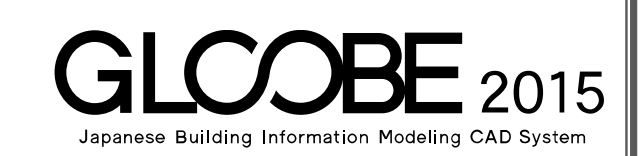

# 設計プロセス別マニュアル

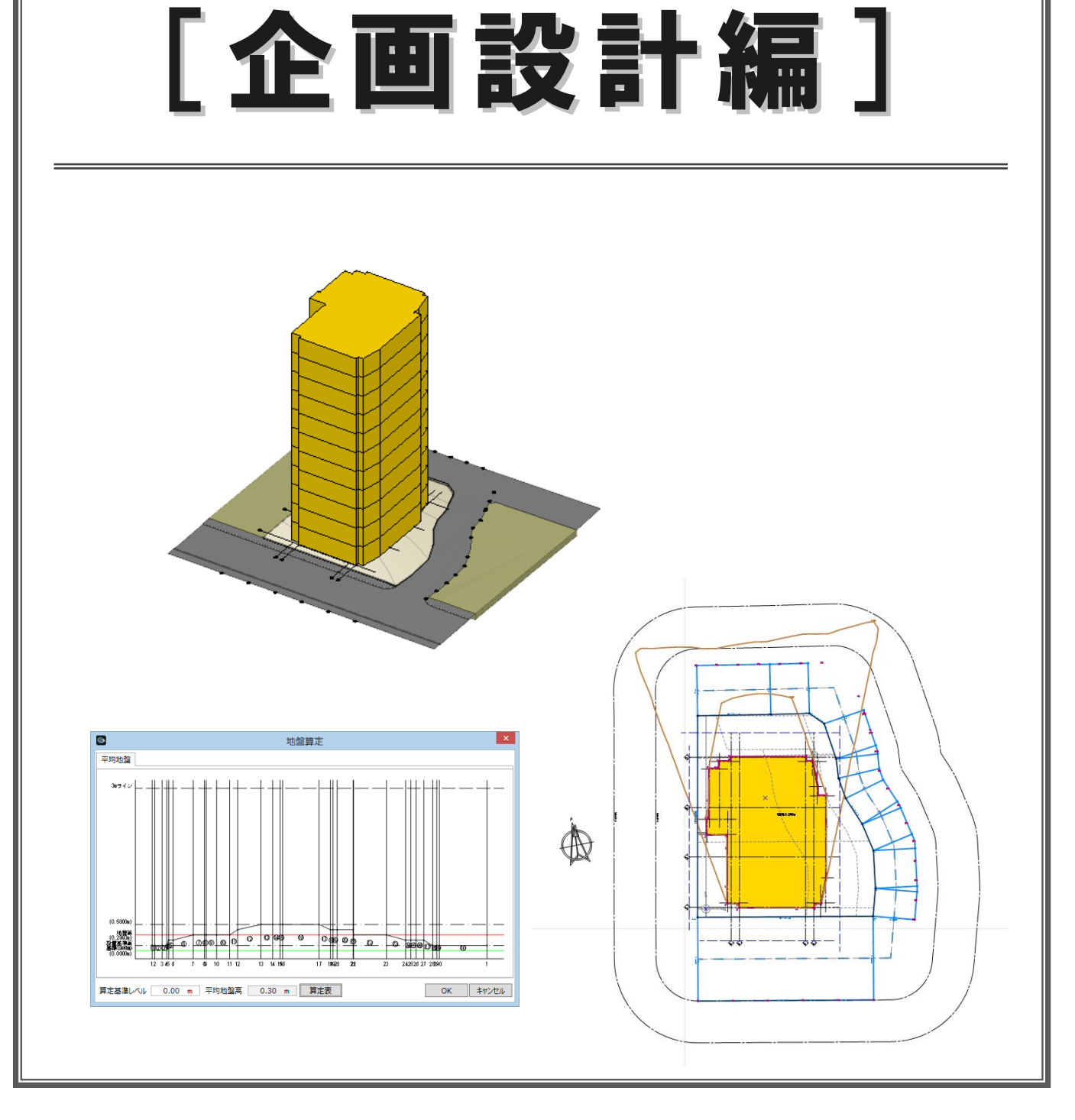

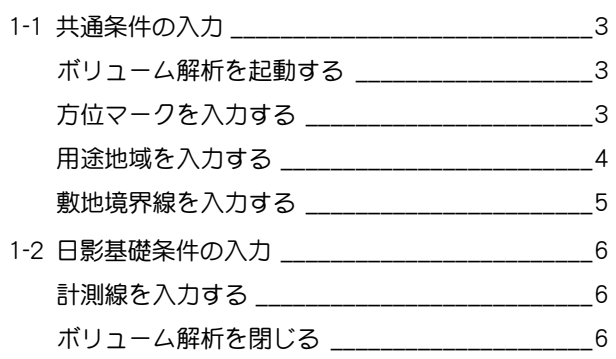

## 2 建物ボリューム検討 \_\_\_\_\_\_\_\_\_\_\_7

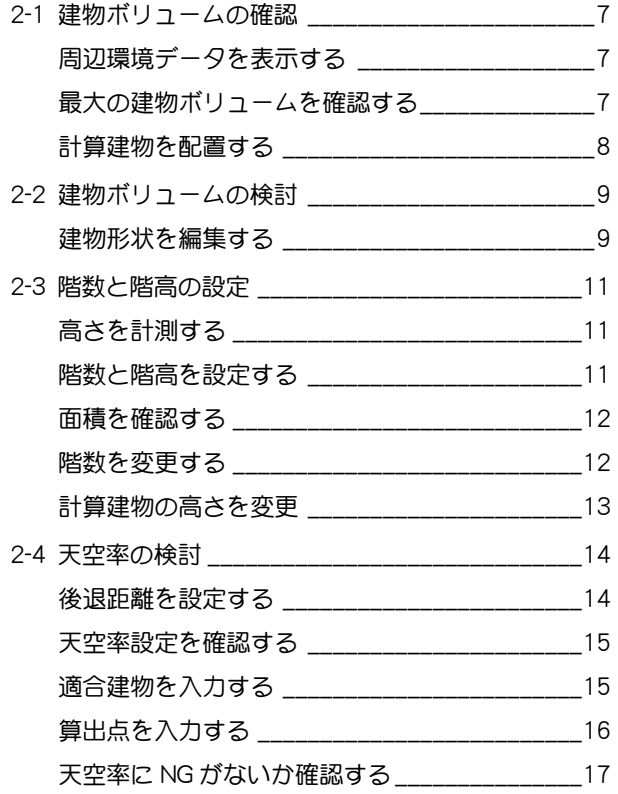

## 3 基準階ブロックプラン \_\_\_\_\_\_\_19

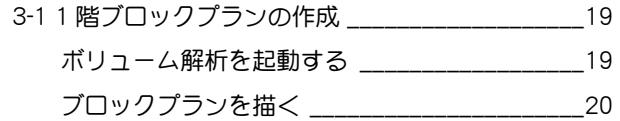

#### 1 計算基礎条件の入力 \_\_\_\_\_\_\_\_\_\_\_ 3 4 各階ブロックプラン\_\_\_\_\_\_\_\_\_\_ 23

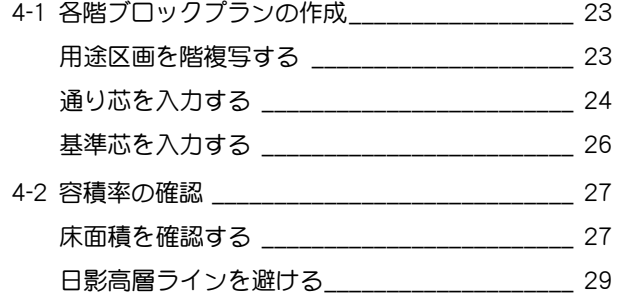

## 5 地盤算定\_\_\_\_\_\_\_\_\_\_\_\_\_\_\_\_\_\_\_\_\_ 33

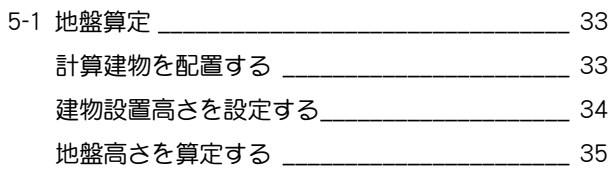

### 6 日影・天空率チェック<br>
<u>
</u> 37

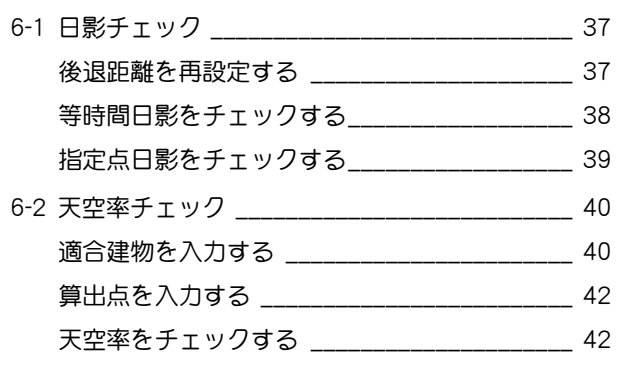

#### A1 図面作成用データの入力 \_\_\_\_ 43

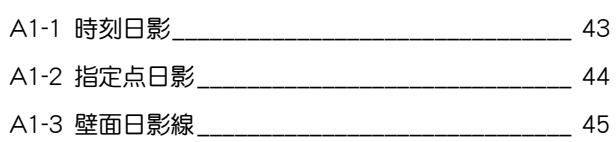

## A2 図面の配置 \_\_\_\_\_\_\_\_\_\_\_\_\_\_ 47

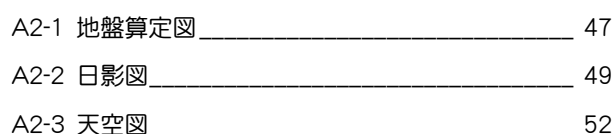

# 1 計算基礎条件の入力

敷地周辺環境入力済みデータに対して、方位、用途地域、敷地 境界線情報など、ボリューム解析に必要な計算条件を入力しま しょう。

【解説用データ】:L3\_1.GLM ※ GLOOBE ボタンをクリックして [開く] を選び、 「L3\_1.GLM」を開きます。

## 1-1 共通条件の入力

#### ボリューム解析を起動する

- 1 階を表示します。
- 2 表示設定から「標準ーブロックプラン」を選び ます。
- [専用設計ツール]タブをクリックして、[ボリ ューム解析]を選びます。 [ボリューム解析] ウィンドウが開きます。

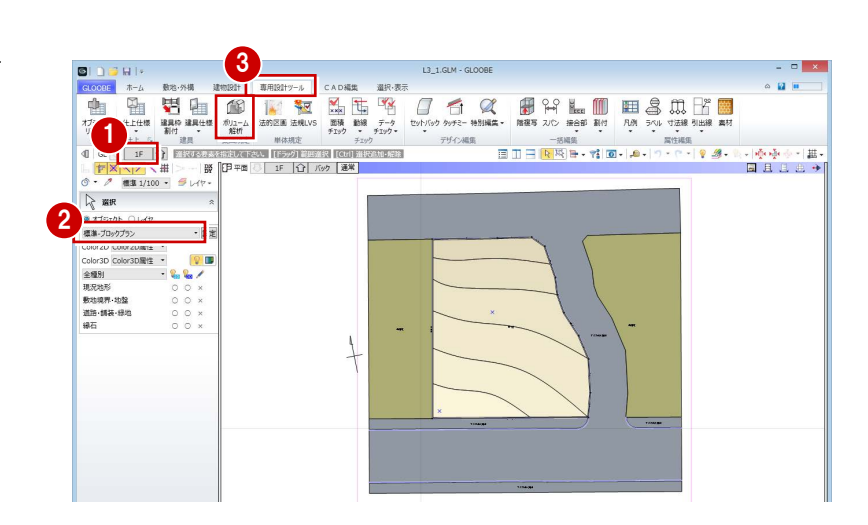

⊕

#### 方位マークを入力する

- [ボリューム解析]ウィンドウの表示設定から「標 準-カラー表示」を選びます。
- 2 [方位] をクリックします。
- 6 入力モードを [要素角度参照] の [要素角度参照 (平行)]に変更します。
- テンプレートから「方位」の「タイプ D」を選び ます。
- [真北角度表示]にチェックを付けて、真北角度 (ここでは「7」)を入力します。
- 6 右図のように、入力済みの方位の縦線をクリック します。
- 方位マークの入力位置をクリックします。

[真北角度数値表示]を ON にすると、偏角の値 を表記できます。

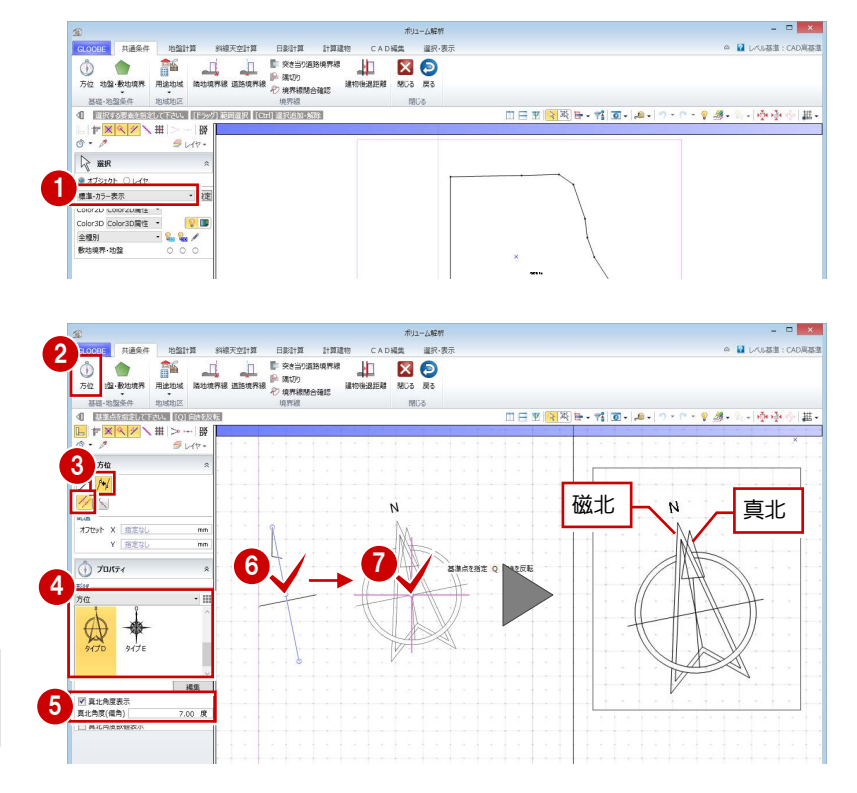

角度の参照元の方位マークを削除します。

- 8 [選択] をクリックします。
- 右図の方位を選択して、Delete キーを押します。

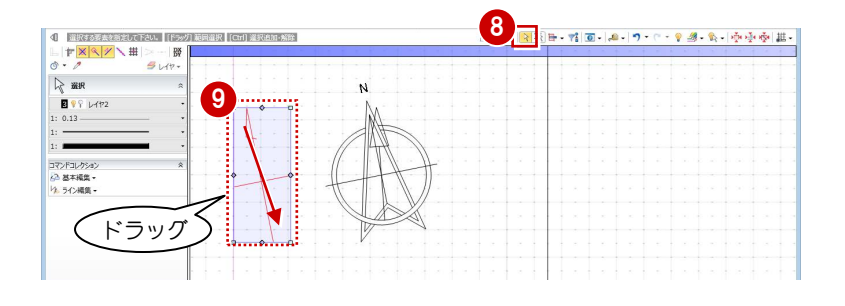

#### 用途地域を入力する

- 1 [用途地域] をクリックします。
- 2 テンプレートから「近隣商業地域」の「容積≦ 400% 日影 5H・3H」を選びます。
- **6** タブを切り替えて規制内容を確認し、[OK] をク リックします。

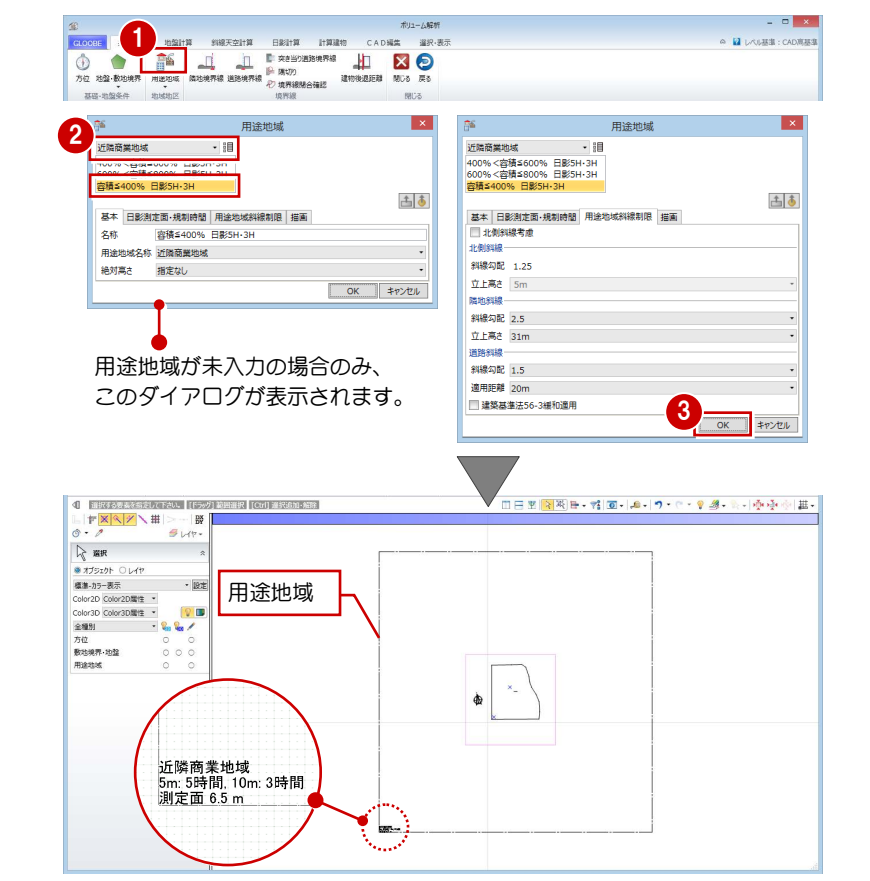

ここでは、次のような敷地条件とします。 【用途地域】近隣商業地域 【建ぺい率】60% 【容積率】 400% 【道路斜線】1:1.5(適用距離 20m) 【隣地斜線】31m+1:2.5 【日影規制】5 時間/3 時間(平均地盤面+6.5m)

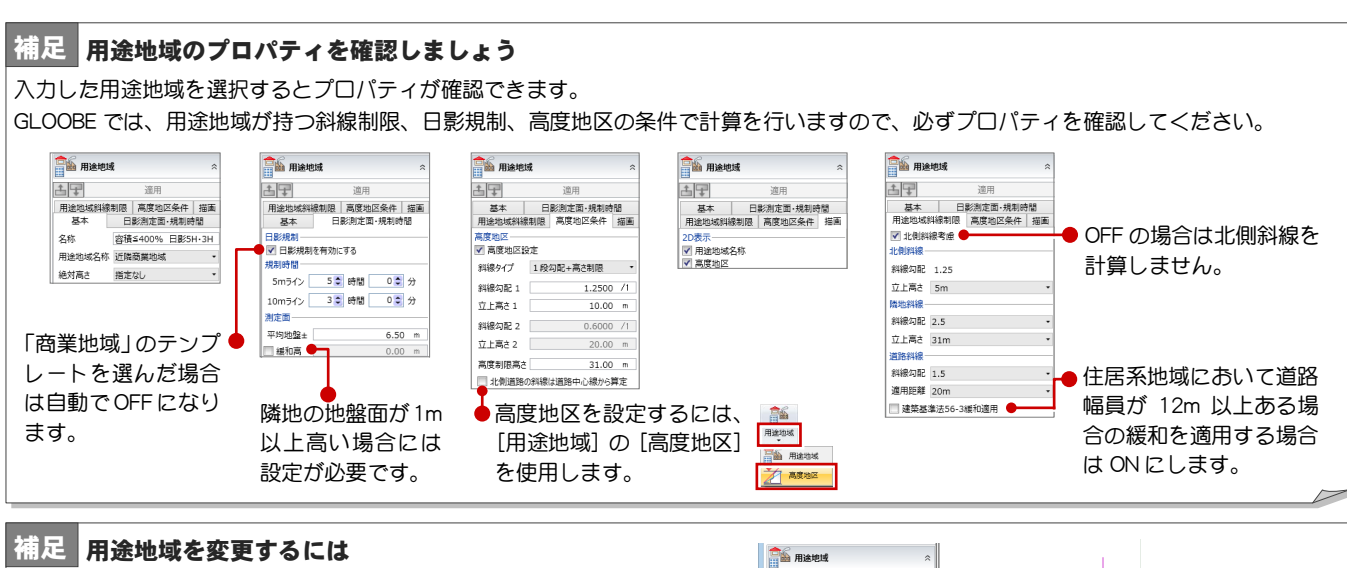

1 つ以上の用途地域が入力済みの場合は、[用途地域]コマンドを実行した ときに、コマンドサポートウィンドウに用途地域の一覧が表示されます。 用途地域を変更する場合は、この一覧から選んで用途地域の枠内をクリック します。

複数の用途地域の入力方法については、ヘルプ「リファレンスガイド」の 「用途地域」の「複数の用途地域を入力するには」を参照してください。

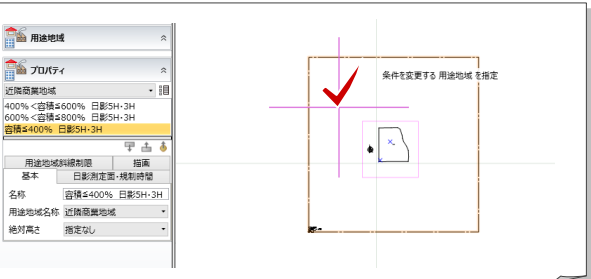

#### 敷地境界線を入力する

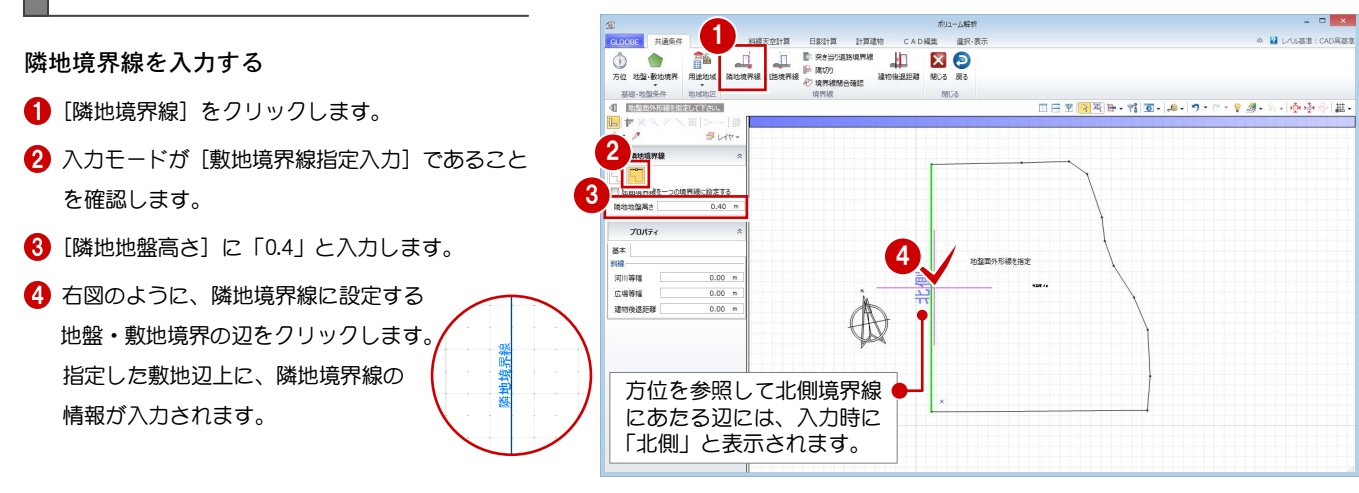

#### 道路境界線を入力する

- [道路境界線]をクリックします。
- 2 入力モードが[敷地境界線指定入力]であること を確認します。
- 天空率にて屈曲道路をまとめる場合は、[屈曲境 界線を一つの境界線に設定する]を ON にします。
- [描画] タブの [道路幅員表示] [道路中心高さ表 示]を ON にします。
- 6 右図のように、道路境界線に設定する地盤・敷地 境界の辺をクリックし、Enter キーを押します。
- 基準幅員(ここでは、「10000」)を設定します。 ● [一律] にチェックを付けて、次のように設定し
	- ます。 幅員:10000 ㎜
		- 中心高:400 ㎜
- 8 [OK] をクリックします。

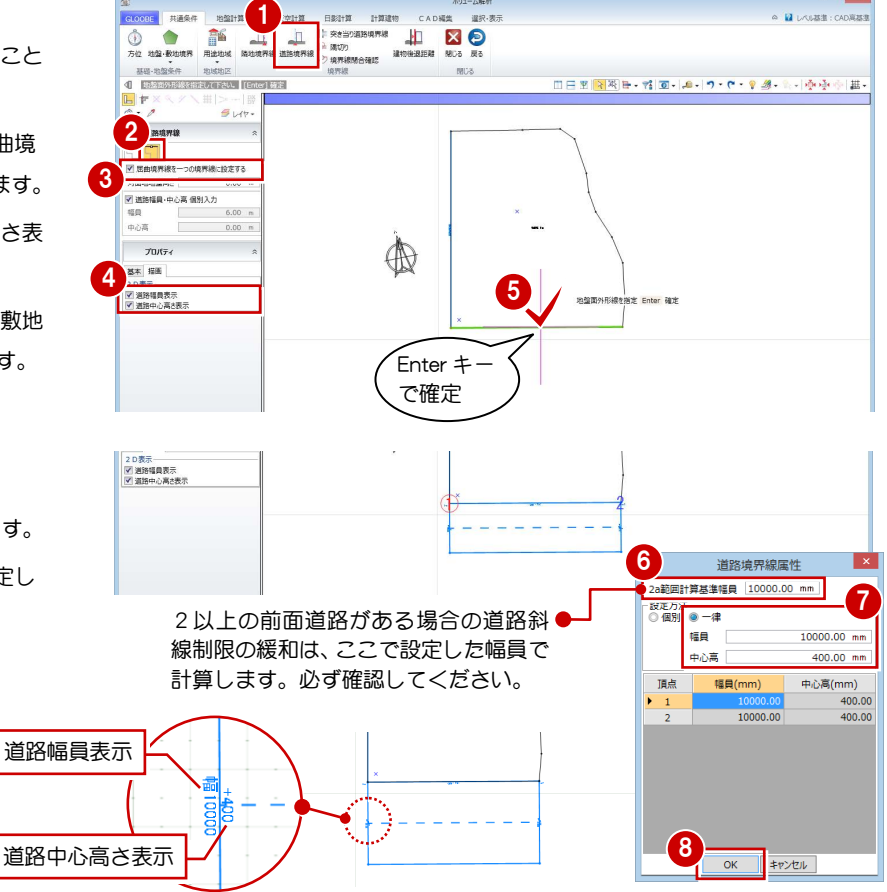

90 同様にして、下図の位置にも道路境界線を入力

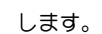

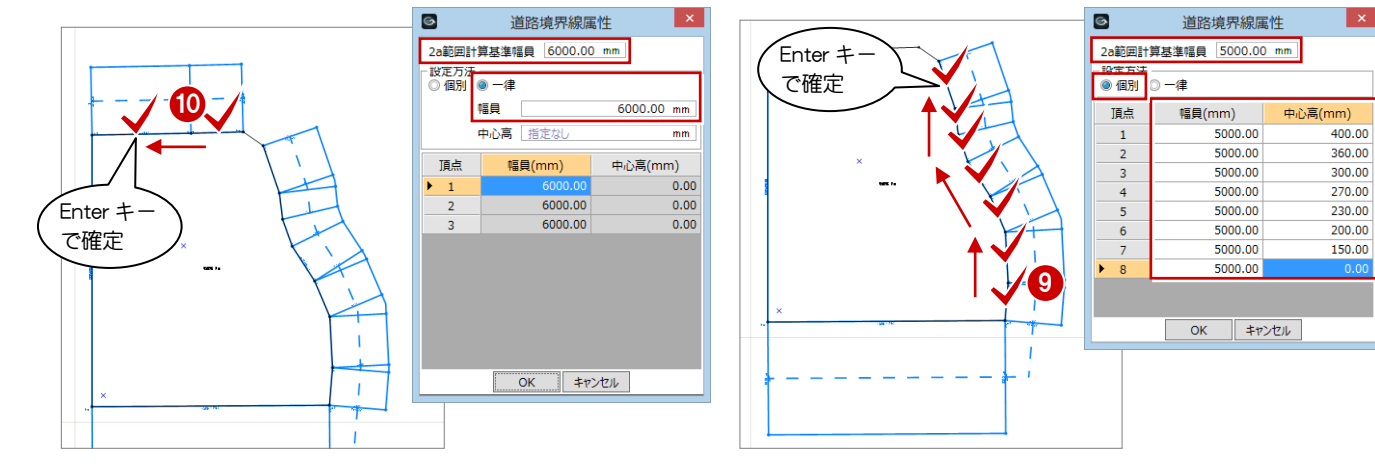

#### 隅切りを入力する

- [隅切り]をクリックします。
- 2 隅切り箇所をクリックします。 指定した敷地辺上に、隅切りの 情報が入力されて、道路の中心 線がつながります。

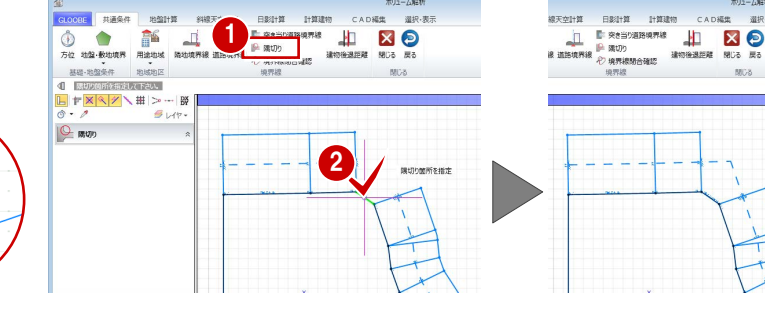

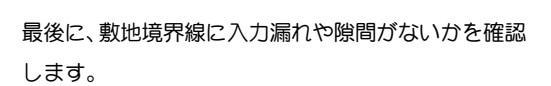

[境界線閉合確認]をクリックします。 境界線が閉合していることが確認できました。

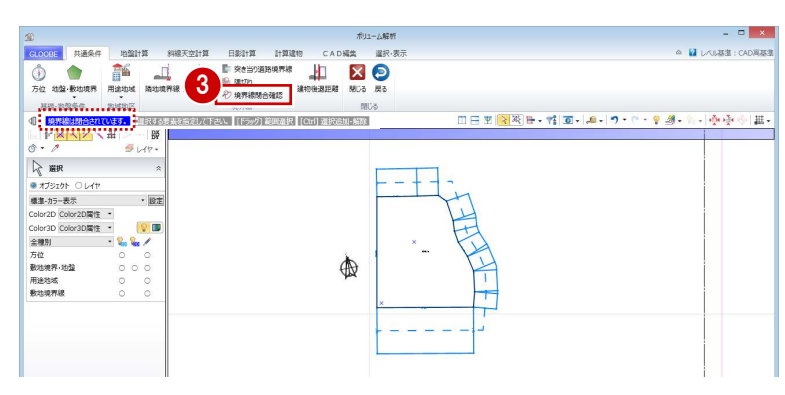

 $1 + 20.8449$ CADNE

 $EB(1+31)$ 

## 1-2 日影基礎条件の入力

#### 計測線を入力する

- [日影計算]タブをクリックして、[計測線]を選 びます。
- 2 敷地をクリックすると、境界線に設定されている 道路幅員や河川等幅を考慮して、みなし境界線お よび閉鎖方式の計測線が配置されます。

発散ラインの作成方法については、ヘルプ「リフ ァレンスガイド」の「計測線/発散ライン」の「発 散法によるラインを追加するには」を参照してく ださい。

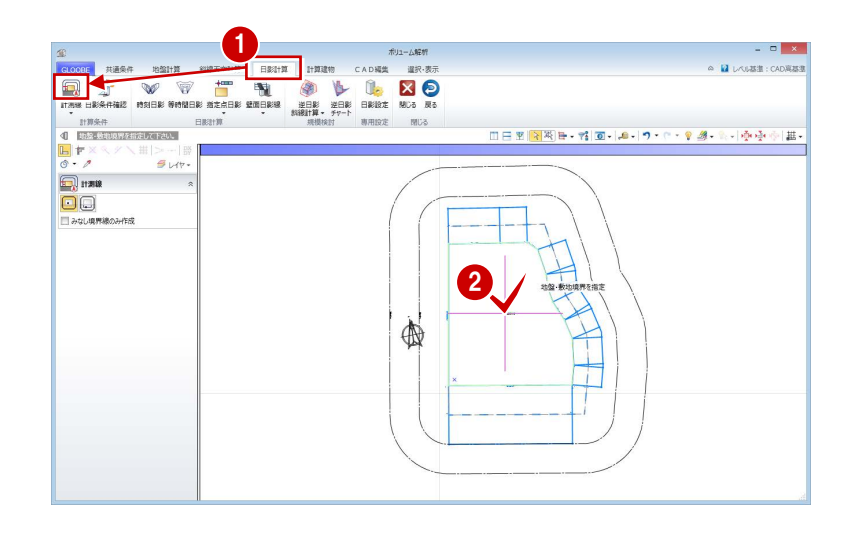

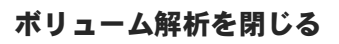

**1 [閉じる] をクリックします。** [ボリューム解析]ウィンドウを閉じて、メイン ウィンドウに戻ります。

[戻る]をクリックすると、[ボリューム解析] ウィンドウを開いたまま、メインウィンドウに 戻ります。

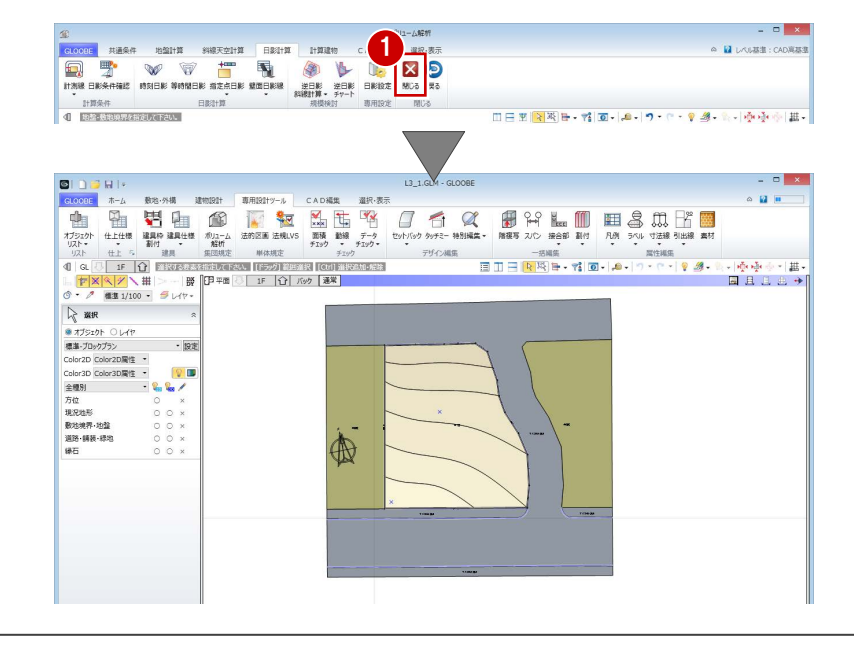

これで第 1 章の操作は終了です。

# 2 建物ボリューム検討

逆日影斜線計算をおこない、建物ボリュームを検討しましょう。 また、配置した計算建物で天空率をチェックしましょう。

【解説用データ】:L3\_2.GLM ※ GLOOBE ボタンをクリックして [開く] を選び、 「L3\_2.GLM」を開きます。 ※ メインウィンドウの表示設定は「標準-ブロックプラン」、 ボリューム解析は「標準-カラー表示」を使用します。

## 2−1 建物ボリュームの確認

#### 周辺環境データを表示する

- [ボリューム解析] ウィンドウを開きます。
- 2 [選択・表示] タブをクリックして、[外構データ] にチェックを付けます。 道路や周辺環境データが表示されます。

#### 最大の建物ボリュームを確認する

- [日影計算]タブをクリックして、[逆日影斜線計 算]を選びます。
- 2 [逆日影]と [斜線制限]にチェックを付けます。
- 6 [計算詳細] をクリックして、[ポイント間隔] を 「1000」に変更し、[OK]をクリックします。
- 4 高層原点として、ここでは敷地中央の補助点をク リックします。
- 6 計算が終了したら、[左右に並べて表示]をクリ ックしてみましょう。 平面ビューでは等高線、3D ビューでは鳥かごが 表示され、建物ボリュームを確認できます。

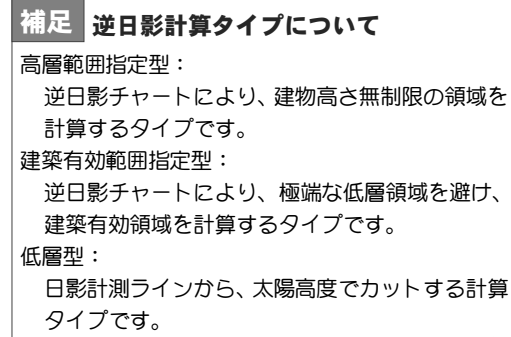

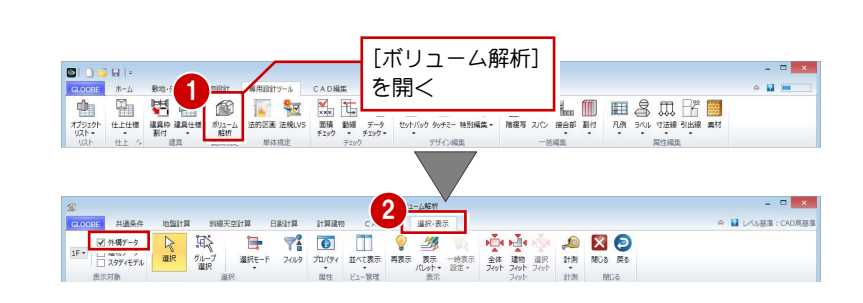

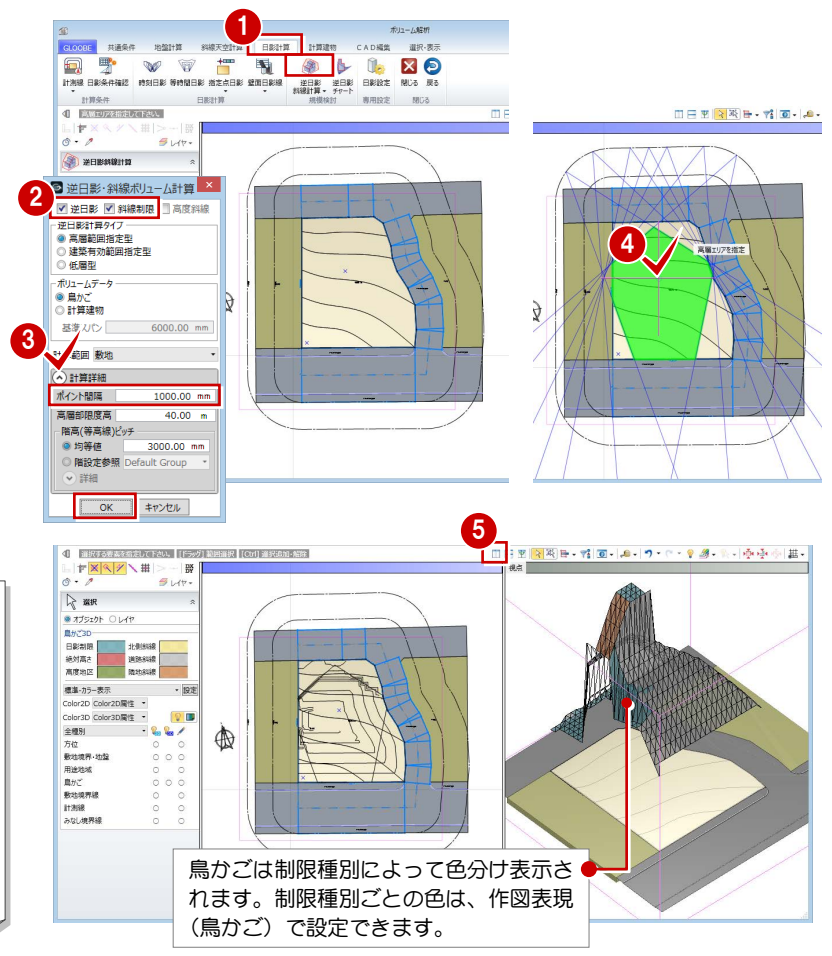

#### 計算建物を配置する

計算建物を配置して、建物ボリュームを具体的に確認 しましょう。まず、道路側に余裕を持たせた位置から 計算建物が配置されるように基準点を指定します。

#### 計算軸を設定する

逆日影計算を実行する

算]を選びます。

対象:[逆日影]のみ ON ボリュームデータ:計算建物 基準スパン:1500 ㎜ ポイント間隔:500 ㎜

- [逆日影斜線計算]メニューから[計算軸設定] を選びます。
- 2 基準点として敷地左下の補助点をクリックし、続 けて X 軸方向をクリックします。 右図のように、計算軸が入力されます。

計算軸とは、計算建物の作成開始点ではなく、 計算の原点と方向を決めるものです。 計算軸が未設定の場合は、敷地が外接する最大 矩形領域の左下が基準点になります。

#### $\sim$  **N**  $\sim$  653 nase **19 TO VOID BOOK AND A VEHICLE AND A VEHICLE AND A VEHICLE AND A VEHICLE AND A VEHICLE AND A**  $1 + 10.44$ → HWHIRE Ⅲ日图図图■→西→|▲→|ワ・ロ・リタ・ミ→|※※※||黒・| **O-** HINNER  $2N$ □ 方位±<br>配置<br>オプセsト × <u>「指定はし</u><br>× [掲定はし 2 ×輸力向を指定<br>角度  $0.00$  型  $18.1$ **72774-104** 計算軸

 $\Box$  x  $\approx 12$  consists on

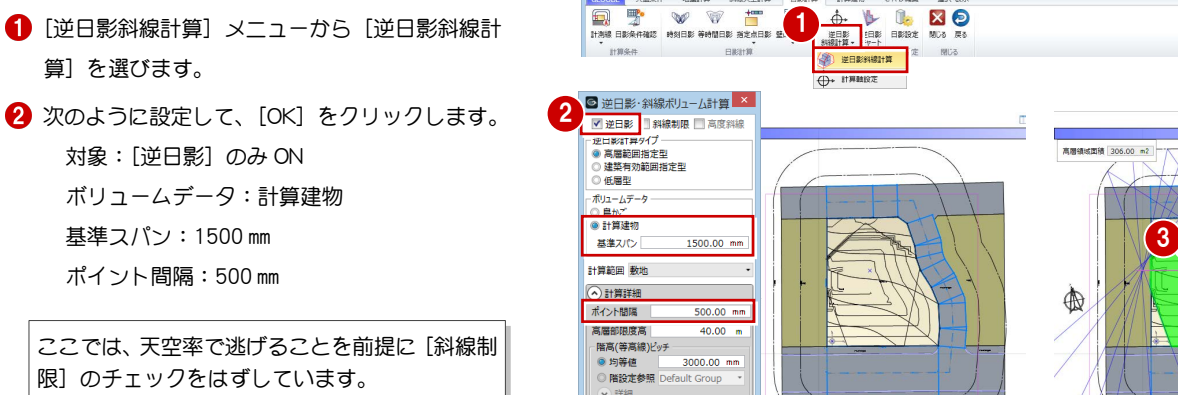

OK キャンセル

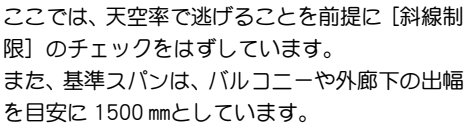

6 高層原点として、敷地中央の補助点をクリックし ます。

計算が終了すると、計算軸を設定した位置から基 準スパン 1500 ㎜ の計算建物が配置され、逆日影 ボリュームを具体的に確認できます。

「鳥かご」の表示を OFF にしましょう。 計算建物が確認しやすくなります。

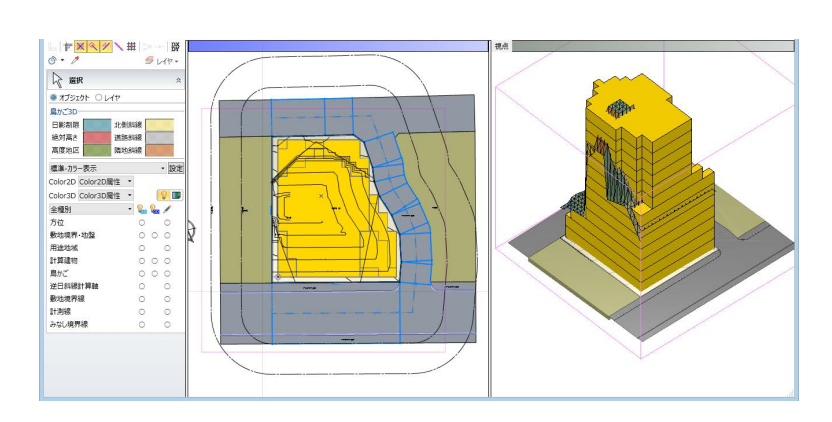

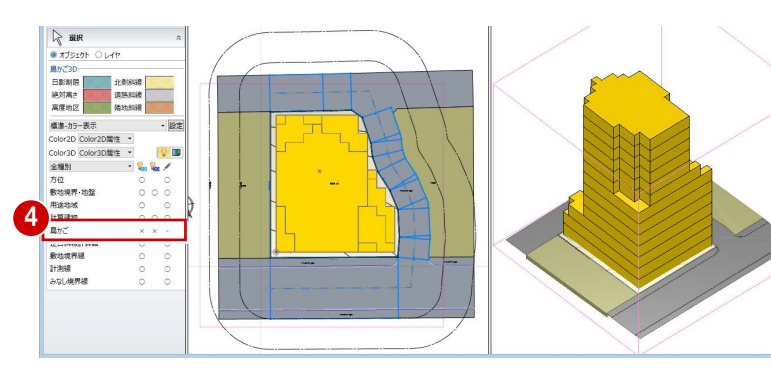

8

## 2-2 建物ボリュームの検討

#### 建物形状を編集する

計算建物に分割線を入力し、不要な部分を削除しまし ょう。

- 分割線を入力する
- 1 [計算建物] タブをクリックして、[カッター]を 選びます。
- 2 右図のように、基準面をクリックします。

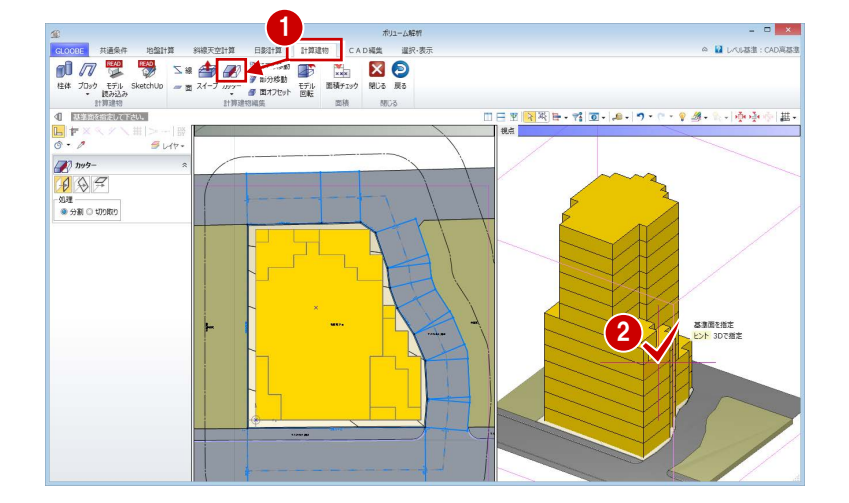

8 右図のように、オフセットしたい面の要素を指 定、あるいは基準面からのオフセット値(ここで は「4500」)をキーボードより入力して Enter キ ーを押すと、分割線が入力されます。

ここでは、建物の高層部分の面にあわせて編集する ため、オフセット値を「4500」にしています。

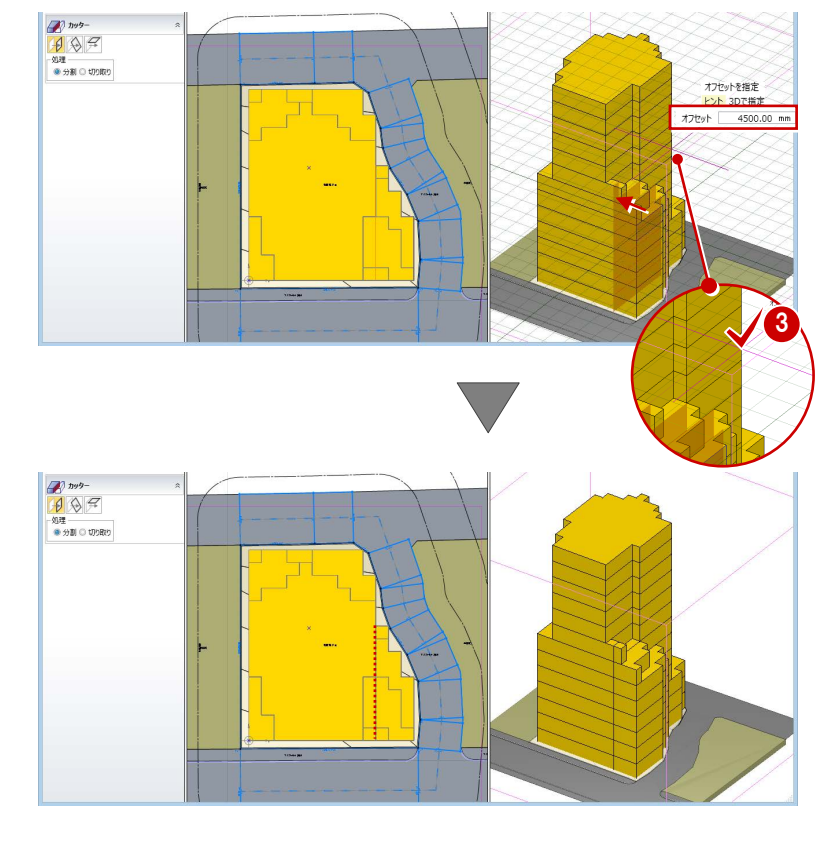

4 同様にして、右図の位置にも分割線を入力します。

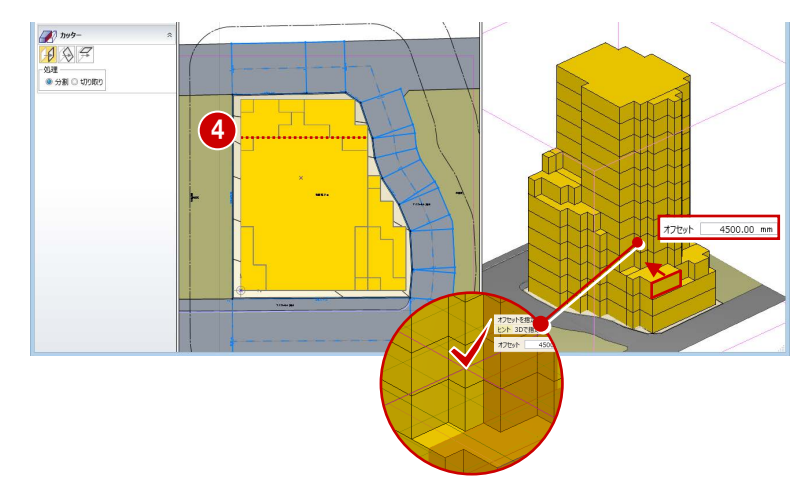

#### 不要な部分を削除する

1 [選択] をクリックします。

Esc キーでコマンドを解除しても、選択状態にな ります。

2 右図の計算建物を選択して、Delete キーを押し ます。

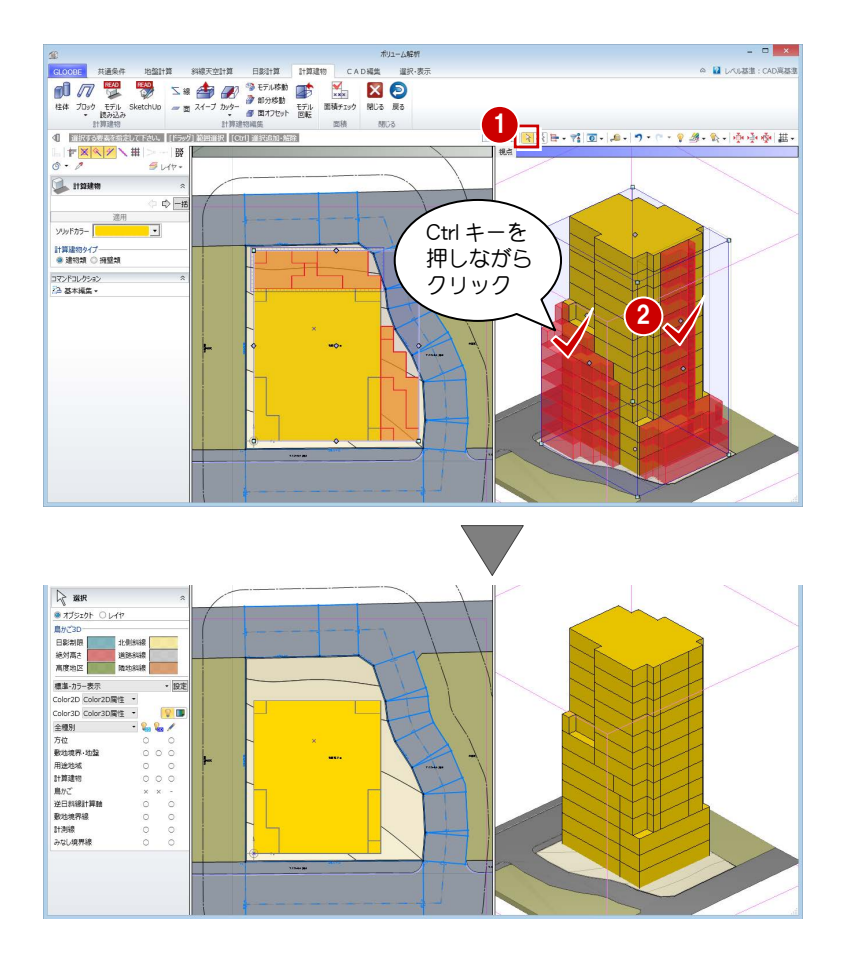

## 2-3 階数と階高の設定

#### 高さを計測する

地盤面からの高さを計測し、どれくらいの階数の建物 ができるか確認してみましょう。

- 3D ビューをアクティブにして、[計測]メニュー から[面間(3D)]を選びます。
- 2 地盤面と建物上面をクリックして、間の距離を計 測します。 計測結果から、階高を 3000 ㎜として、13 階建て くらいの建物を建てられると予想できます。

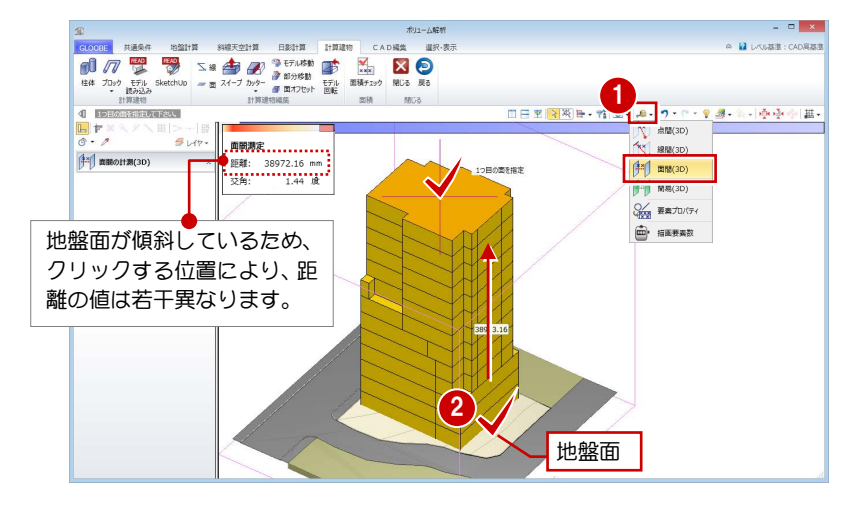

#### 階数と階高を設定する

- 1 [戻る] をクリックしてメインウィンドウに戻り ます。
- 2 [ホーム] タブをクリックして、[階設定] を選び ます。
- 8 階数や階高などを設定します。

ここでは、次のように設定して、[OK] をクリッ クします。 地上:13 階

- 1FL=設計 GL+500 ㎜
- 1~13F 階高:3000 ㎜

同じ数値を続けて入力する場合は、コピーした いセルを右クリックして [コピー]を選び、入 力したい位置で右クリックし[貼り付け]を選 択すると便利です。 また、ショートカットキーのコピー(Ctrl+C)や 貼り付け(Ctrl+V)も利用可能です。

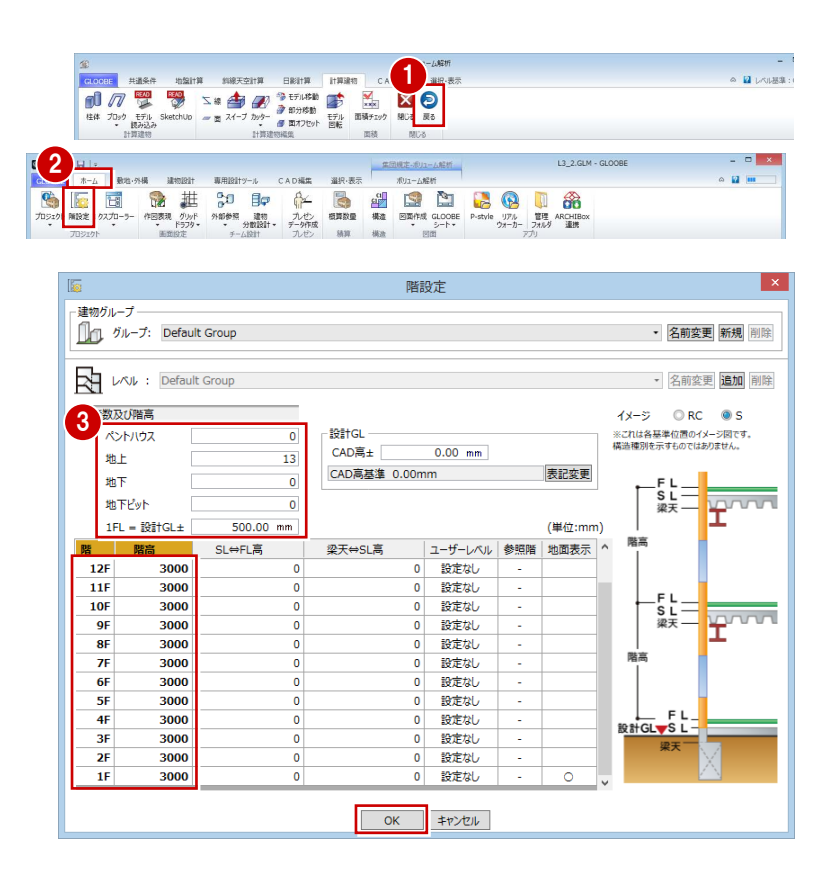

#### 面積を確認する

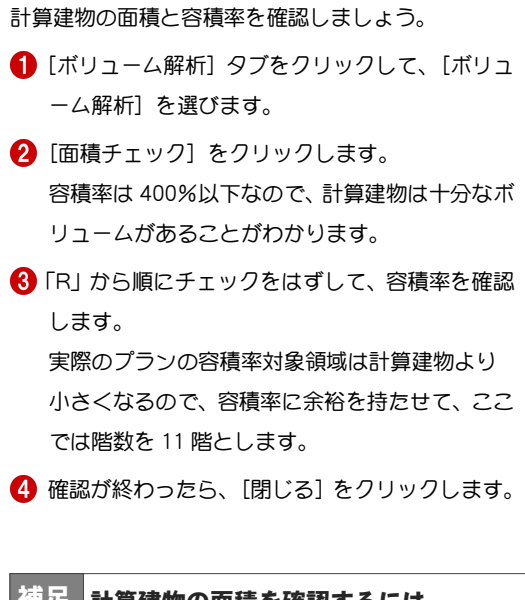

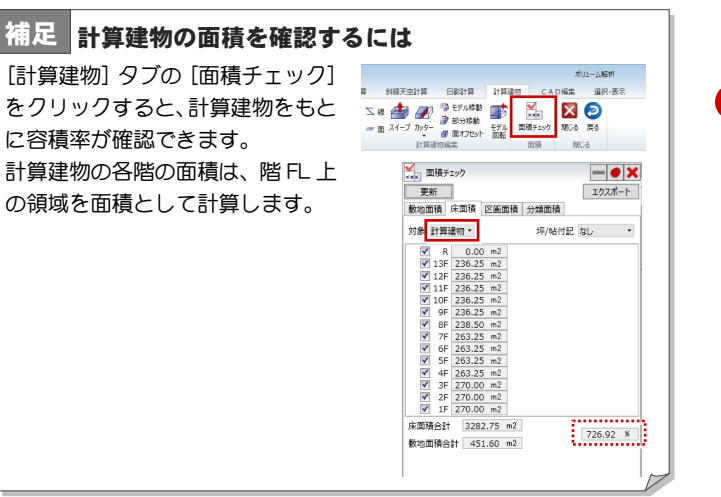

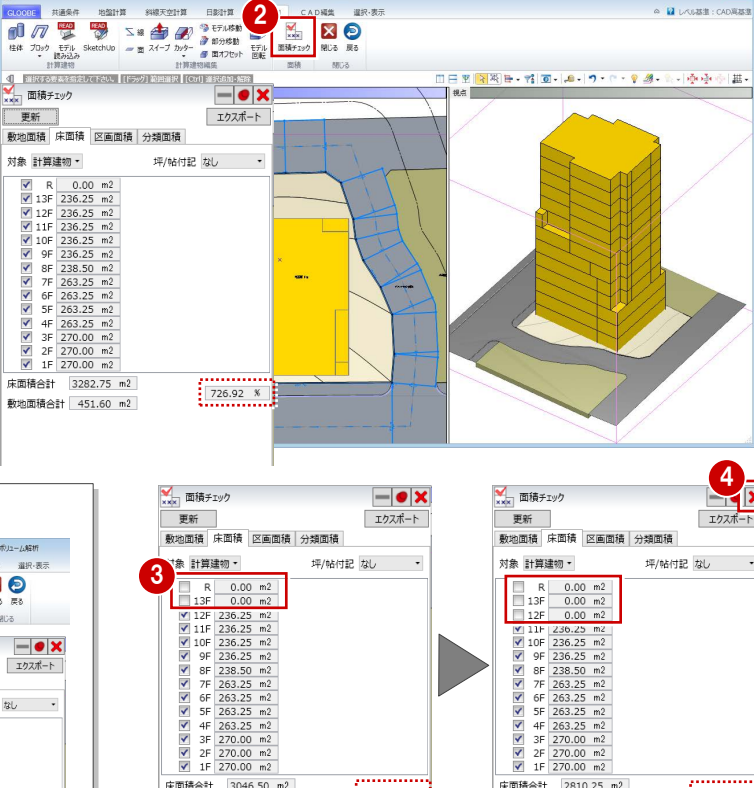

 $\frac{1}{2}$  674.60 %

床面積合計 2810.25 m2

敷地面積合計 451.60 m2

1

ポリューム解析

 $\mathbf{a}$ 

 $\overline{a}$  =  $\overline{a}$  x

 $\frac{1}{2}$  622.29 %

 $\sim 100$  company

 $x$ 

 $\mathbf{x}$ 

**Avvv** 

 $\overline{T}$ 

 $\sim 11$  . A case to a constant

图书卷图片

OC

更新

**数地·外構 建物設計** 

事用段

床面積合計 3046.50 m2

敷地面積合計 451.60 m2

#### 階数を変更する

1 山の豊野  $\Sigma$  a  $\bigoplus$   $\bigotimes$   $\bigoplus$   $\bigoplus$  ansa  $\bigoplus$  $\frac{1}{2}$ ■ [戻る] をクリックしてメインウィンドウに戻り **EXP** 受け ます。 2 選択·表示 ポリューム解析 CADNE 2 [ホーム] タブをクリックして、[階設定] を選び Ma 进 國  $\mathcal{P}\mathcal{W}^{\mathrm{F}}$ ます。 un. sam **階段市** 建物グループ **Tru グループ: Default Group** • 名前変更 新規 削除  $\overline{\mathbf{R}}$   $\overline{\mathbf{L}}$   $\mathcal{W}$  : Default Group · 名前変更 追加 削除 階数及び階高 イメージ ORC OS 階数を「11」に変更し、[OK]をクリックします。 **BOST GL** ※これは各基準位置のイメージ図です。<br>構造種別を示すものではありません。 ペントハウス 3 CAD高±  $0.00$  mm 地上  $\left|11\right|$ CAD高基準 0.00mm 表記変更 茄下 SL<br>涩天 地下ビット  $1FL = \frac{1}{2}$ 500.00 mm (単位:mm) **SL⇔FL高** 梁天⇔SL高 |ユーザーレベル |参照階 |地面表示  $\overline{0}$  $\begin{array}{c}\n0 \\
0\n\end{array}$ 给定地, 4 確認画面で [はい] をクリックします。 設定なし  $\overline{11}$ 3000  $10<sub>F</sub>$ 3000  $\overline{0}$  $\overline{\mathbf{0}}$ 設定なし 'S L<br>梁天  $\overline{9}$ 3000 設定なし  $\mathbf{0}$  $\overline{\mathbf{R}}$ F 3000 設定なし  $\overline{\mathbf{0}}$ 製油  $\overline{\mathbf{r}}$ 3000  $\overline{\mathbf{0}}$ 設定なし  $6F$ 3000 設定なし 入力データがなくなる可能性があります **5F** 3000  $\overline{\mathbf{0}}$ 設定なし  $\overline{0}$  $\overline{AB}$ 3000 設定なし <u>L</u>FL<br><u>Start</u> 削除される グループ or レベル or 階 が存在します。 よろしいですか  $3F$ 3000  $\overline{0}$  $\overline{0}$ 設定なし  $\overline{2}$ F 3000  $\overline{\mathbf{0}}$ 設定なし 4  $\overline{\circ}$  $1F$ 3000  $\theta$  $\Omega$ 設定なし  $\begin{array}{|c|c|c|c|}\hline \text{GL}(X) & \text{GL}(X) \\ \hline \end{array}$  $\sqrt{a}$ ■ キャンセル

#### 計算建物の高さを変更する

- [ボリューム解析]タブをクリックして、[ボリュ ーム解析]を選びます。
- [選択・表示]タブをクリックして、表示階を「R」 に変更します。
- 6 [計算建物] タブをクリックして、[カッター] メ ニューから [参照カッター] を選びます。
- 4 入力モードを [現在階 FL 参照] に変更します。
- 6 3D ビューで計算建物をクリックします。
- 6 カットする階を指定します。 R 階で計算建物がカットされました。

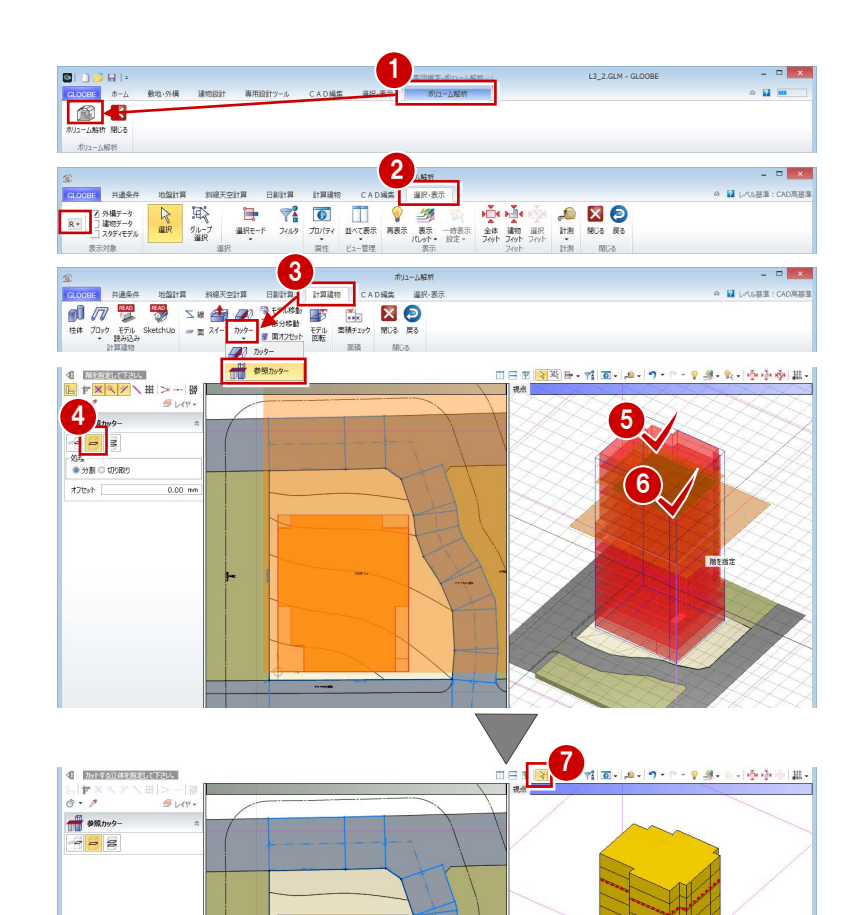

■ [選択] をクリックします。

8 カットした計算建物の上部分をクリックして、 Delete キーを押します。

表示階を「1F」に変更します。

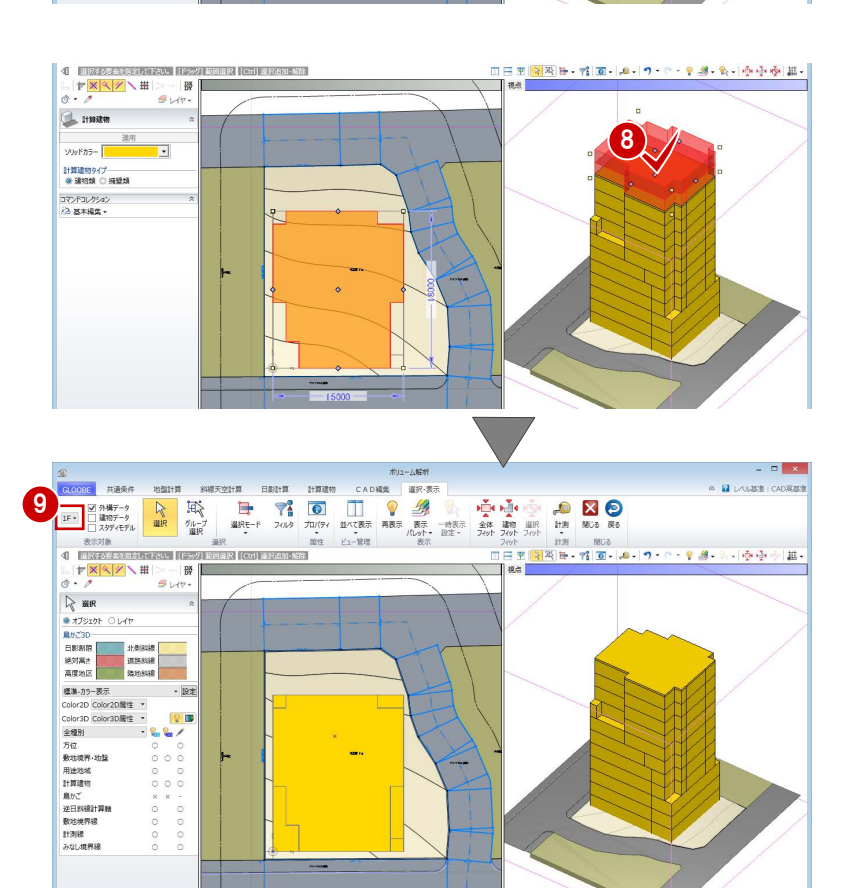

13

## 2-4 天空率の検討

#### 後退距離を設定する

計算建物の位置が確定したので、後退距離を設定しま しょう。

- [共通条件]タブをクリックして、[建物後退距離] を選びます。
- 2 南側の道路境界線をクリックします。 境界線から計算建物までの一番近い距離(実測 値)が表示されます。
- 6 後退距離を確認して [OK] をクリックします。

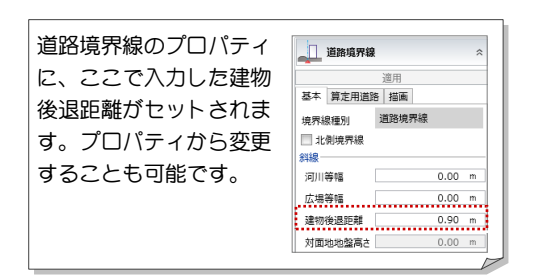

4 同様にして、残り2 か所の道路境界線と隣地境界 線の建物後退距離を設定します。

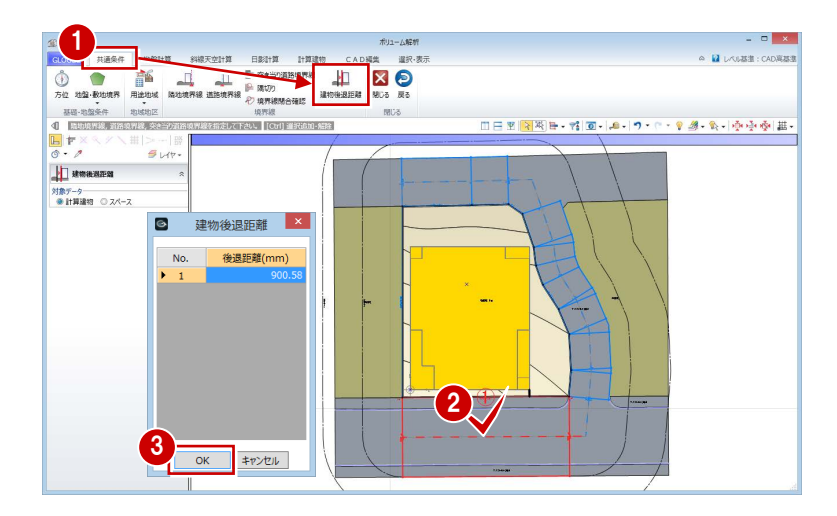

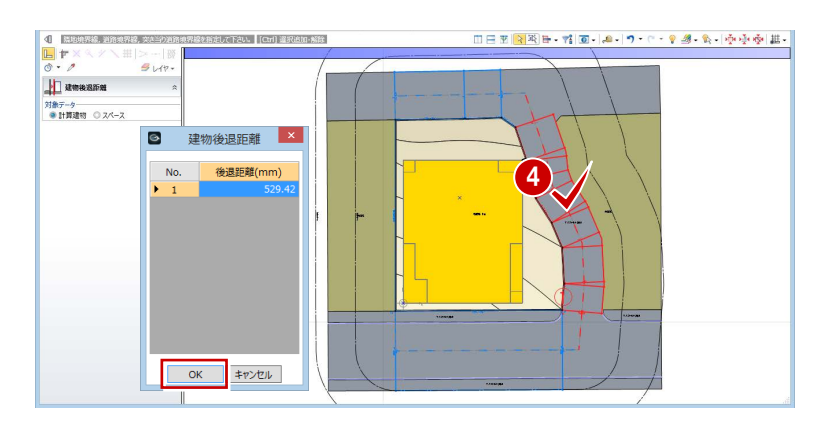

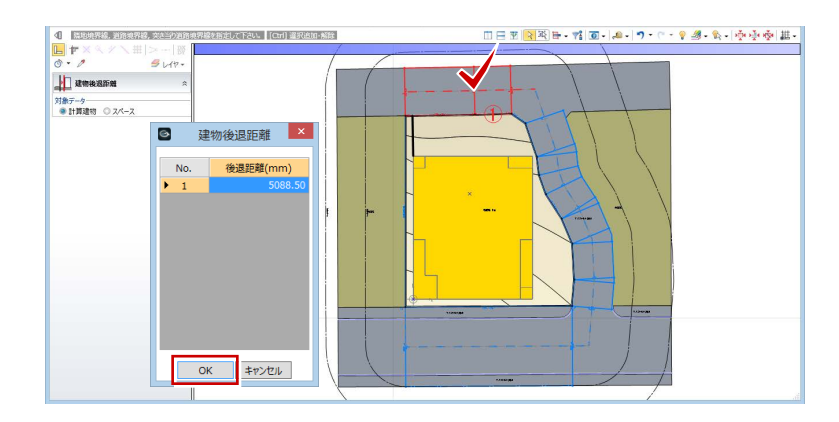

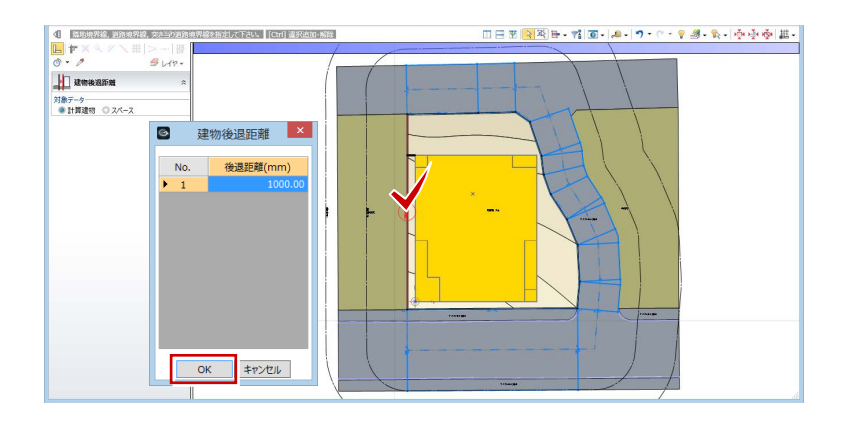

#### 天空率設定を確認する

- [斜線天空計算]タブをクリックして、[天空率設 定]を選びます。
- 2 天空率を計算するための条件を確認します。 ここでは、[斜線適合建物]タブをクリックして、 [境界線出隅処理]の設定を確認し、[OK]をク リックします。

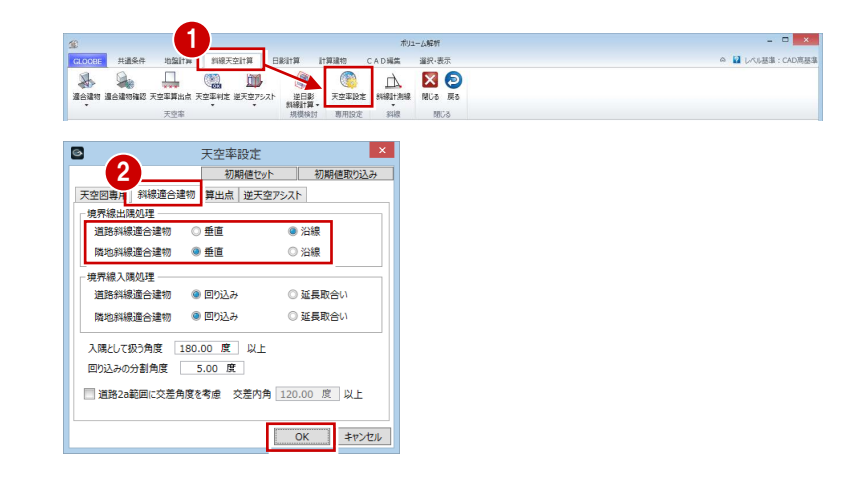

#### 補足 天空率設定について

斜線適合建物の形状、算出点の配置、算出点から適合建物の可視範囲については、特定行政庁単位で扱いが異なっており、GLOOBE では [天空率設定]にて設定します。

詳しくは、ヘルプ「リファレンスガイド」の「天空率設定」を参照してください。

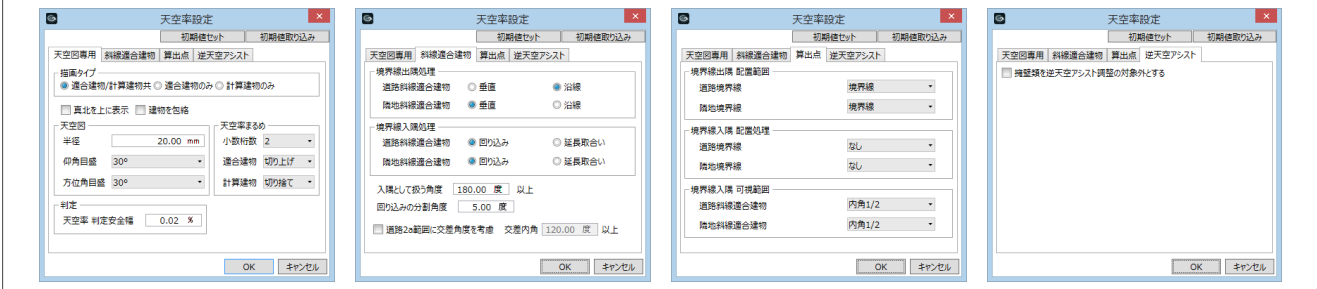

#### 適合建物を入力する

- 1 [適合建物] をクリックします。
- **2** 対象データがすべて ON になっている状態で、 [OK] をクリックします。
- 6 適合建物の確認画面で [いいえ] をクリックし ます。

[はい]をクリックすると、作成された適合建物 を確認できます ([前へ][次へ]をクリックし て、順に確認します)。 [斜線天空計算]タブの[適合建物確認]をクリ ックしても同様です。

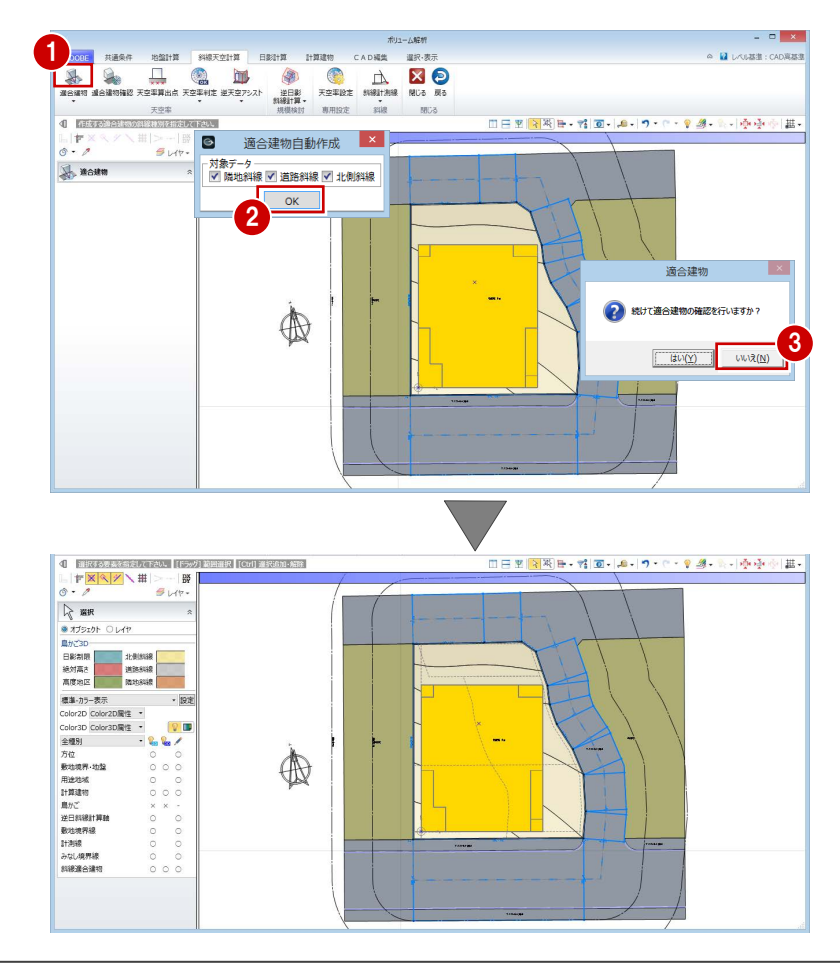

#### 算出点を入力する

- [天空率算出点] をクリックします。
- 2 右図のように、境界線をクリックします。
- 8 条件を確認して [OK] をクリックすると、算出 点が自動配置されます。

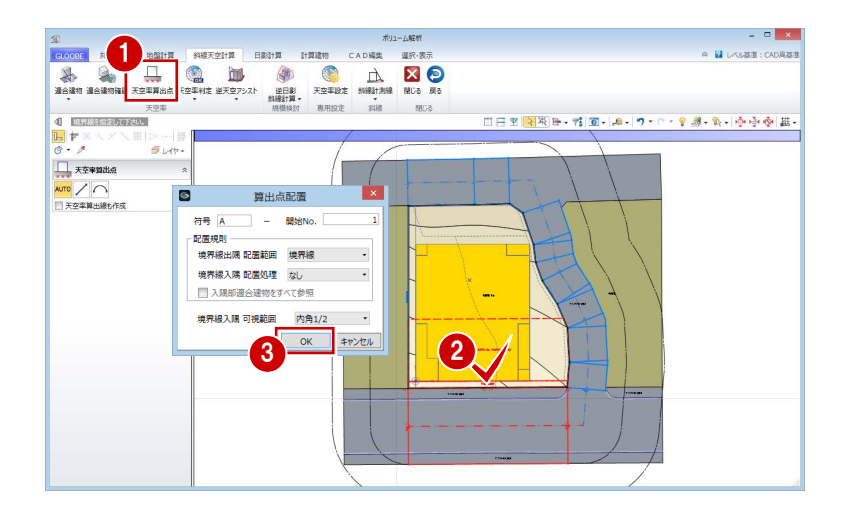

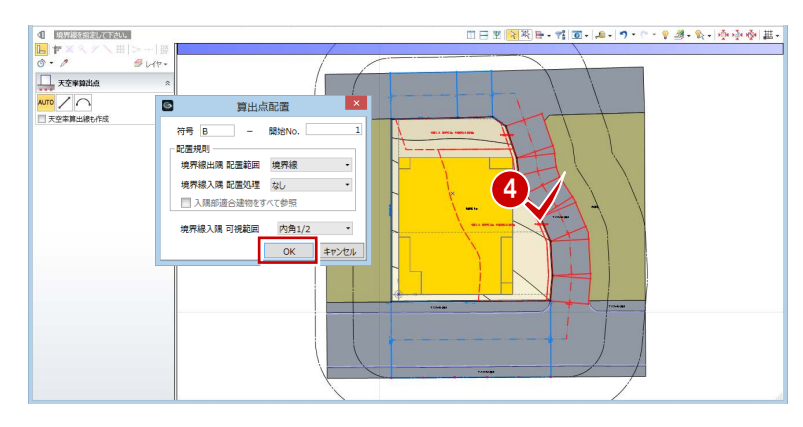

4 同様にして、右図の3か所の境界線をクリックし て算出点を配置します。

北側の道路は後退距離が大きいので、道路斜線 の適用距離(この物件での用途地域では 20m) 範囲に敷地が含まれないため、「適合建物が作 成されていません」のメッセージが出ます。

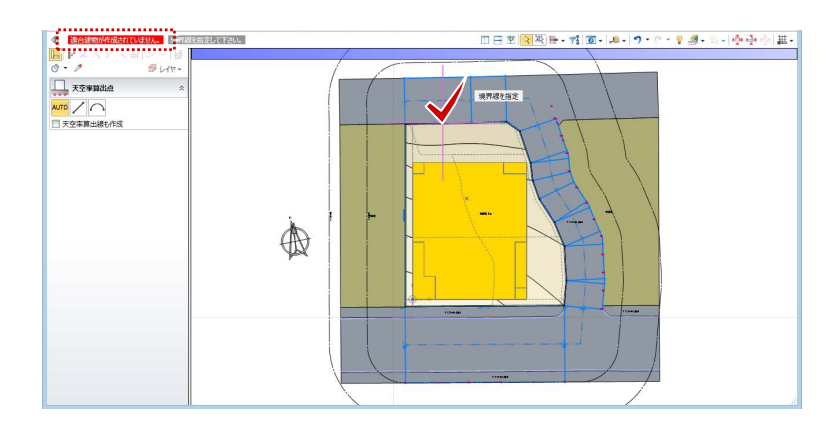

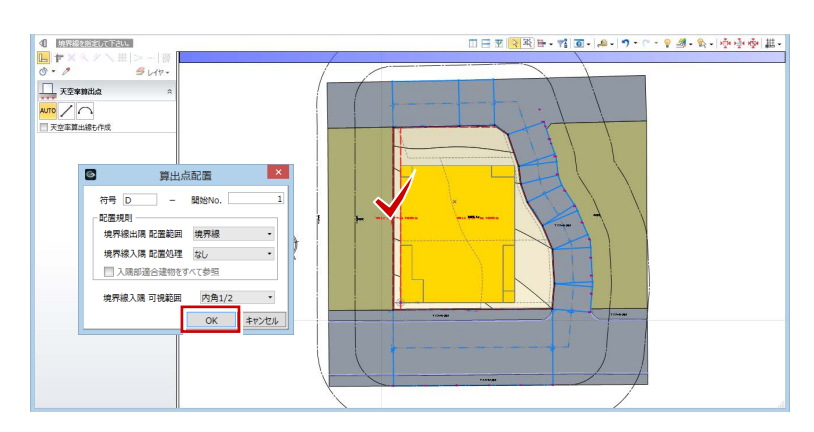

#### 天空率に NG がないか確認する

- [左右に並べて表示] をクリックします。
- 2 [逆天空アシスト] メニューから [逆天空アシ スト(全算出点)]を選びます。 天空率がオーバーしている点のみ、リストアッ プされます。
- 8 計算処理が終了したら、[実行] をクリックし ます。

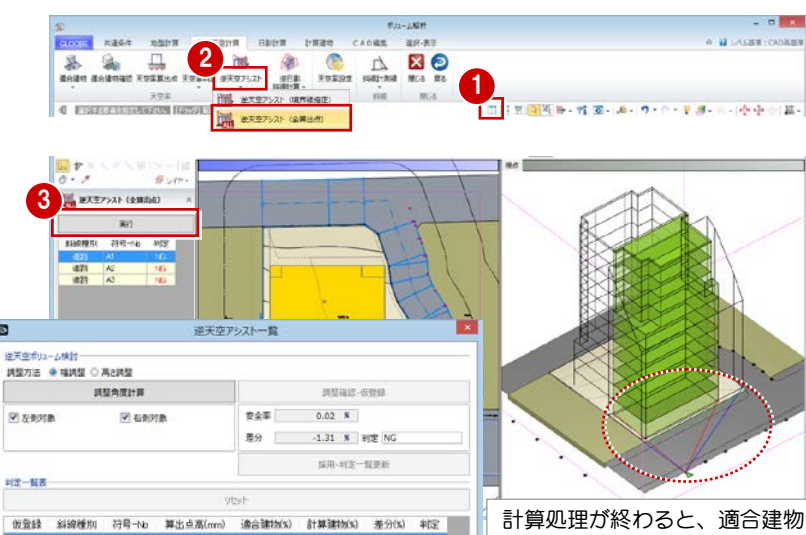

の可視範囲(青)と計算建物の 可視範囲(赤)が表示されます。

 $\frac{\overline{\ln} \mathbf{r} \times \mathbf{X}}{a} \times \mathbf{H} \times \mathbf{H} \times \mathbf{H}$ **THE BREEZAN (ANNA) 精糖剤 - 符号→6**  $\Delta$ **5 REAL AND REAL PROPERTY AND REAL PROPERTY AND INCOME. 印角 64.06 度 <mark>◇</mark>** 差分 | 0.03 % HIS OK **经用·利定一般要求** 7 iji. **JERN ... NAMES... 7771-50... NEW** .itektori .1000000... A900 JE. 40000

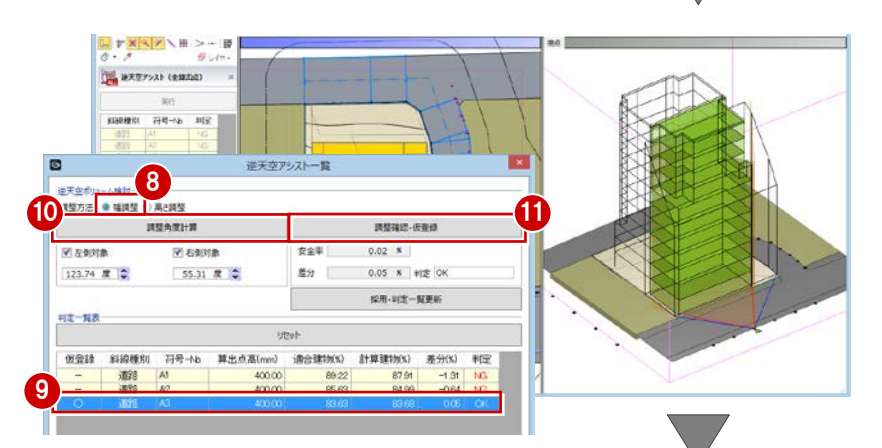

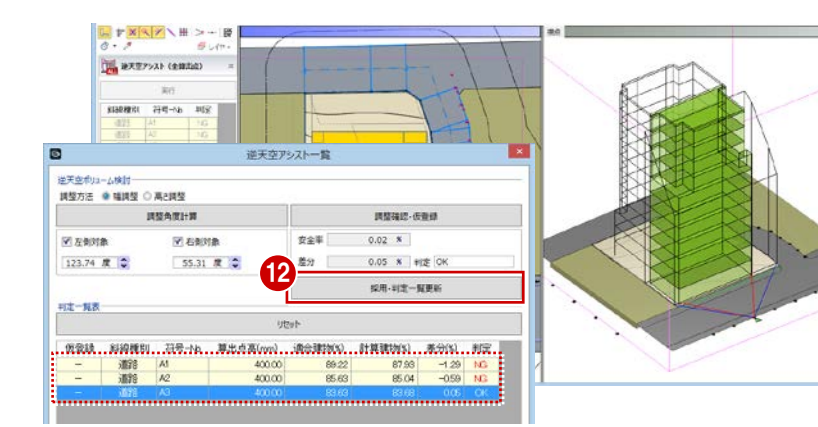

#### まず、A1 点を高さ調整で確認します。

- 4 [高さ調整]にチェックを付けます。
- A1 点が選択されていることを確認して、[調 整角度計算]をクリックします。
- [調整確認・仮登録]をクリックします。 判定結果は OK になりましたが、建物が大きく カットされてしまうため、高さ調整では効率的 なプランにならないことが分かります。
- [リセット] をクリックして、仮登録をクリア します。

#### 次に、幅調整で確認します。

- ここでは、左右のバランスが取れている方がよいの で、建物の中心に近い A3 点で確認します。
- 8 [幅調整] にチェックを付けます。
- A3 点を選択して、[調整角度計算]をクリッ クします。
- [調整確認・仮登録]をクリックします。

判定結果が OK になったので、[採用・判定一覧 更新]をクリックします。 A3 点で幅調整した結果、他の算出点の天空率 も更新されましたが、NG が残りました。

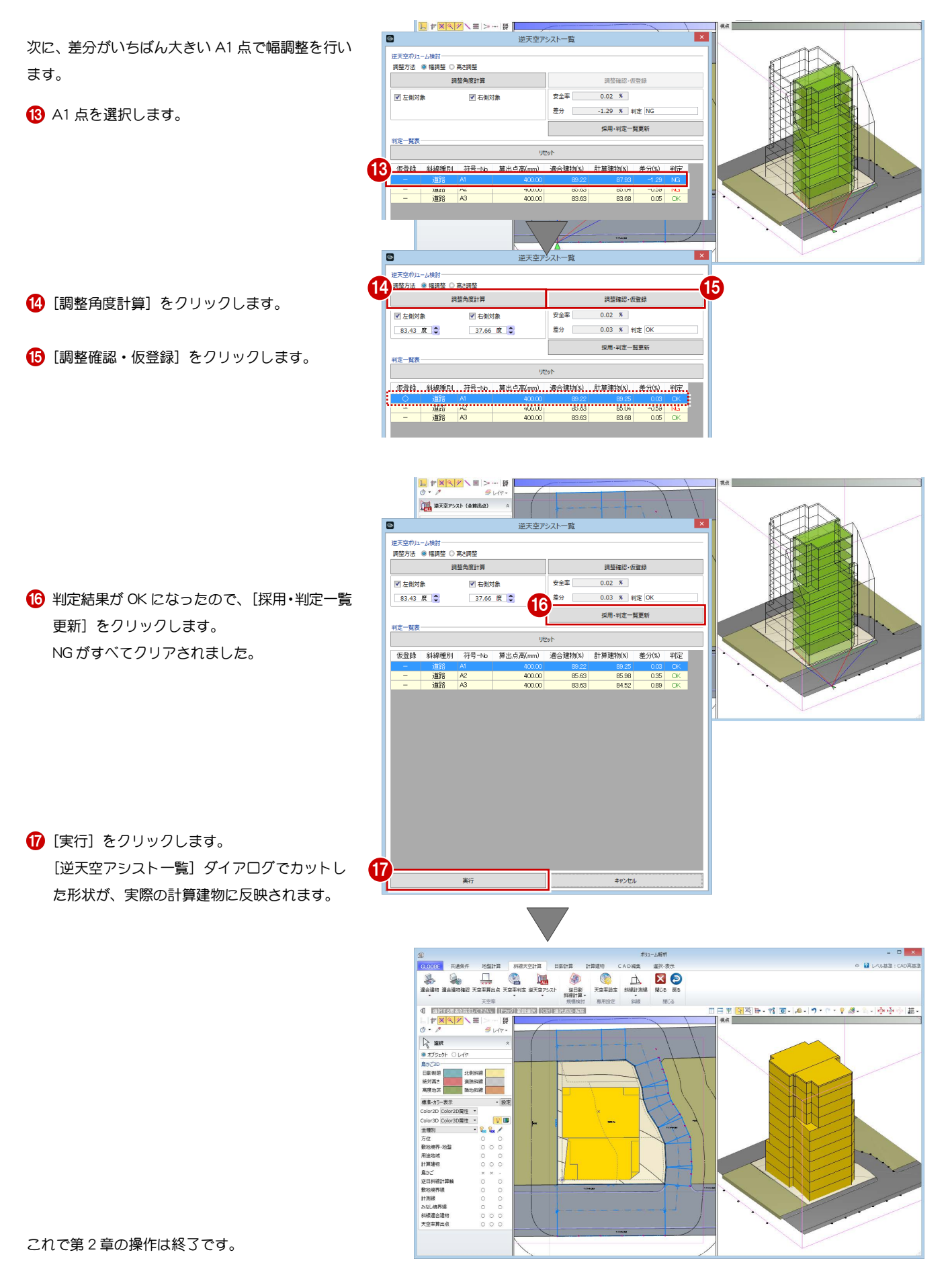

# 3 基準階ブロックプラン

ボリューム解析済みデータに対して、1 階のブロックプランを 作成しましょう。 ここでは、1 階のブロックプランが途中まで入力済みのデータ を使用します。

【解説用データ】:L3\_3.GLM ※ GLOOBE ボタンをクリックして [開く] を選び、 「L3\_3.GLM」を開きます。 ※ メインウィンドウの表示設定は「標準-ブロックプラン」、 ボリューム解析は「標準-カラー表示」を使用します。

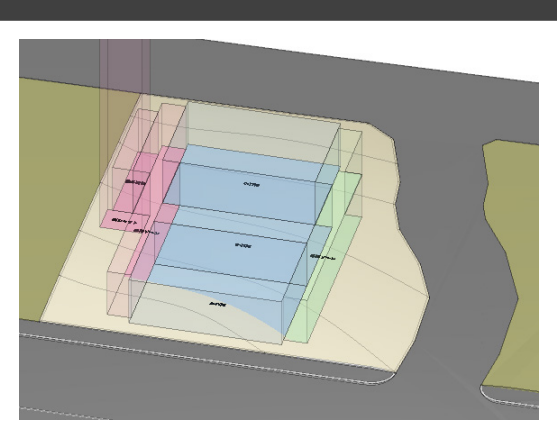

## 3-1 1階ブロックプランの作成

#### ボリューム解析を起動する

- 1 階を表示します。
- 2 [ボリューム解析] ウィンドウを開きます。
- 表示設定で「鳥かご」と「斜線適合建物」の表示 を OFF にします。
- [日影計算]タブをクリックして、[逆日影斜線計 算]を選びます。

**5** 次のように設定して、[OK] をクリックします。 対象:[逆日影]のみ ON ポイント間隔:500 ㎜ 階設定参照:ON

6 高層原点として、敷地中央の補助点をクリックし ます。 高層領域線が表示されます。

対象階がこの線を越えてプランを作成すると、日 影で NG になります。

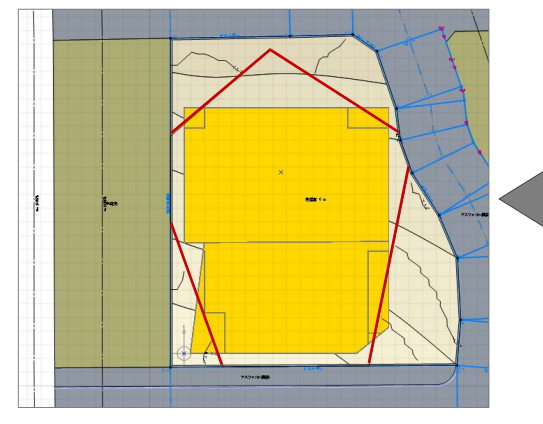

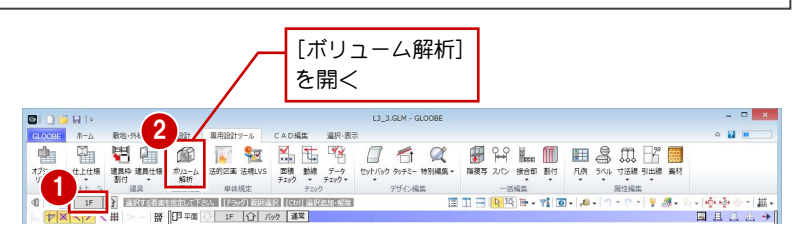

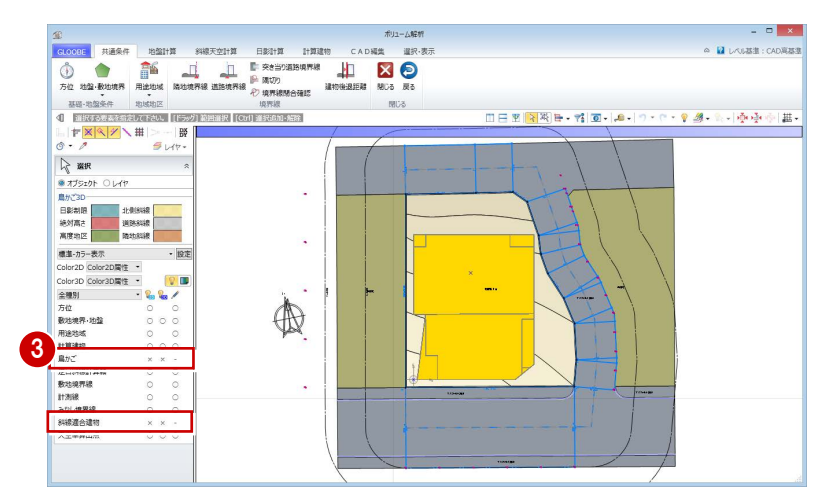

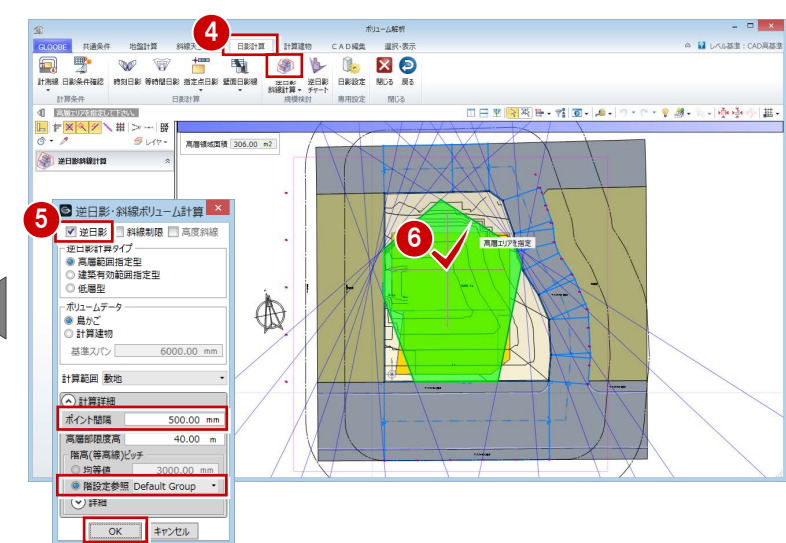

#### ブロックプランを描く

#### 表示設定を変更する

- [戻る] をクリックします。
- その階の FL に接する平面領域 (計算建物) が表 示されます。階を切り替えて、他の階の平面領域 を確認しましょう。 確認が終わったら、1 階を表示します。
- 6 [表示パレット] メニューから [表示パレットを 開く] をクリックします。
- 「計算建物」の Color2D 表示と「鳥かご」の 2D、 3D の表示を OFF にします。
- 6 [閉じる] をクリックします。 途中までプランが入力済みになっています。

4

全種別

方位<br>現況地形

鳥か。

現流地境界・地盤<br>敷地境界・地盤<br>通路・舗装・緑地<br>緑石<br>田途区画 計算建物

2 11 世界

1448<br>普通 00<br>普通 00<br><u>普通</u> 100

 $\begin{tabular}{|c|c|c|c|} \hline \quad \quad & \quad \quad & \quad \quad & \quad \quad \\ \hline \quad \quad & \quad \quad & \quad \quad & \quad \quad \\ \hline \quad \quad & \quad \quad & \quad \quad & \quad \quad \\ \hline \end{tabular}$ 

 $-0.0$ 

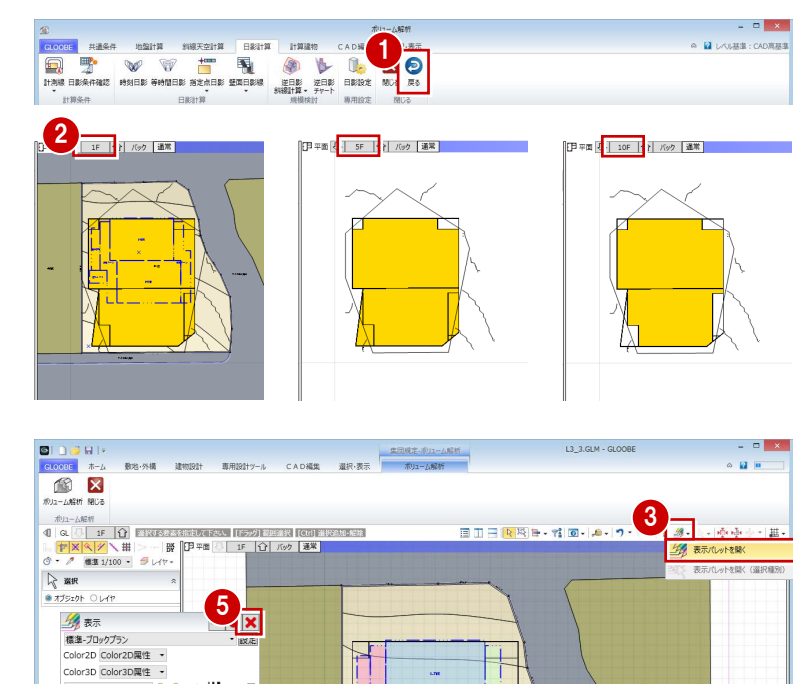

#### 用途区画を入力する

- [建物設計]タブをクリックして、[スペース]メ ニューから [用途区画] を選びます。
- **2** テンプレートから「マンション住戸」の「A-TYPE」 を選びます。
- 8 右図のように始点をクリックし、エディットボッ クスに次のように入力して、Enter キーを押し ます。 横幅:9000 ㎜ 縦幅:-6000 ㎜

4 テンプレートを「用途共通(屋内)」に変更し、 右図のように「専用ゾーン」と「共用ゾーン」を 入力します。

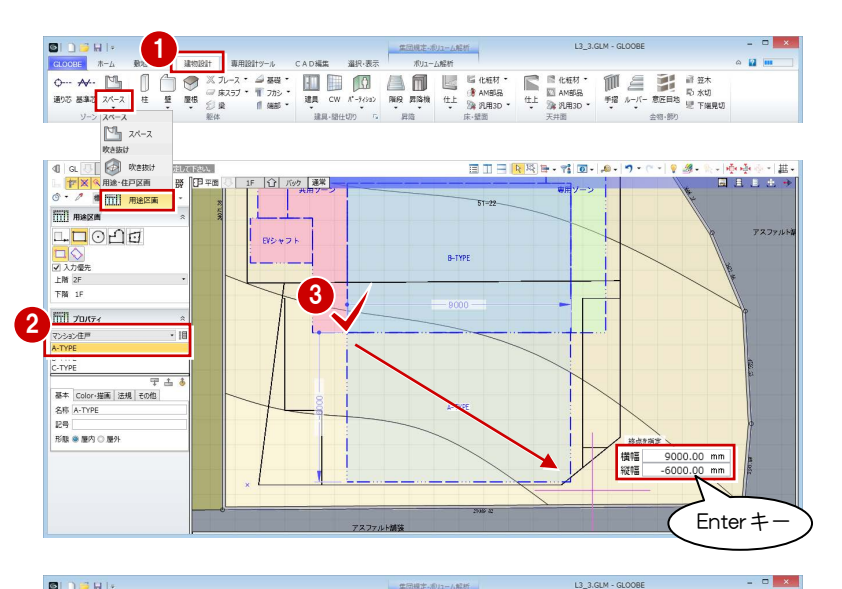

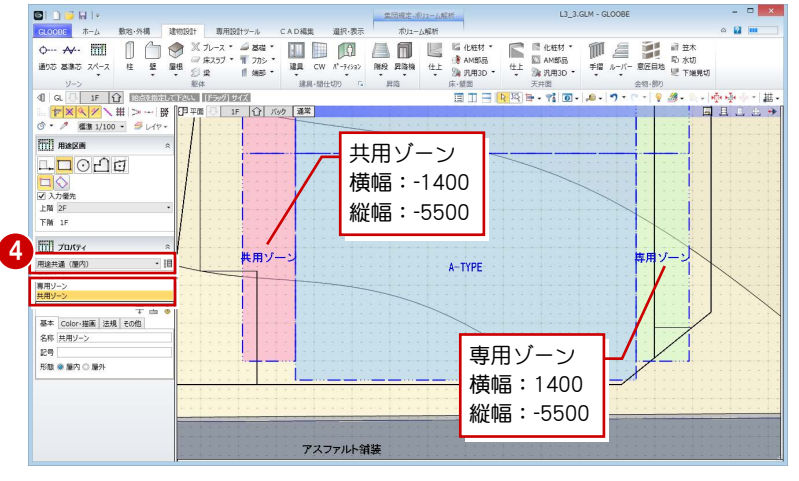

#### 用途区画を結合する

- **1 [CAD 編集] タブをクリックして、[結合] を選び** ます。
- 2 右図のように共用ゾーンを順にクリックすると、 結合されて 1 つの用途区画になります。

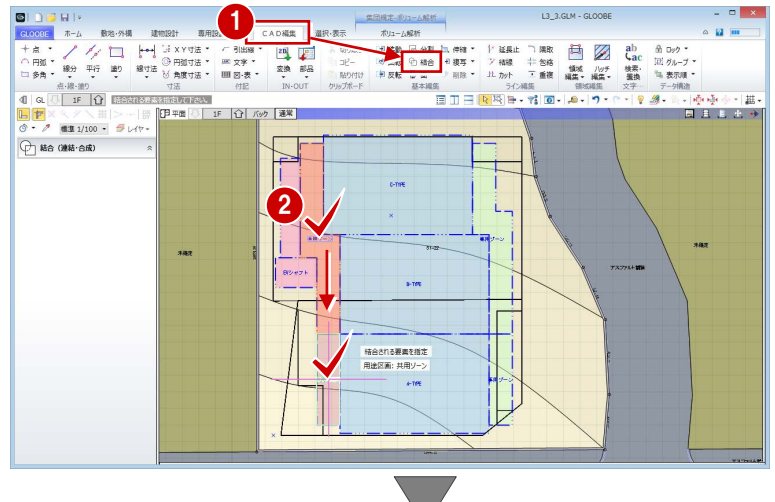

8 同様にして、専用ゾーンの領域を結合します。

3

用途区画のプロパティを変更する

1 [選択] をクリックします。

- **2** 「EV シャフト」をクリックします。
- 6 [上階] を「R」に変更して、[適用] をクリック します。

屋外階段、共用ゾーン(廊下部分)は、共同住宅の容 積率緩和で容積率対象外のため、また、専用ゾーン(バ ルコニー部分)は、容積率対象の出幅ではないため、 プロパティを変更します。

- 「屋外階段」をクリックします。
- 6 [容積率対象]のチェックをはずして、[適用]を クリックします。
- 同様にして、「共用ゾーン」と「専用ゾーン」の [容積率対象] のチェックをはずして、[適用] を クリックします。

これで第 3 章の操作は終了です。

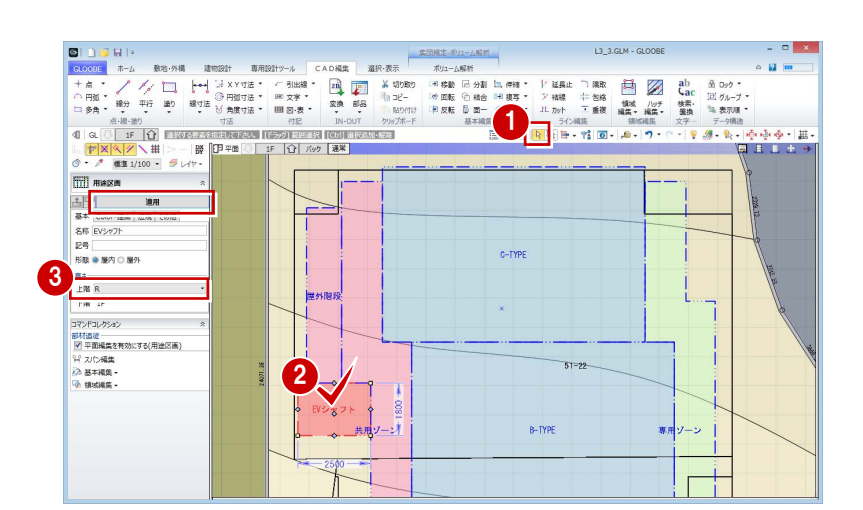

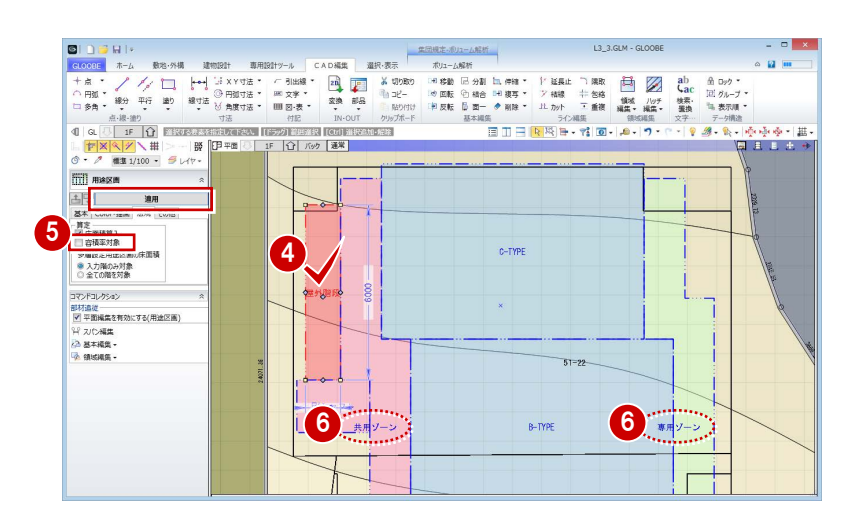

#### M e m o

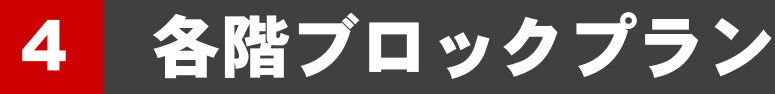

基準階ブロックプランをもとに容積率を確認しながら、プラン の領域編集を行いましょう。

【解説用データ】:L3\_4.GLM ※ GLOOBE ボタンをクリックして [開く] を選び、 「L3\_4.GLM」を開きます。 ※ メインウィンドウの表示設定は「標準-ブロックプラン」、 ボリューム解析は「標準-カラー表示」を使用します。

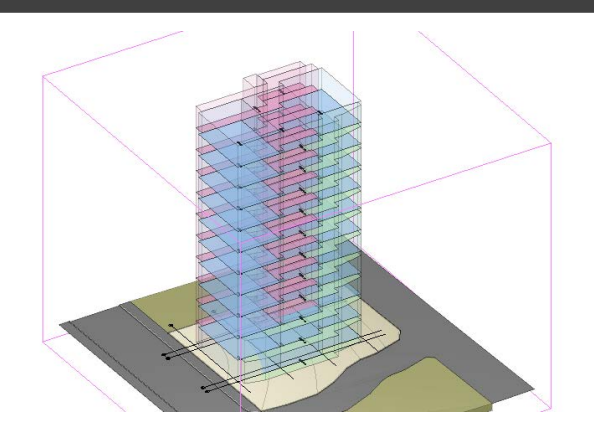

## 4-1 各階ブロックプランの作成

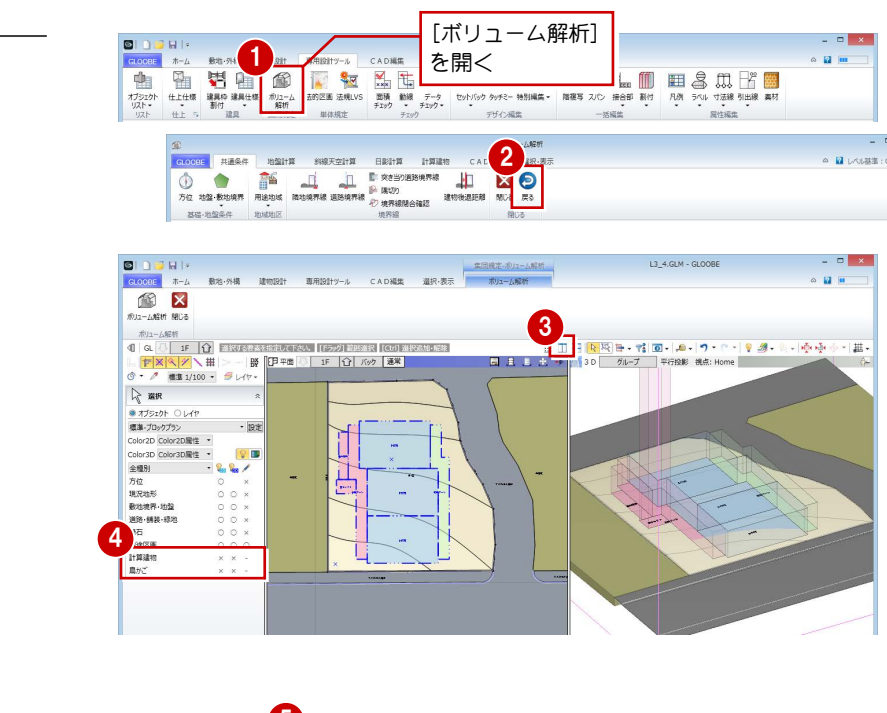

用途区画を階複写する

2 [戻る] をクリックします。

[ボリューム解析]ウィンドウを開きます。

- 8 [左右に並べて表示] をクリックします。
- 4 表示設定で次のように変更します。 計算建物:2D 表示・3D 表示とも「×」 鳥かご :2D 表示・3D 表示とも「×」
- [専用設計ツール]タブをクリックして、[階複写] を選びます。
- 6 複写元を「1F」に設定します。
- **↑ 複写先で「2F」をクリックし、Shift キーを** 押しながら「11F」をクリックします。 2F~11F まで選択された状態になります。
- 8 複写する部材として [用途区画] のみに チェックを付けます。
- ◎ [全範囲複写] をクリックして、 [終了] をクリックします。

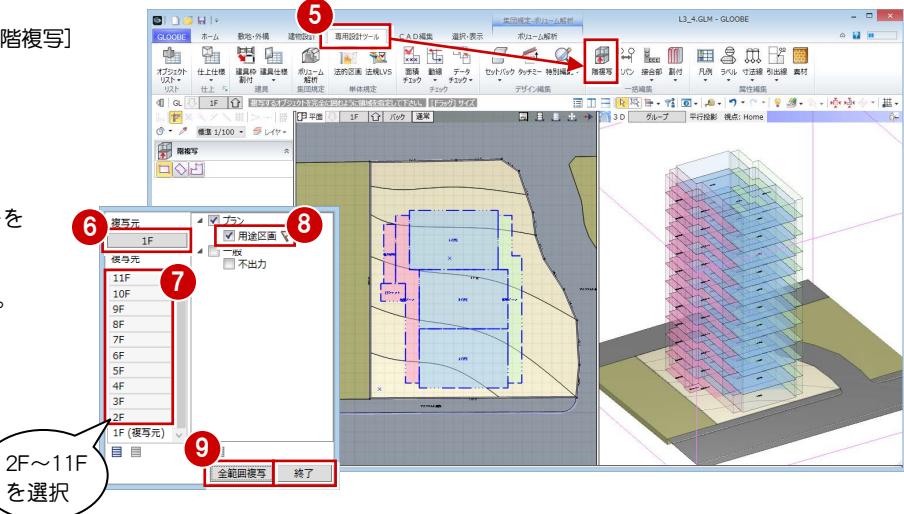

#### 通り芯を入力する

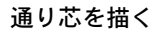

- [建物設計]タブをクリックして、[通り芯]を 選びます。
- 2 [全階] にチェックが付いていることを確認し ます。
- 8 右図のように通り芯の始点と終点をクリック します。 通り芯 X1 が描かれました。
- 同様にして、通り芯 X2~X4 を描きます。

5

-- 第58

ー<br>オフセット | 指定な

[芯名]を「Y1」に変更して、 通り芯 Y1~Y4 を描きます。

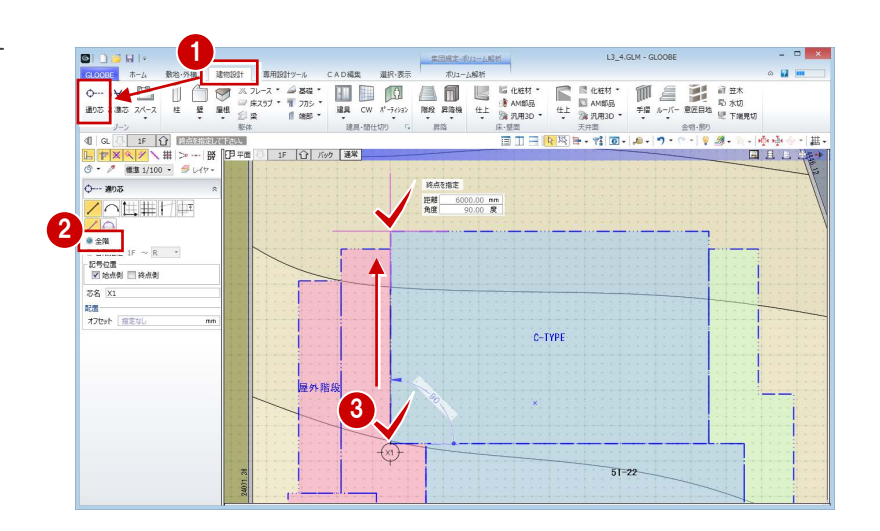

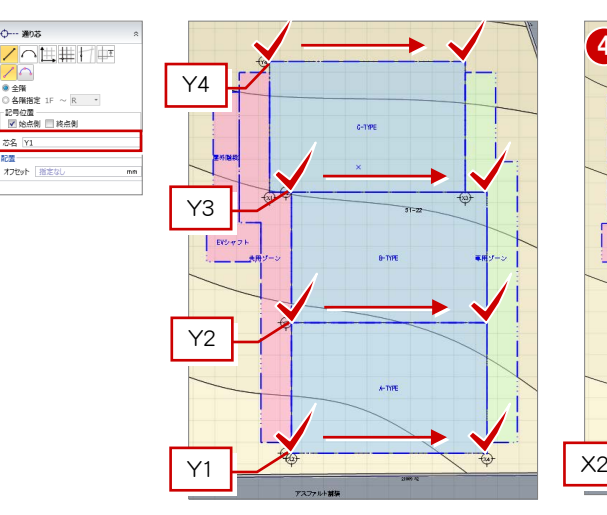

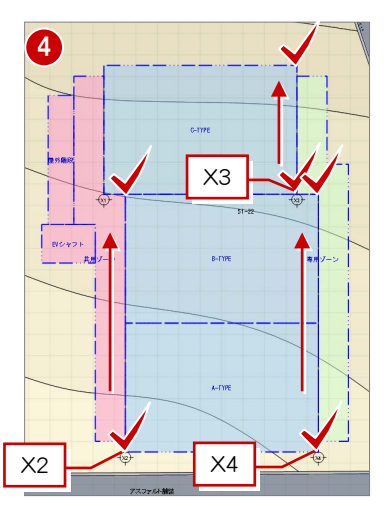

補助線を入力して、その位置まで通り芯を伸ばし、 通り芯の始点側と終点側の位置を揃えます。

#### 補助線を描く

- **1 [CAD 編集] タブをクリックして、[線分] を選** びます。
- 2 レイヤー覧から [不出力] を選びます。
- 8 右図のように補助線を入力します。

4 同様にして、右図の3 か所にも補助線を入力し ます。

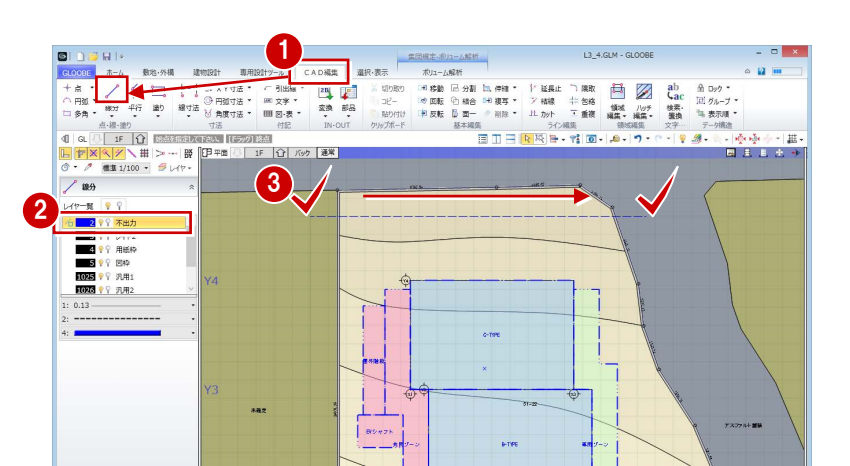

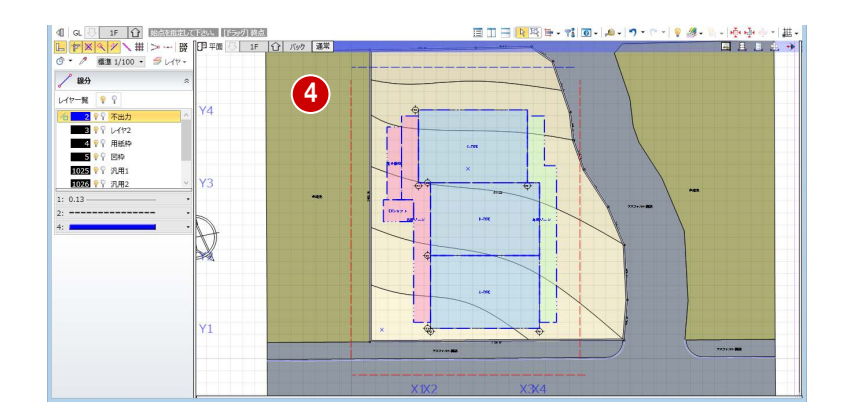

#### 企画設計編/4 各階ブロックプラン

「AL SECURE RESERT TILE - 0-19-0-19-23 - 0-19-9-0-1 出-

#### 通り芯を揃える

- [延長止]をクリックします。
- 2 [連続延長] を ON にします。
- 3 基準となる線として、右図の補助線をクリックし ます。

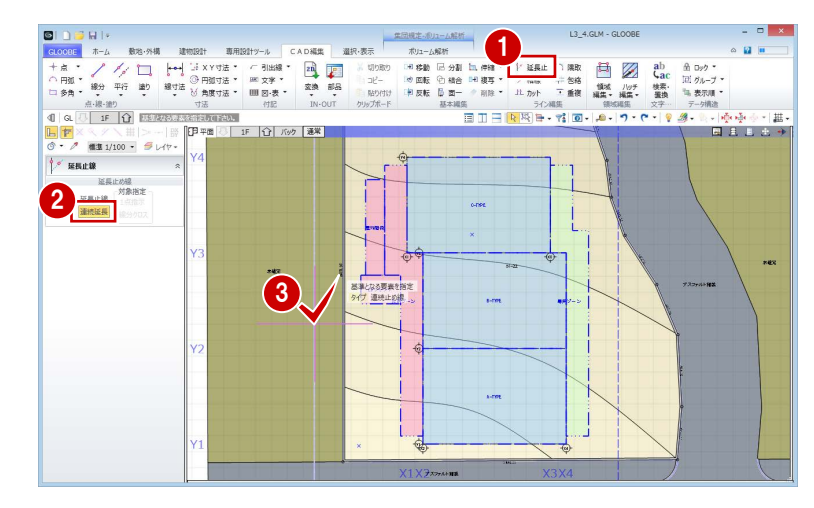

- 通り芯 Y1~Y4 を順にクリックします。 通り芯 Y1~Y4 の始点側の位置が、補助線の位置 で揃いました。
- Esc キーを押して、基準線の指定を解除します。

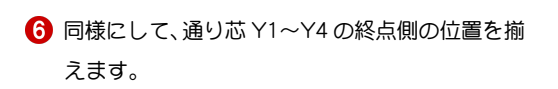

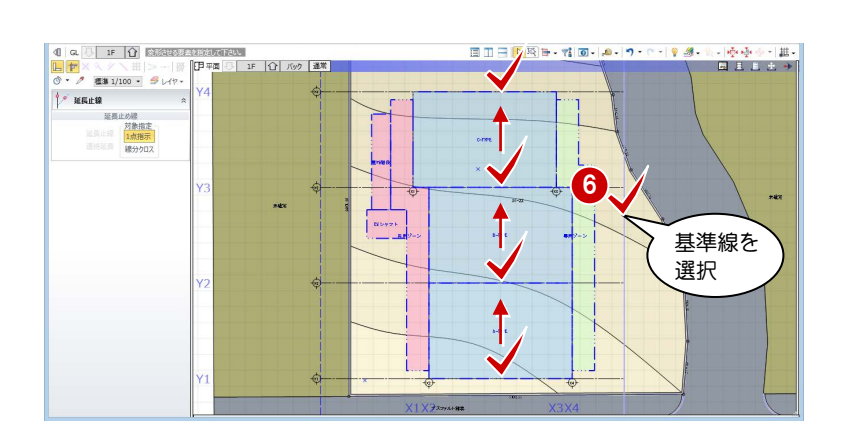

4

Esc キーを 押して解除

5

**F** MELR 

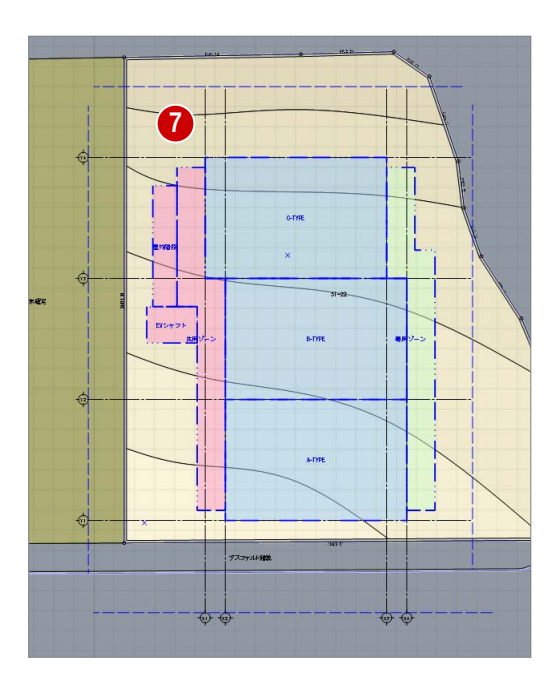

通り芯 Y1~Y4 と同様な操作で、通り芯 X1~X4 の始点・終点側の位置を揃えます。

企画設計編/4 各階ブロックプラン

#### 基準芯を入力する

- [建物設計]タブをクリックして、[基準芯]を 選びます。
- 2 入力モードを [要素参照] の [要素参照] に変 更します。
- 8 次のように設定します。 全階:ON 余長:1000 ㎜
- 4 右図の位置をクリックします。 基準芯が入力されました。

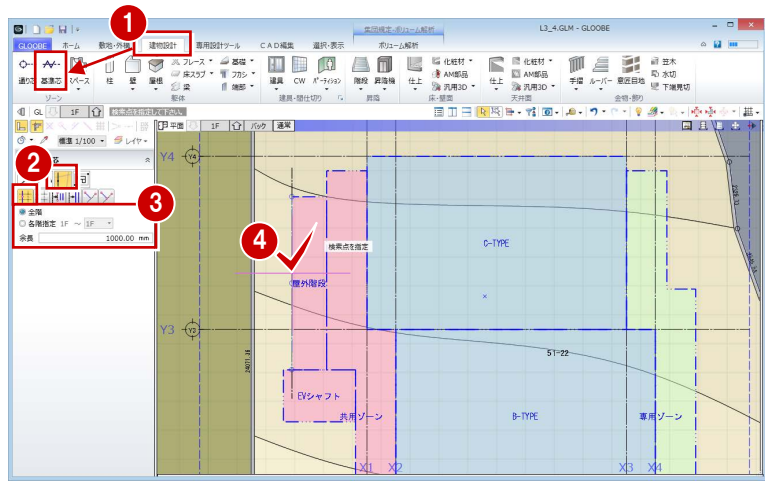

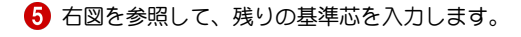

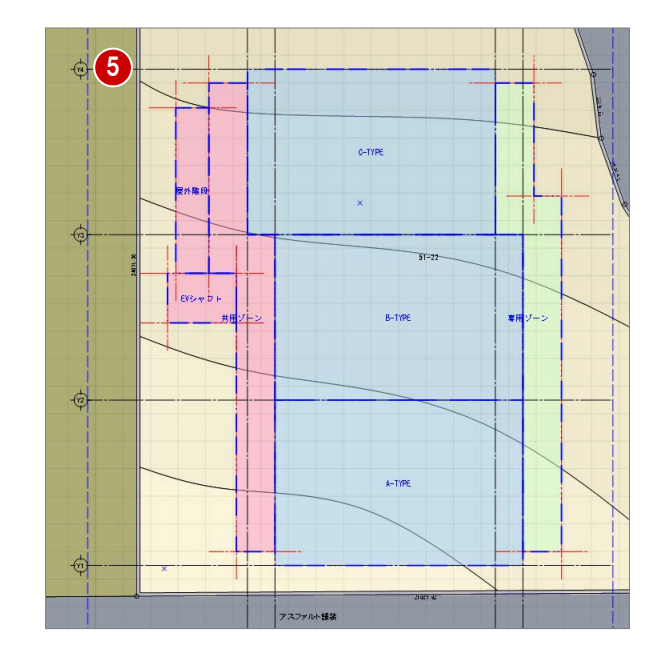

## 4-2 容積率の確認

#### 床面積を確認する

#### 容積率を確認する

- [専用設計ツール]タブをクリックして、[面積 チェック]を選びます。
- 2 対象を [用途区画] の [容積率対象] に変更し ます。
- 6 「R」のチェックをはずして、容積率を確認し ます。 容積率が 400%制限のところ、405.56%なの で、オーバーしていることがわかります。 [面積チェック] パネルを開いたまま、用途区 画の面積を変更し、随時、容積率を確認しまし ょう。
- 4 [ピン] をクリックして、はずした状態にして おきます。

#### 用途区画を編集する

● [選択] をクリックします。

- **2 通り芯 Y2 をクリックします。**
- 通り芯 Y3 側の寸法にマウスを合わせ、矢印が 表示された状態でクリックします。
- [長さ]を「5900」に変更して、Enter キーを押 します。

1  $00000$ 世界線出のコール記述 L3 4.GLM - GLOOBE GLOCOD ホーム 数名:外橋<br>- 中国 中国 中国 中国<br>- 1752か 年上任塚 建興中津県生保<br>- 1752か 年上任塚 建興中津県生保  $800.87$  $\sim$  12  $\pm$ **IN 1978**<br>
THE CONTRACT OF CONTRACT RESERVE TO BE CONTROLLED BY THE CONTRACT OF CONTRACT RESERVE TO A POINT TO PULL THE RESERVE TO A POINT OF CONTRACT OF CONTRACT OF THE CONTRACT OF CONTRACT OF CONTRACT OF CONTRACT OF CONT Maria<br>形積<br>チェック 企 E NE 1¥ ボリューム<br>角を折 **4** ■<br>xxx 面積チェック □<mark>★</mark>×<br>ェクスオ<mark>ー</mark>ト ピンをはずした状態にし 更新 エクス ニアスポート<br>2 <mark>西境 床面積 区画面積 分類面積 セクスポート<br>- 用途区画 - 容積率対象 - </mark>平作付記 なし ておくと、パネルからマウ スポインタが離れたとき Default Crou にタイトルだけの状態に  $R$  0.00 m<sup>2</sup>  $\begin{array}{c|c|c|c|c} \hline 8 & \text{0.00 } \text{m} \\ \hline 10 & 10 & 100 & 000 \\ \hline \text{W 100} & \text{S6-50 m2} \\ \hline \text{W 90} & \text{S} & \text{166-50 m2} \\ \hline \text{W 90} & \text{S} & \text{166-50 m2} \\ \hline \text{W 90} & \text{S} & \text{166-50 m2} \\ \hline \text{W 90} & \text{S} & \text{166-50 m2} \\ \hline \text{W 90} & \text{$ なるため、操作の邪魔にな りません。<br><mark>¥</mark>, ब#≠ェッヶー<mark>★|×</mark> タイトル上にマウスポイ ンタを移動すると、自動で パネルが開きます。  $\frac{1}{2}$  405.56 % 敷地面積合計 451.60 m2 分類別内訳 n., 面積 0.00 m2 占有率 0.00 % 1Fのみにチェックを付けると、 建ぺい率が確認できます。

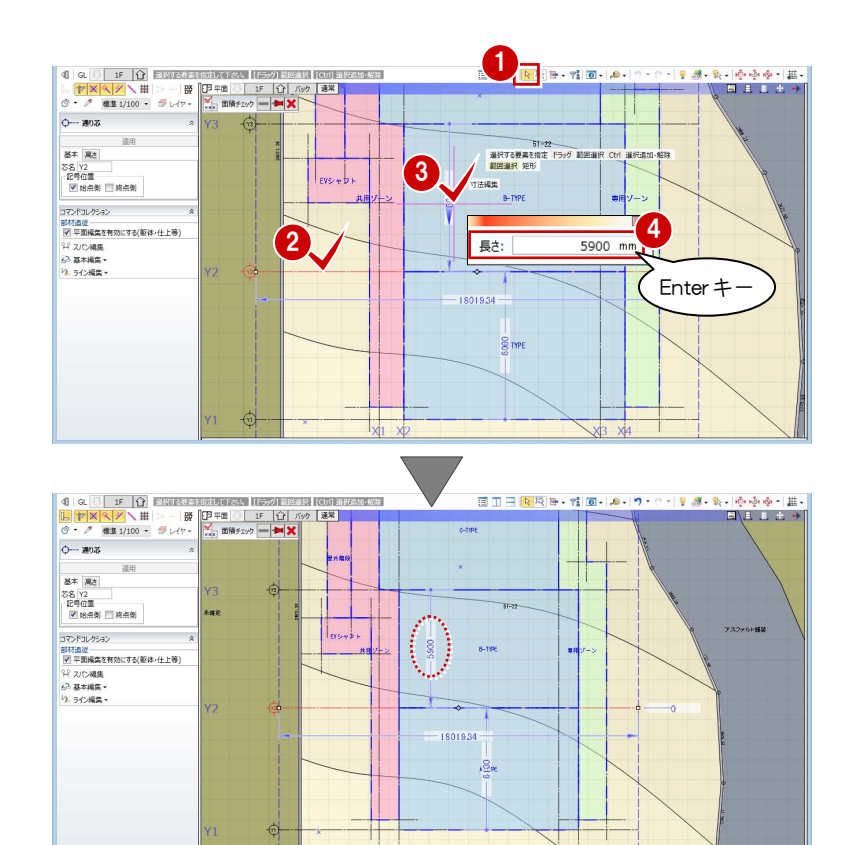

 $0a$  IF  $0$  EXPLET 日田田園園田・村園・風・ワ・ローリターも・受受受・期 **TEXA IS REE** ○<br>○一 運りあ 選用  $\frac{1}{2\pi}\frac{1}{\pi^2}$  $EY2 + B$ 専用 |<br>|コマンドコレクション<br>||2|| 平面編集を有効にする(躯体・仕上等) H 2/D補集<br><mark>6</mark>3 基本編集<br>り、540編集  $\frac{8}{2}$ 6 長さ: 6000 mm

通り芯 Y1 をクリックして、右図の寸法を 「6000」に変更します。

- **6 通り芯 X3 をクリックします。**
- **通り芯 X2 側の寸法にマウスを合わせ、矢印が表** 示された状態でクリックします。
- **{3}** [長さ] を「7900」に変更して、Enter キーを押 します。

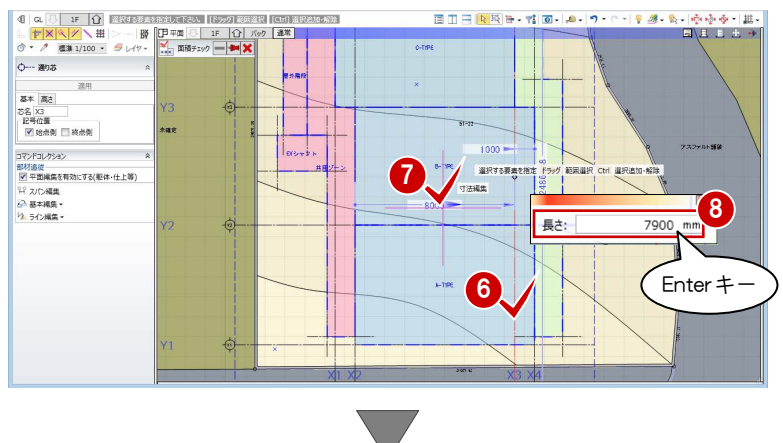

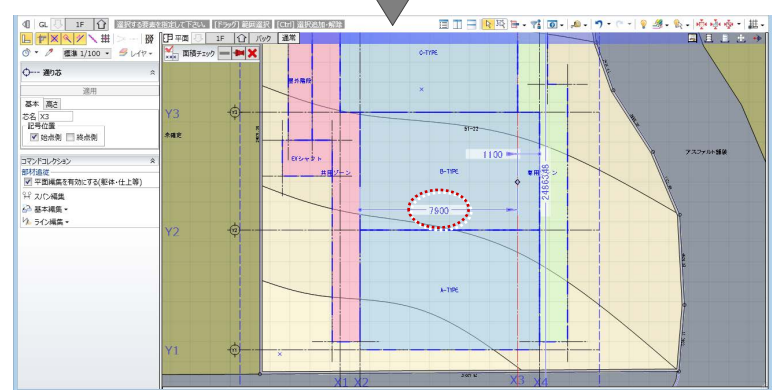

**9** 通り芯 X4 をクリックして、右図の寸法を「1000」 に変更します。

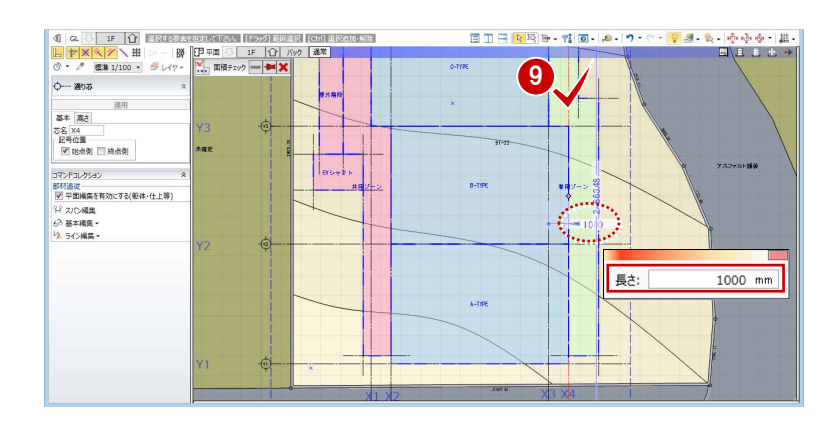

- [選択]をクリックして、選択状態を解除します。
- 1 [面積チェック] パネル上にマウスを移動して、 [更新]をクリックします。 通り芯が存在する他の階の用途区画が、一括で編 集されたことを確認できます。
- 「R」のチェックをはずし、容積率を確認します。 容積率が小さくなったことを確認できます。

68 終了したら、[閉じる] をクリックします。

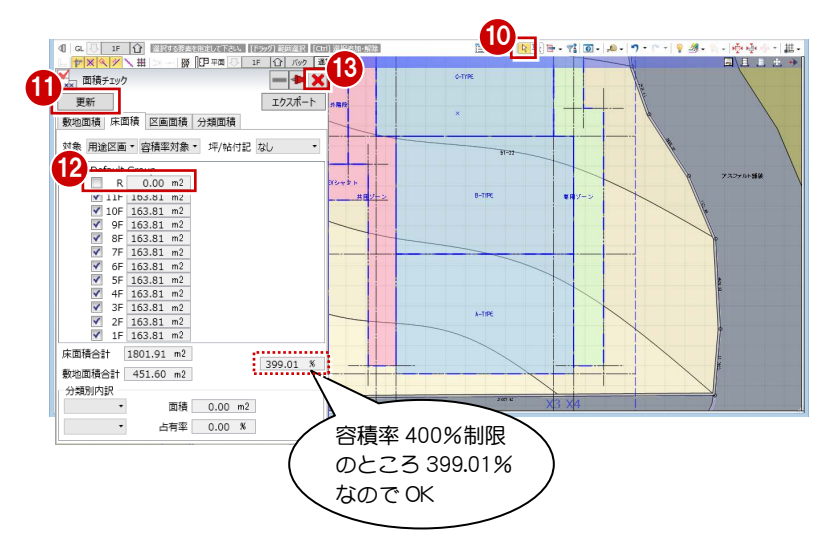

#### 企画設計編/4 各階ブロックプラン  $L3_4.$ GLM - GLOOBE

 $\frac{1}{10}$  .  $\frac{1}{10}$  .  $\frac{1}{10}$  .  $\frac{1}{10}$  .

**FIFCARE** 

J

日影高層ライン

A-TYPE

既 ा श्रूष्ट्रेक<br>स्वास्क∫

Enterキー

21009.82

3

#### 日影高層ラインを避ける

「鳥かご」の表示を ON にして、日影高層ラインを表 示させると、右図のように共用ゾーンと専用ゾーンの 一部が、日影高層ラインに干渉しています。 基準芯を利用して、日影高層ラインを避けるように、 用途区画を編集しましょう。

**DI** 

雷 オプシェクト<br>リスト<br>リスト 木一ム 敷地 ·外橋 · 建物設計<br>住上保護 · 建築枠 · 建築件 · 都村<br>住上 · S · 建築具 · 建築地域<br>- 住上 · S · 建具 · 重要規模

 $\frac{1}{2}$ 

FX 7 H X  $\overline{\mathbb{R}}$  are

 $\begin{bmatrix} \mathbf{k} & \mathbf{g} & \mathbf{g} & \mathbf{g} & \mathbf{g} \\ \mathbf{g} & \mathbf{g} & \mathbf{g} & \mathbf{g} \\ \mathbf{g} & \mathbf{g} & \mathbf{g} & \mathbf{g} \\ \mathbf{g} & \mathbf{g} & \mathbf{g} & \mathbf{g} \\ \mathbf{g} & \mathbf{g} & \mathbf{g} & \mathbf{g} \\ \mathbf{g} & \mathbf{g} & \mathbf{g} & \mathbf{g} \\ \mathbf{g} & \mathbf{g} & \mathbf{g} & \mathbf{g} \\ \mathbf{g} & \mathbf{g$ 

 $A - 198$  $\frac{1}{2}$ 

 $\frac{1}{8}$ 

。<br>◎全階 ○ 金階<br>● 各階描<mark>き 1F ~ 1F ~</mark> コマントコレクション<br>部材追従<br>|2||平面編集を有効にする(壁・仕上等)<br>|-2||ヨー!!!!!!!!!!!! 3) 基本編集·<br>り、5イン編集·

æ - 南<br>○ 金階<br>● 各階描定 1F ~ <mark>1F ~</mark>

部材追従<br>図 平面編集を有効にする(壁・仕上等) 3 基本構築<br>ウ ライン構築

ः<br>स्थानस

.<br>marin

 $m\alpha$ ustri

**LICTAL ITS** 

 $\mathbb{A}$ 

#### 基準芯スパンを編集する

- 共用ゾーンの下側の基準芯をクリックします。
- 2 基準芯の寸法にマウスを合わせ、矢印が表示され た状態でクリックします。
- **{3)** [長さ] を「500」に変更して、Enter キーを押し ます。
- 4 専用ゾーンの下側の基準芯をクリックして、基準 芯と通り芯 Y1 間の寸法を「500」に変更します。
- 日田田園園田・村岡・風・ワー → 138  $\frac{1}{2}$  $\frac{1}{100}$ A-TYPE 画<br>○ 金階<br>● 各階指定 1F ~ <mark>1F ~</mark> コマンドコレクション<br>部材造従<br>「M 平面構築を有効にする(壁・仕上等)<br>- ^ コード 2 基本編集·<br>12.542編集· 4 長さ:  $500$  mm 21009.82  $\begin{array}{|c|c|c|c|c|c|}\hline \multicolumn{3}{c|}{\mathbb{E}} & \multicolumn{3}{c|}{\mathbb{E}} & \multicolumn{3}{c|}{\mathbb{E}} & \multicolumn{3}{c|}{\mathbb{E}} & \multicolumn{3}{c|}{\mathbb{E}} & \multicolumn{3}{c|}{\mathbb{E}} & \multicolumn{3}{c|}{\mathbb{E}} & \multicolumn{3}{c|}{\mathbb{E}} & \multicolumn{3}{c|}{\mathbb{E}} & \multicolumn{3}{c|}{\mathbb{E}} & \multicolumn{3}{c|}{\mathbb{E}} & \multicolumn{3}{c|}{\math$

長さ

5

 $\boxed{6}$ 

長さ:

**0 7 2** 

木 24.5

IF | ① | パック | 通常 |

 $\frac{1}{\exp(\sqrt{\nu})}$ 

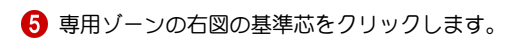

- 基準芯の寸法にマウスを合わせ、矢印が表示され た状態でクリックします。
- **[長さ] を「1400」に変更して、Enter キーを押** します。
- 8 専用ゾーンの右図の基準芯をクリックして、基準 芯と通り芯 X4間の寸法を「400」に変更します。

© [選択] をクリックして、選択状態を解除します。

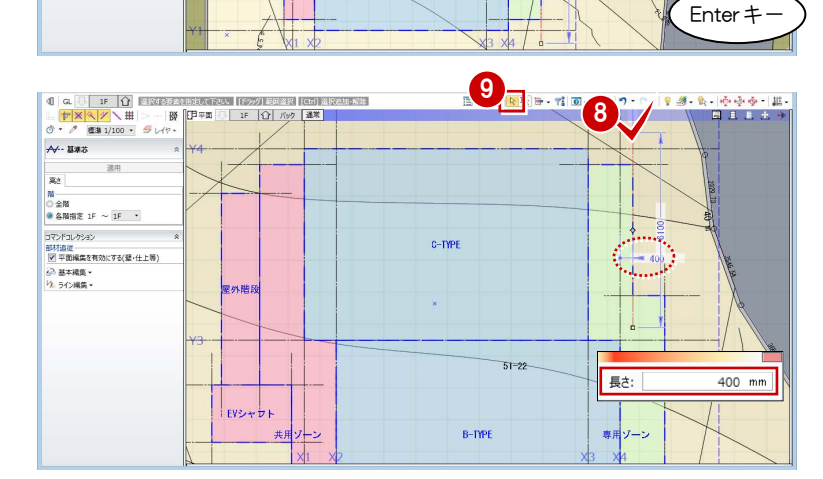

7

**BALS** 

-<br>B - 上 - ワ - ワ - | 9 - 線 - 島 - | 中 - 小の - | 出 - |

1400

#### 補助線を入力する

- [建物設計]タブをクリックして、[基準芯]を選 びます。
- 2 入力モードを [要素参照] の [始終点指定平行線] に変更します。
- 8 次のように設定します。 全階:ON 余長:0 ㎜
- 通り芯 Y1 をクリックします。
- 6 基準芯の始点と終点を入力します。
- **6** [間隔] に「3000」と入力して、Enter キーを押 します。
- Esc キーで基準線の指定を解除します。
- 8 通り芯 X4 をクリックして、右図の位置に基準芯 を入力します。

9 入力モードを[線分]に変更します。

右図のように基準芯を入力します。

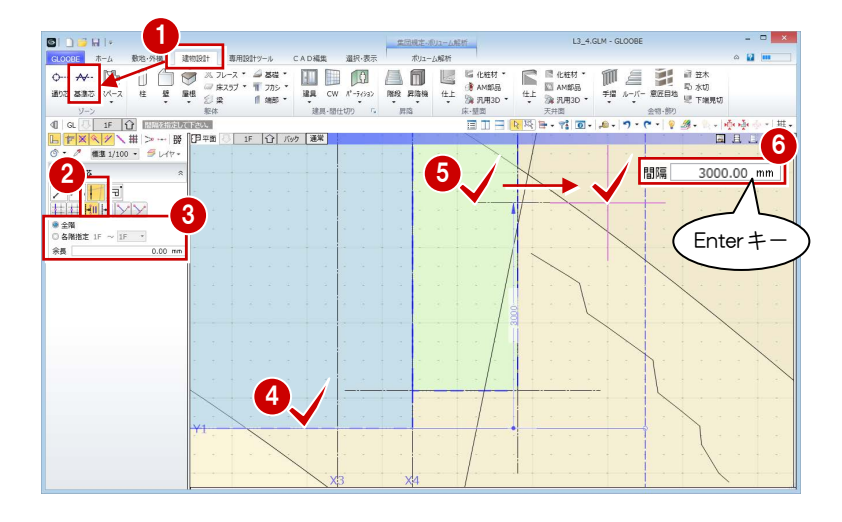

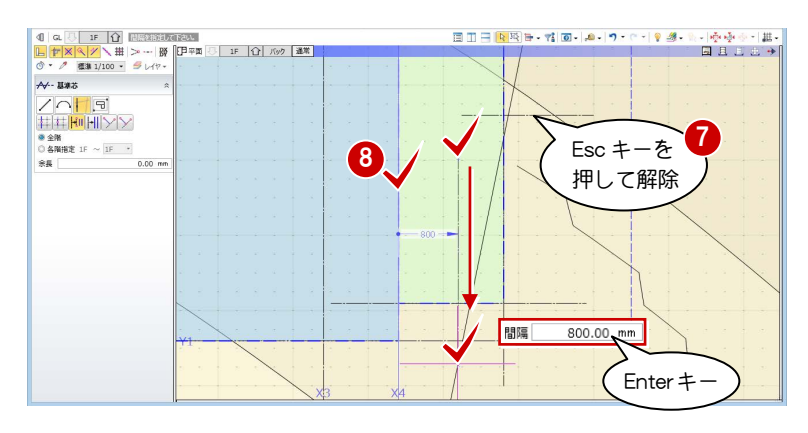

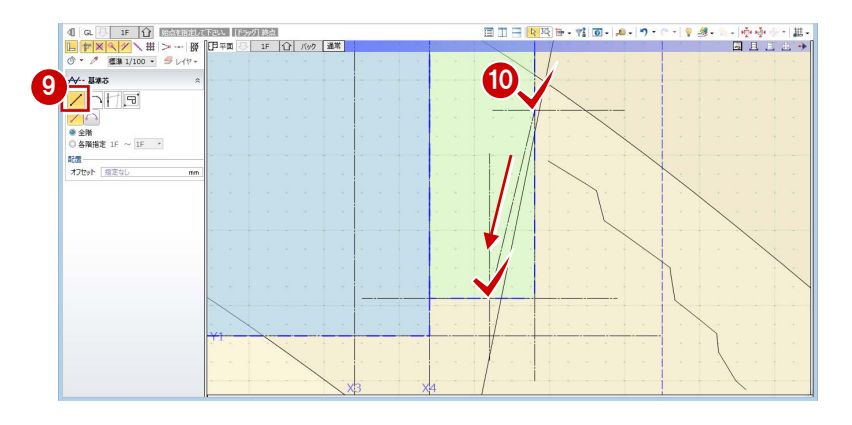

[選択]をクリックします。

- 2 右図の基準芯をクリックします。
- 68 基準芯の寸法にマウスを合わせ、矢印が左右に表 示された状態でクリックします。
- [長さ]を「3500」に変更して、Enter キーを押 します。

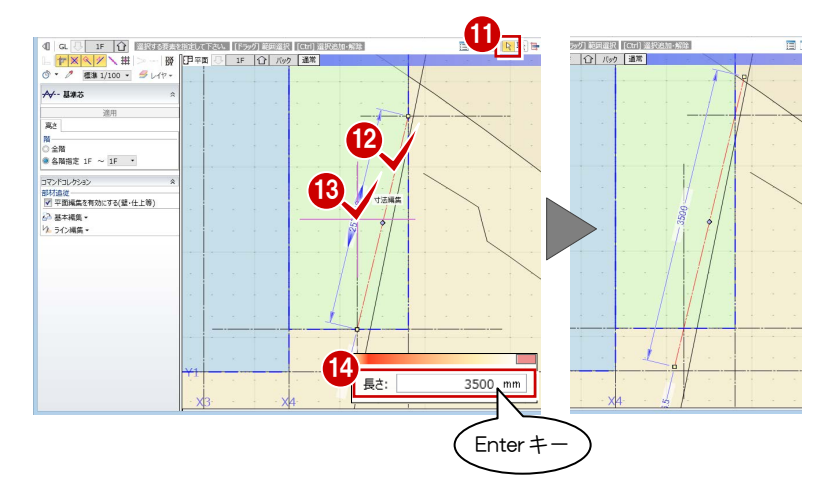

#### 企画設計編/4 各階ブロックプラン

専用ゾーンの下側と同様にして、専用ゾーンの上 側に基準芯を入力します。

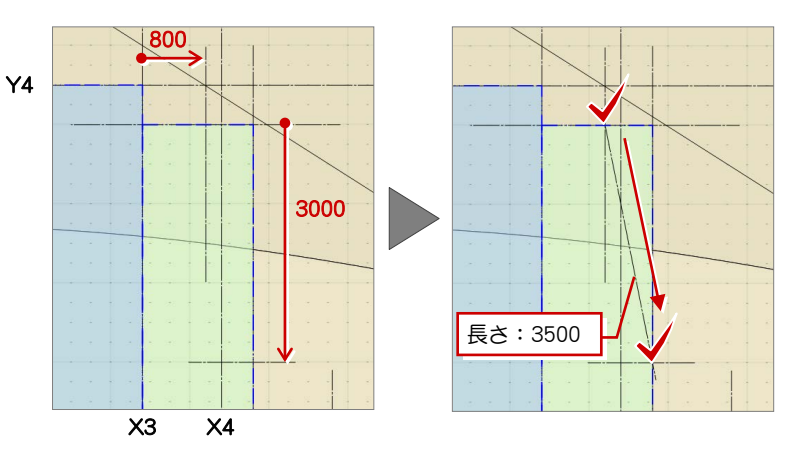

#### 用途区画の領域を変形する

- 1 [選択] をクリックします。
- 2 専用ゾーンをクリックします。
- [CAD 編集]タブをクリックして、[領域プラス・ マイナス]を選びます。
- 4 入力モードを [多角円形] に変更します。
- $\bigodot$  [マイナス] を ON にします。
- 6 右図のように、カットする領域がすべて含まれる ように範囲を指定し、Enter キーを押します。

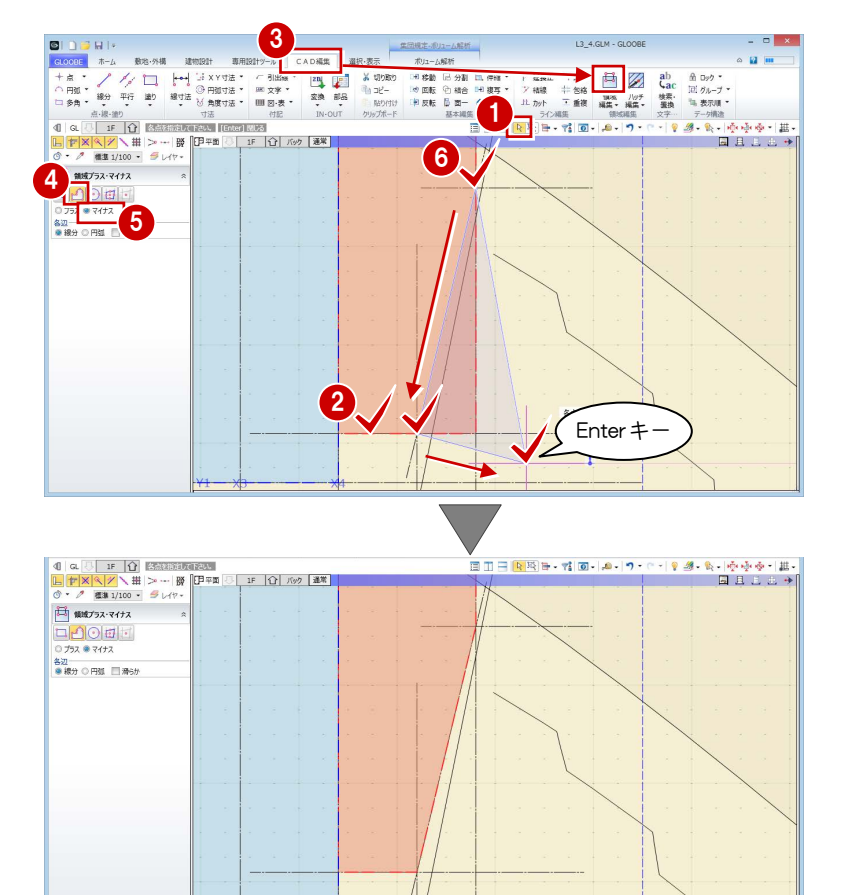

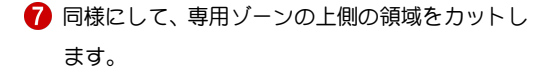

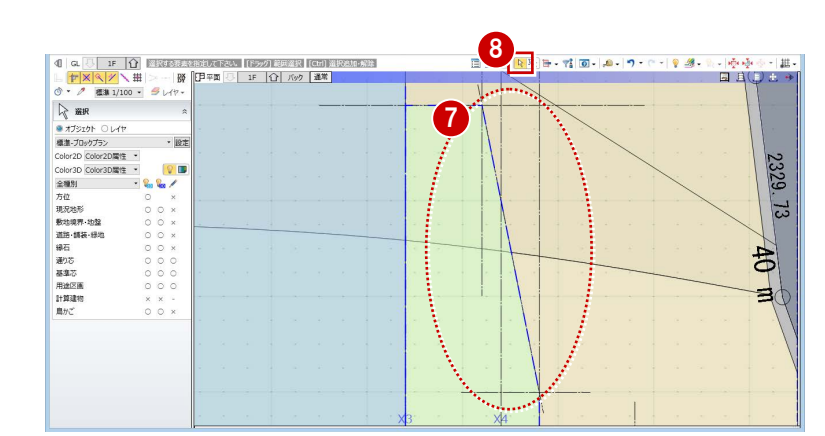

8 [選択] をクリックして、選択状態を解除します。

企画設計編/4 各階ブロックプラン

#### 用途区画を階複写する

を選びます。

複写元を「1F」に設定します。

チェックを付けます。

2 [終了] をクリックします。

■ [全範囲複写] をクリックします。

8 確認画面で [OK] をクリックします。

押しながら「11F」をクリックします。

「鳥かご」の表示を OFF にします。

2 [左右に並べて表示] をクリックします。

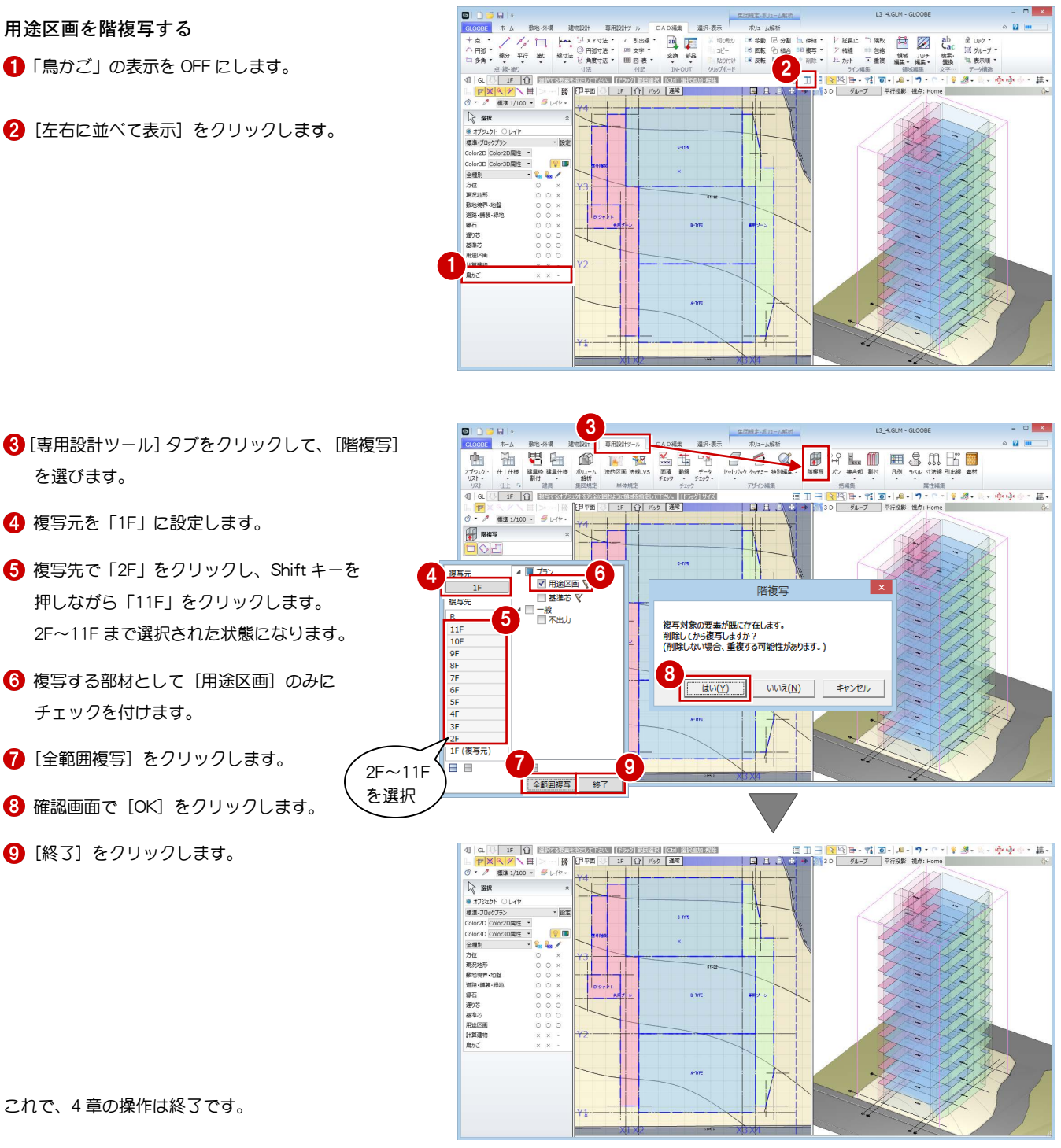

これで、4 章の操作は終了です。

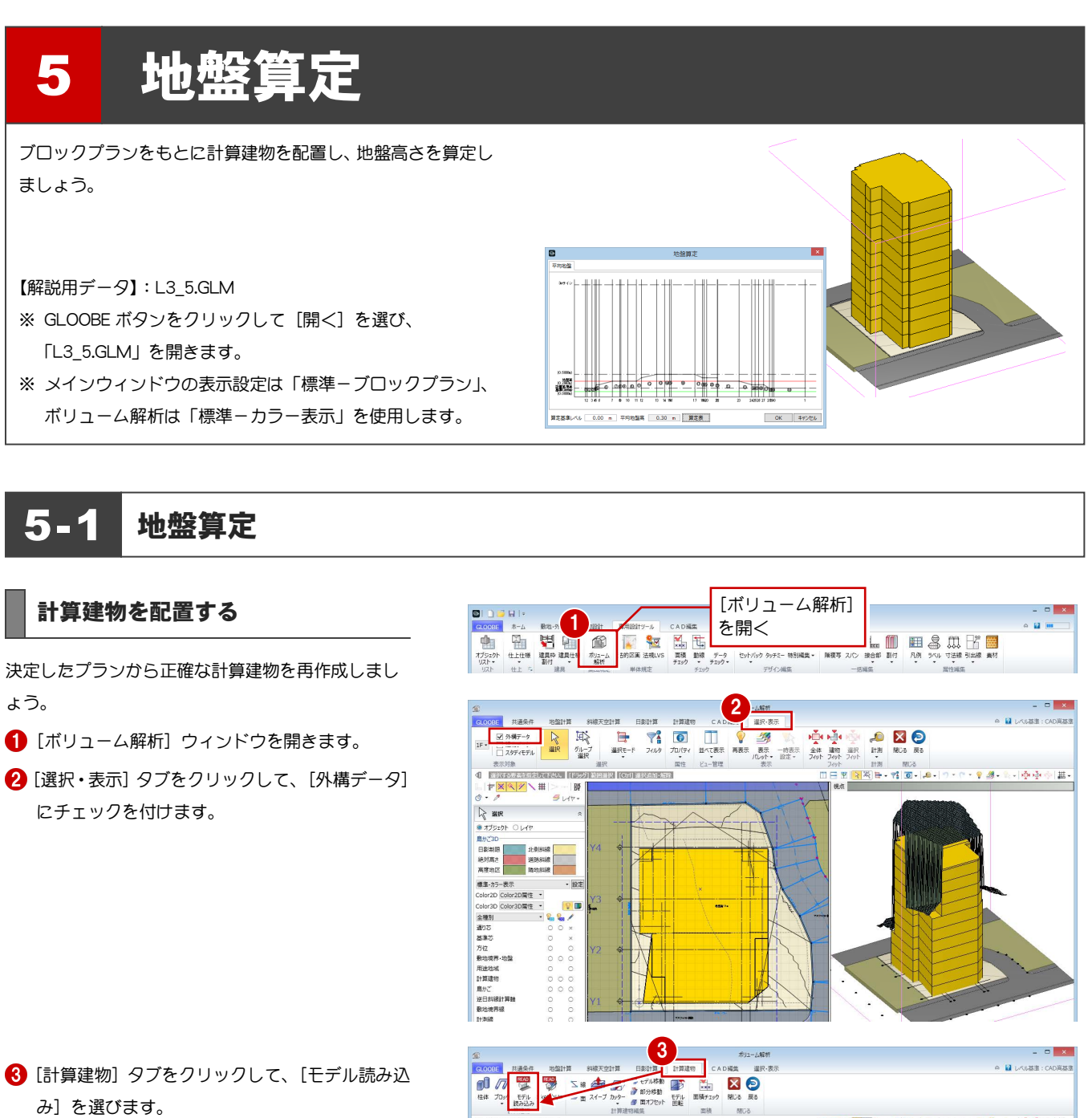

- 4 次のように設定します。 対象データ:用途区画 壁面オフセット: 100 mm 用途区画 屋外を対象外にする:OFF
- 6 [実行] をクリックします。
- 6 データ削除の確認画面で [はい] をクリックする と、計算建物が再配置されます。
- 「通り芯」「基準芯」「鳥かご」「斜線適合建物」の 表示を OFF にします。

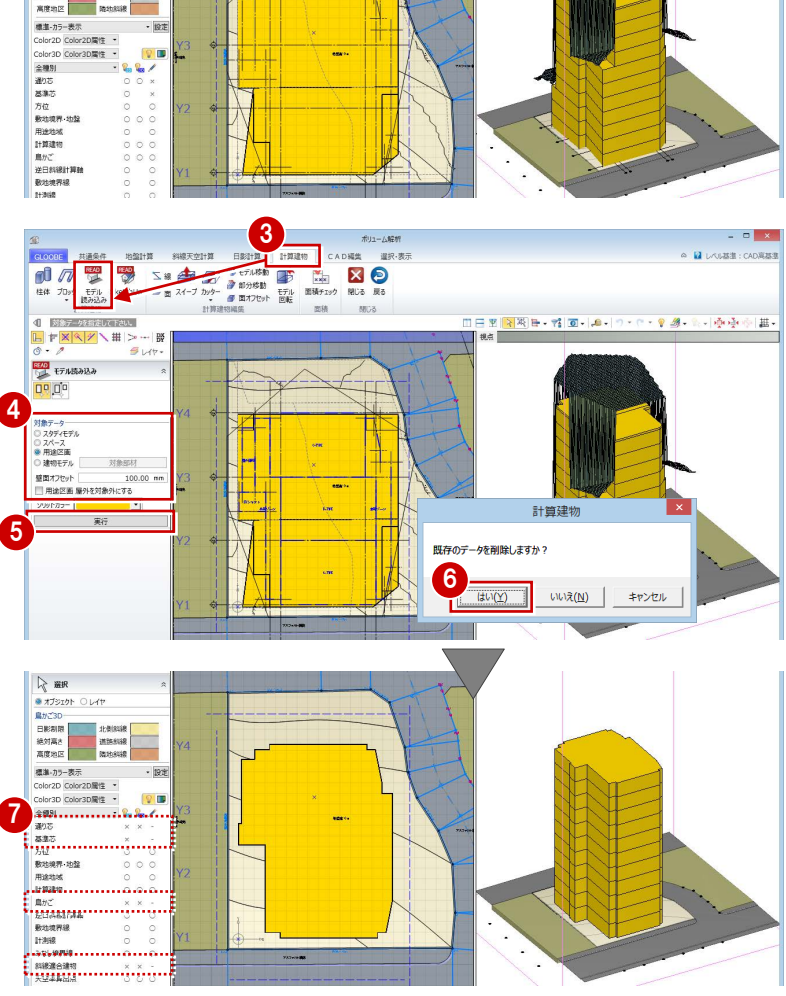

#### 建物設置高さを設定する

#### 算定ポイントを自動設定する

- [地盤計算]タブをクリックして、[算定ポイント] を選びます。
- 2 計算建物をクリックします。

[AUTO] を選択して [地形参照] が ON の場合、 建物の端点にポイントを取って、建物と地盤の 接する高さを自動算出します。

**3 各ポイントの高さを確認して、[OK] をクリック** します。

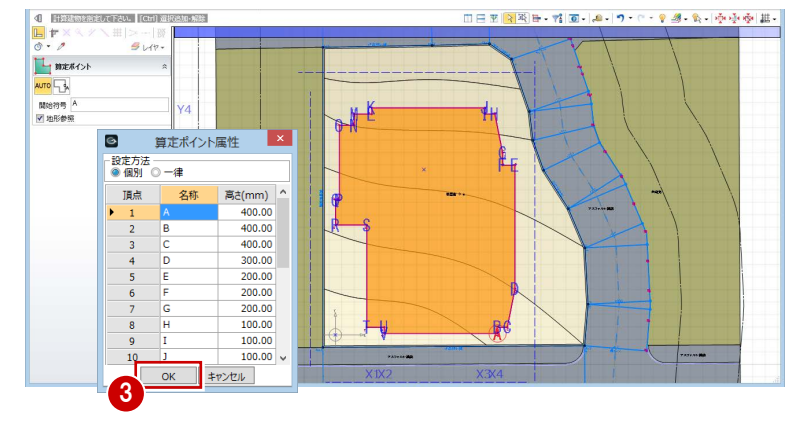

2.

ポリューム解析<br>日数計算 計算建物 CAD編集 選択·表示

 $\begin{array}{c|c|c|c} \hline \multicolumn{3}{c|}{\bullet} & \multicolumn{3}{c|}{\times} \end{array}$   $\begin{array}{c} \multicolumn{3}{c|}{\bullet} & \multicolumn{3}{c|}{\bullet} & \multicolumn{3}{c|}{\times} \end{array}$ 

□日 新聞料理→ 諸 面→ 卓→ ワ・ロ・象 勝→ 長- (あ)み(南)無→

1

 $\mathbb{E}$  $11886$ 

 $\begin{array}{c}\n\text{H} \mathbb{R} \times \mathbb{R} \\
\text{H} \mathbb{R} \times \mathbb{R} \times \mathbb$ 

 $\mathbb{L}$  sector AUTO<br>RISSES<br>MISSES

料模天空計算 **EXECUTER** 

uana.<br>Colombia

nisha nanos

**Franklin Linch** 

 $5H$ 

計算建物と等高線との交点に、算定ポイントを追加し てみましょう。

#### 算定ポイントを追加する

- [算定ポイント]メニューから[算定ポイント挿 入]を選びます。
- 2 右図のように、計算建物と等高線の交点をクリッ ク(8 か所)して、最後に Enter キーを押します。

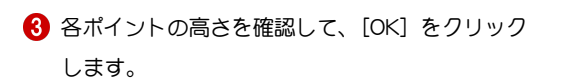

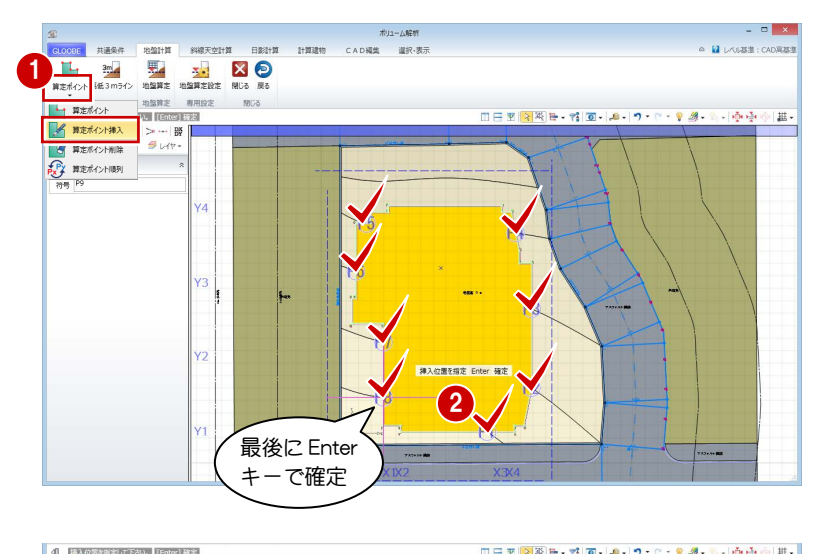

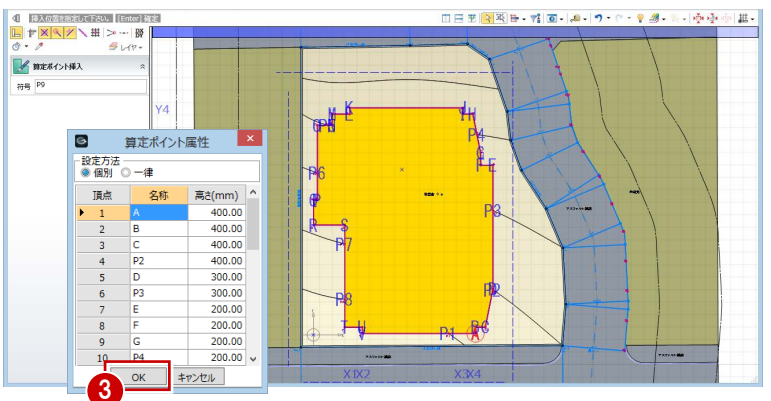

自動配置した算定ポイントと追加したものでは名称 が異なっているので、揃えて並び替えましょう。

#### 算定ポイントを並び替える

- [算定ポイント]メニューから[算定ポイント順 列]を選びます。
- 2 右図を参照して、並び替えの基準となる算定ポイ ント (ここでは、いちばん低い点の中の K点)を クリックします。
- 開始符号を「1」に変更して、[OK]をクリック します。

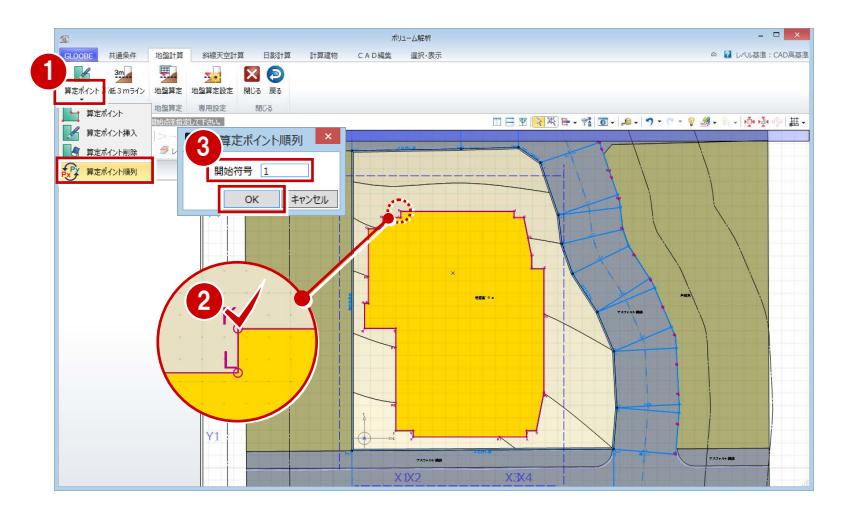

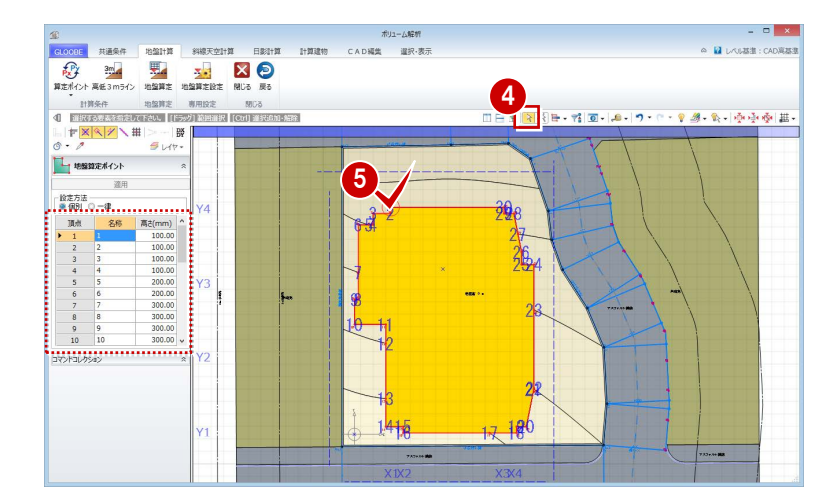

- 4 [選択] をクリックします。
- 6 算定ポイントをクリックすると、指定した基準点 から反時計回りに算定ポイントが整理されたこ とを確認できます。

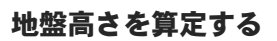

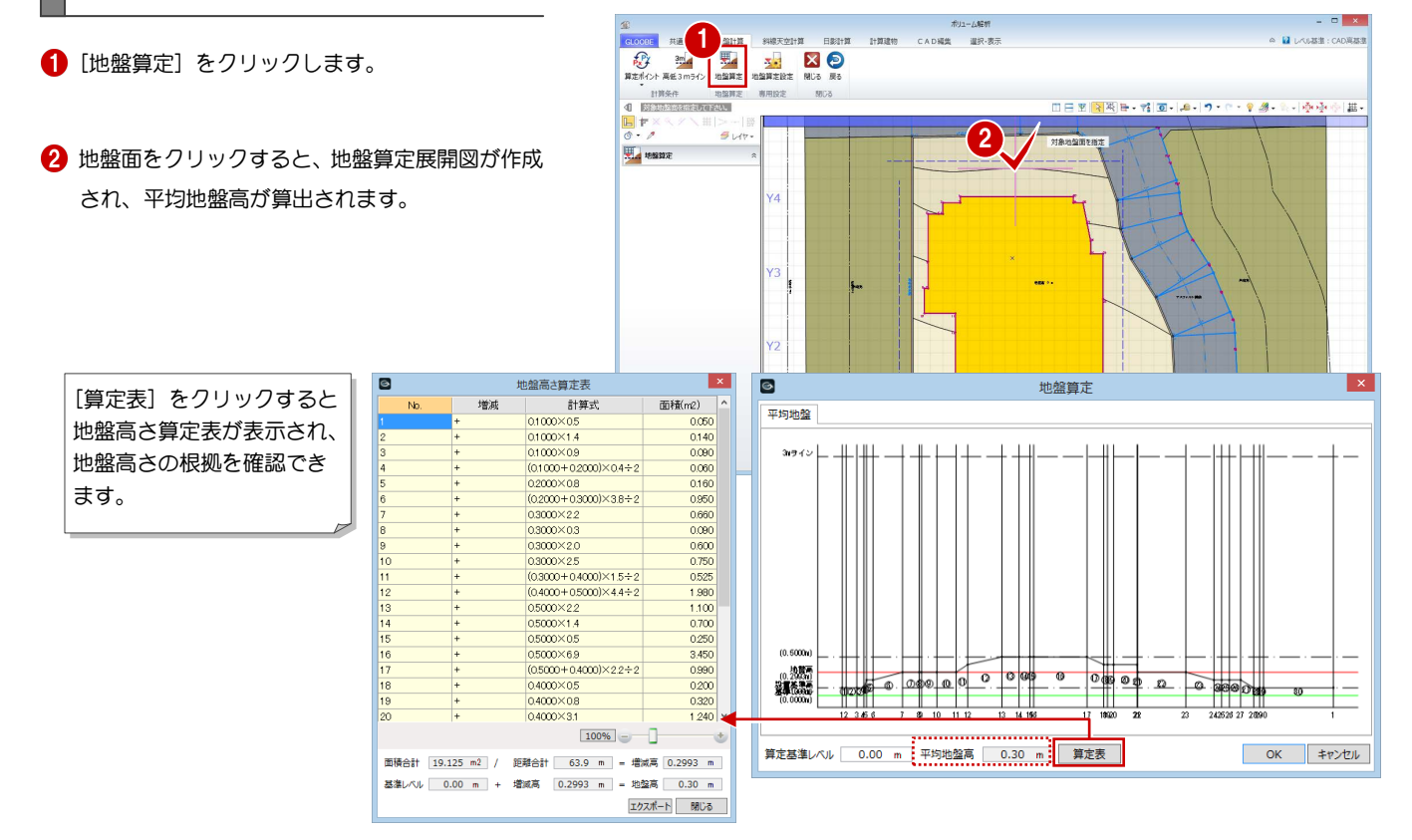

- 8 地盤算定展開図を確認して、[OK] をクリックし ます。
- 4 関連データ削除の確認画面で [はい] をクリック すると、天空率算出点などが削除されます。

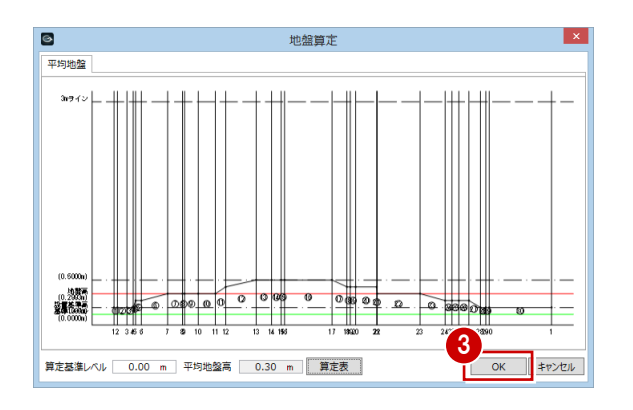

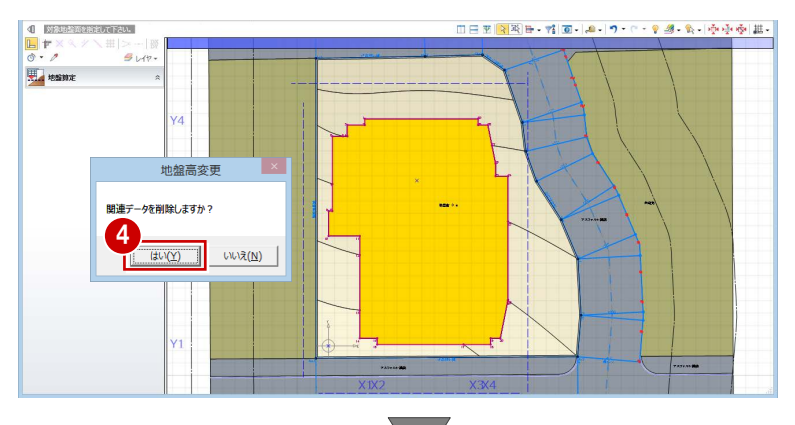

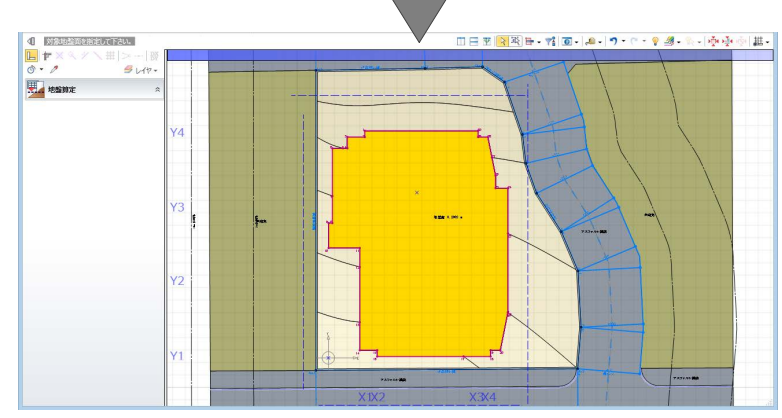

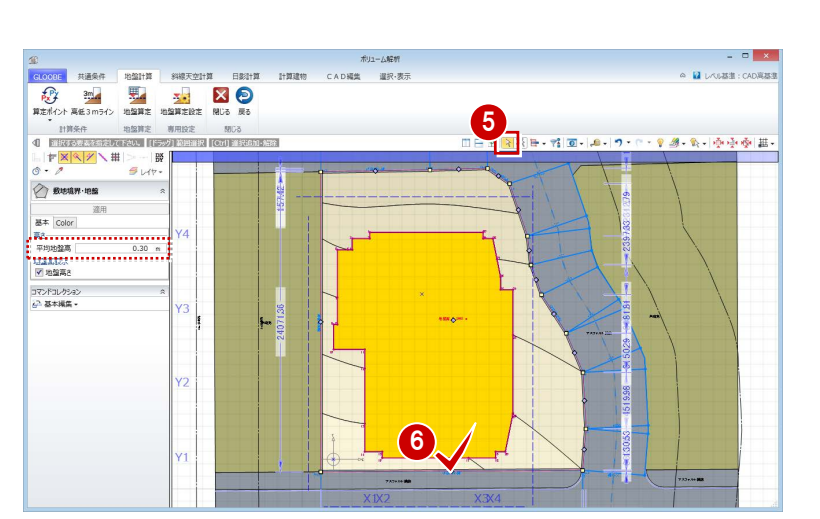

- [選択]をクリックします。
- 6 地盤面をクリックすると、平均地盤高がセットさ れたことを確認できます。

これで第 5 章の操作は終了です。

#### 補足 | 高低差が 3mを超える場合

高低差が 3mを超える場合は、[高低 3mライン]を 使用して地盤面を分割する必要があります。 操作については、ヘルプ「リファレンスガイド」の 「高低 3mライン」を参照してください。

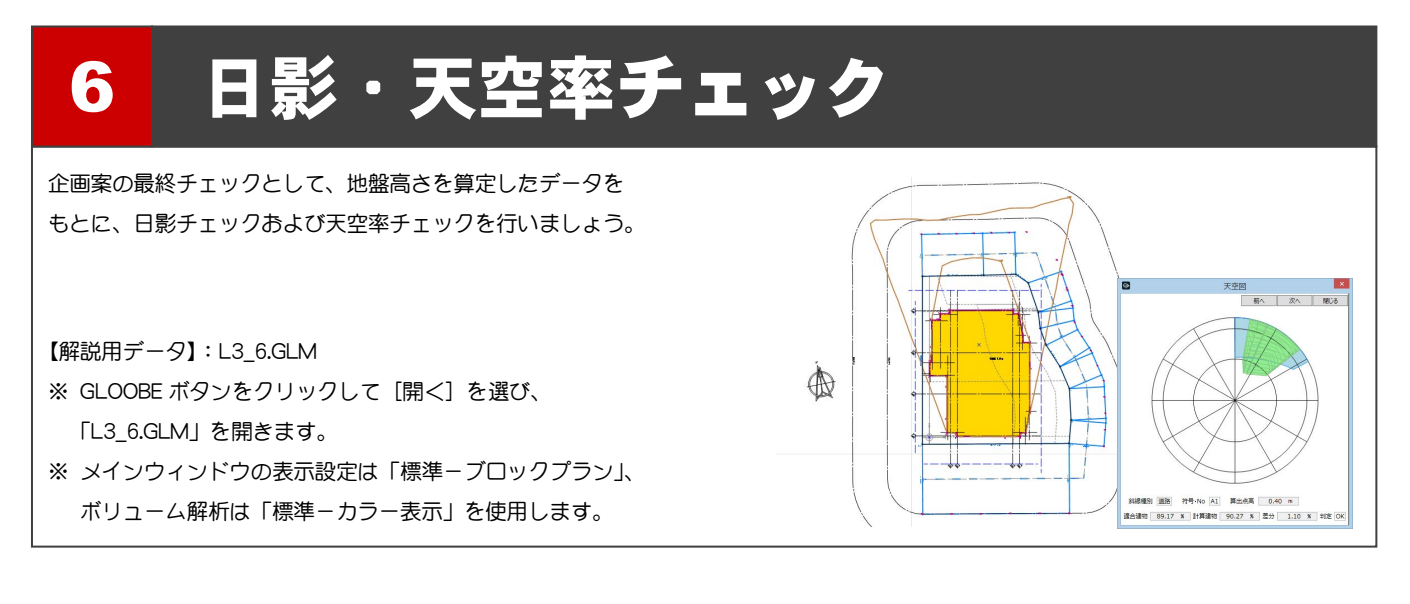

## 6-1 日影チェック

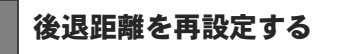

プランが決定したので正しい後退距離を設定しまし ょう。

- [ボリューム解析]ウィンドウを開きます。
- 2 [選択・表示] タブをクリックして、[外構データ] のチェックをはずします。
- 「鳥かご」の表示を OFF にします。

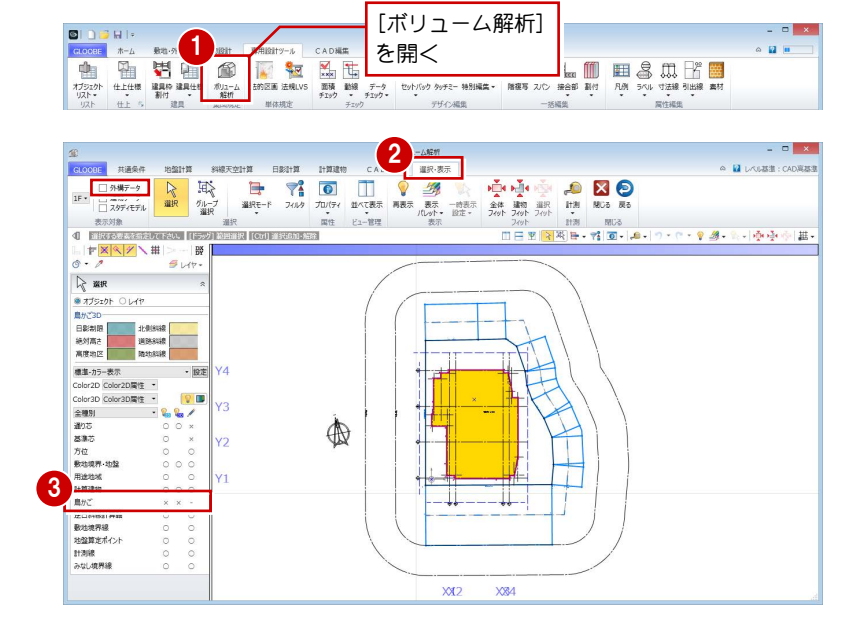

- [共通条件]タブをクリックして、[建物後退距離] を選びます。
- 6 南側の道路境界線をクリックします。 境界線から計算建物までの一番近い距離(実測 値) が表示されます。

後退距離を確認して、[OK]をクリックします。

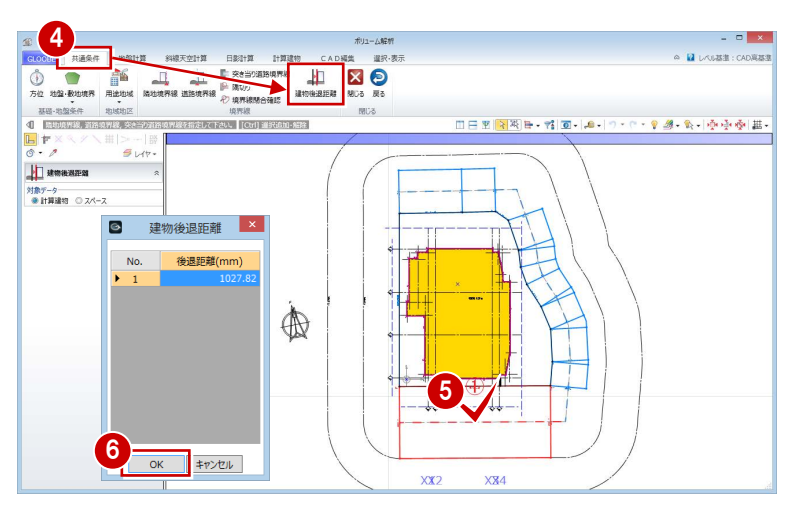

◆ 同様にして、残り2か所の道路境界線と隣地境界 線の建物後退距離を設定します。

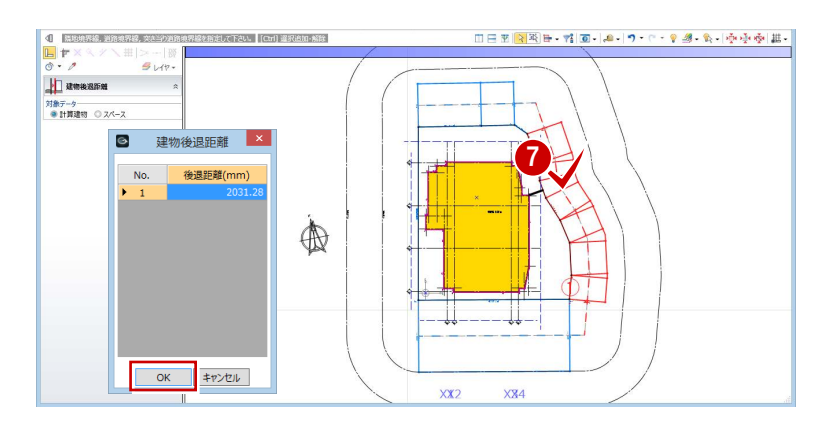

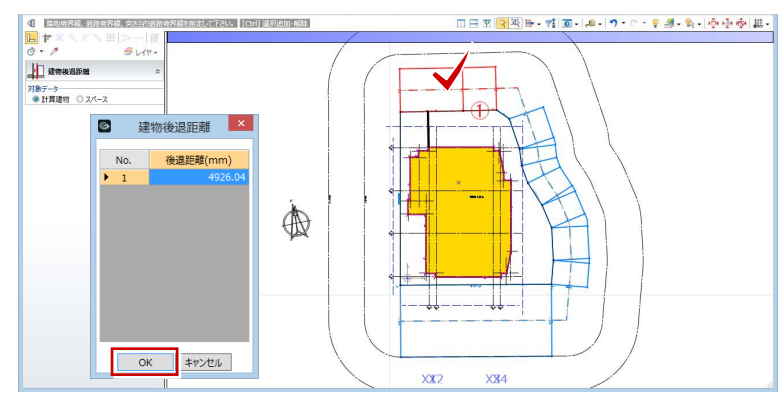

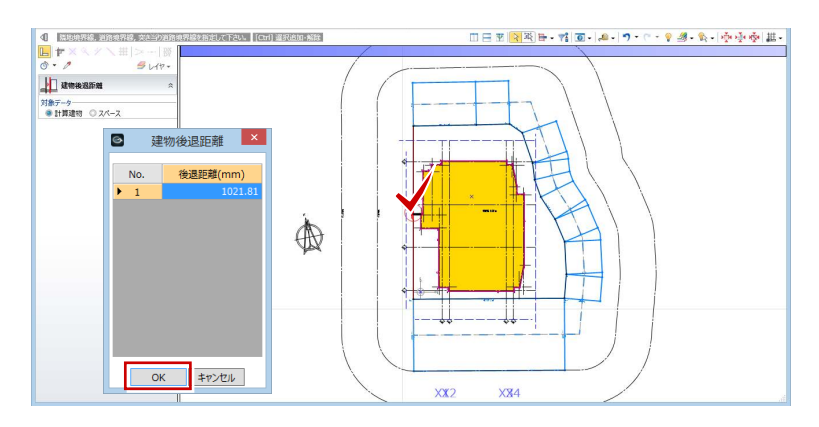

#### 等時間日影をチェックする

- [日影計算]タブをクリックして、[等時間日影] を選びます。
- 2 [実行] をクリックします。

計算が終了すると、 5mの規制時間:5 時間 10mの規制時間:3 時間 の日影のラインが表示されます。

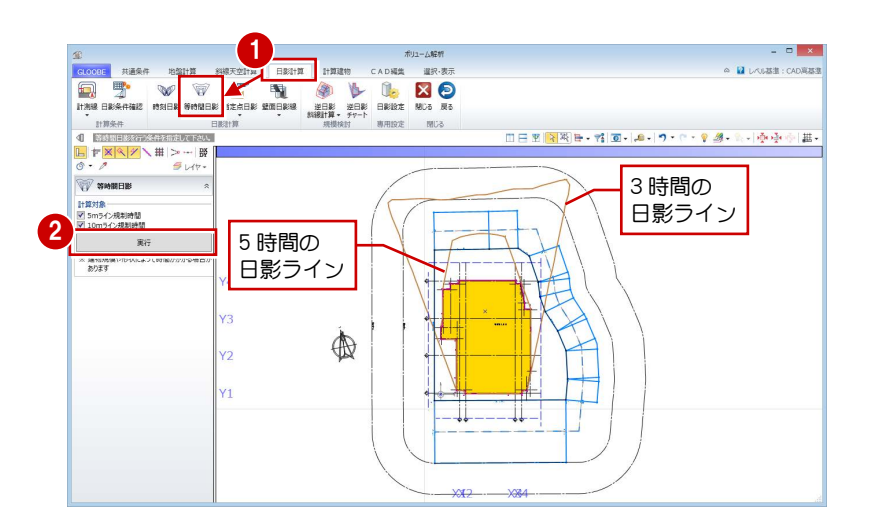

#### 逆日影チャートを確認する

- 1 [逆日影チャート] をクリックします。
- **2 [日影時間] の [任意点] を ON にします。**
- 8 [高さ] が「50」であることを確認します。
- 4 日差し曲面を作成する指定点をクリックします。
- [左右に並べて表示]をクリックすると、計算建 物のどの部分が影に影響し、建物をどこまで増や せるかを立体で確認できます。

任意点を ON にすると、計算建物による実際の日 影時間を逆チャートに表示します。

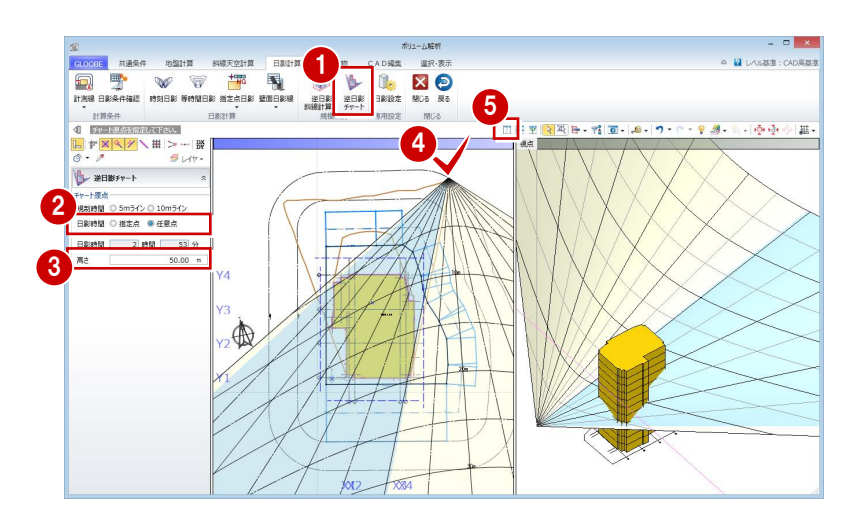

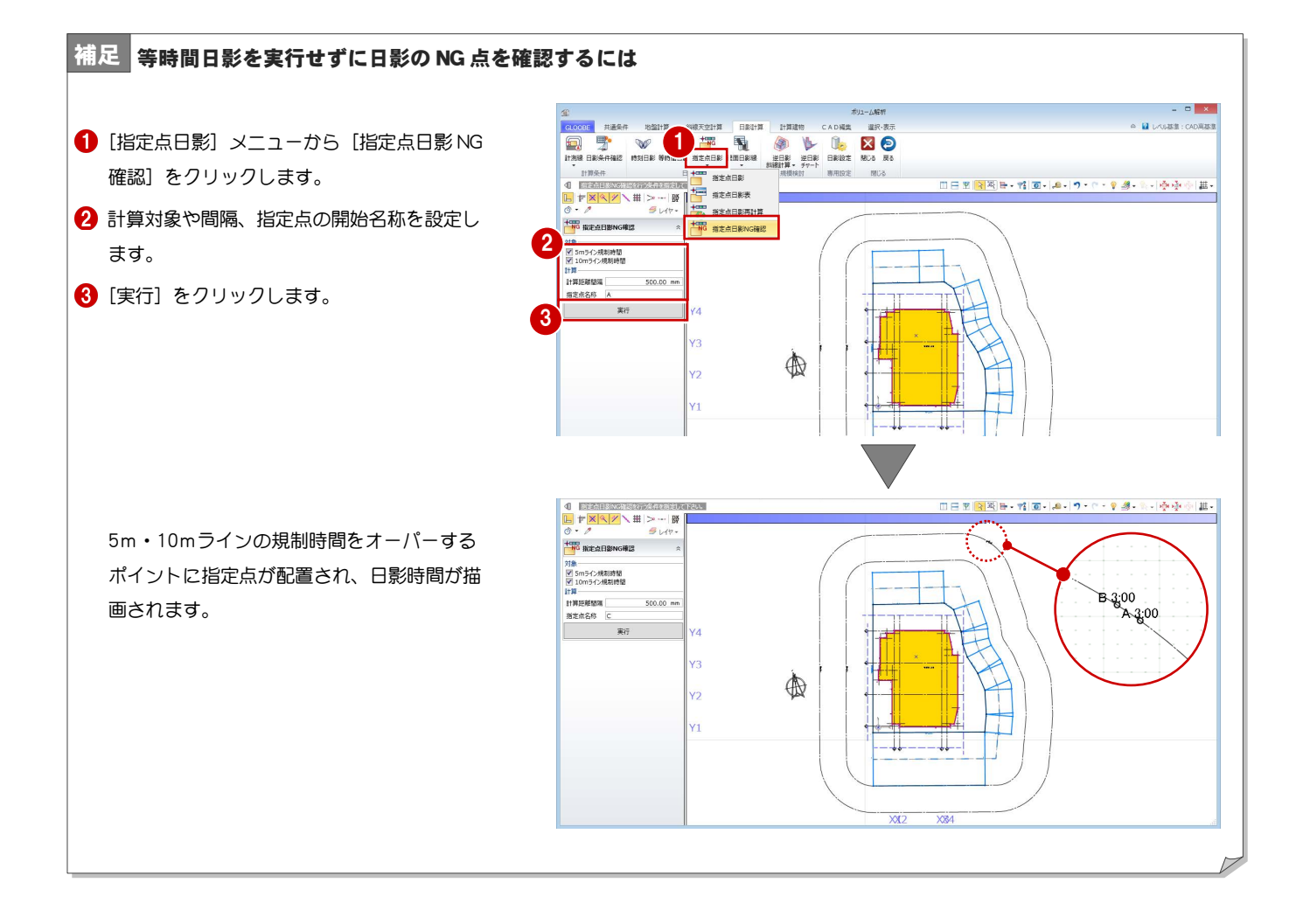

## 6-2 天空率チェック

#### 適合建物を入力する

- [斜線天空計算]タブをクリックして、[適合建物] を選びます。
- **2** 対象データがすべて ON になっている状態で、 [OK] をクリックします。
- 3 適合建物の確認画面で [はい] をクリックします。

平面ビューでは建物領域、3D ビューでは建物の立体 形状を確認できます。

■ [次へ] を順にクリックしていき、作成された適合 建物を確認します。

右図では、西側の隣地斜線適合建物が計算建物に 当たらないことが確認できます。

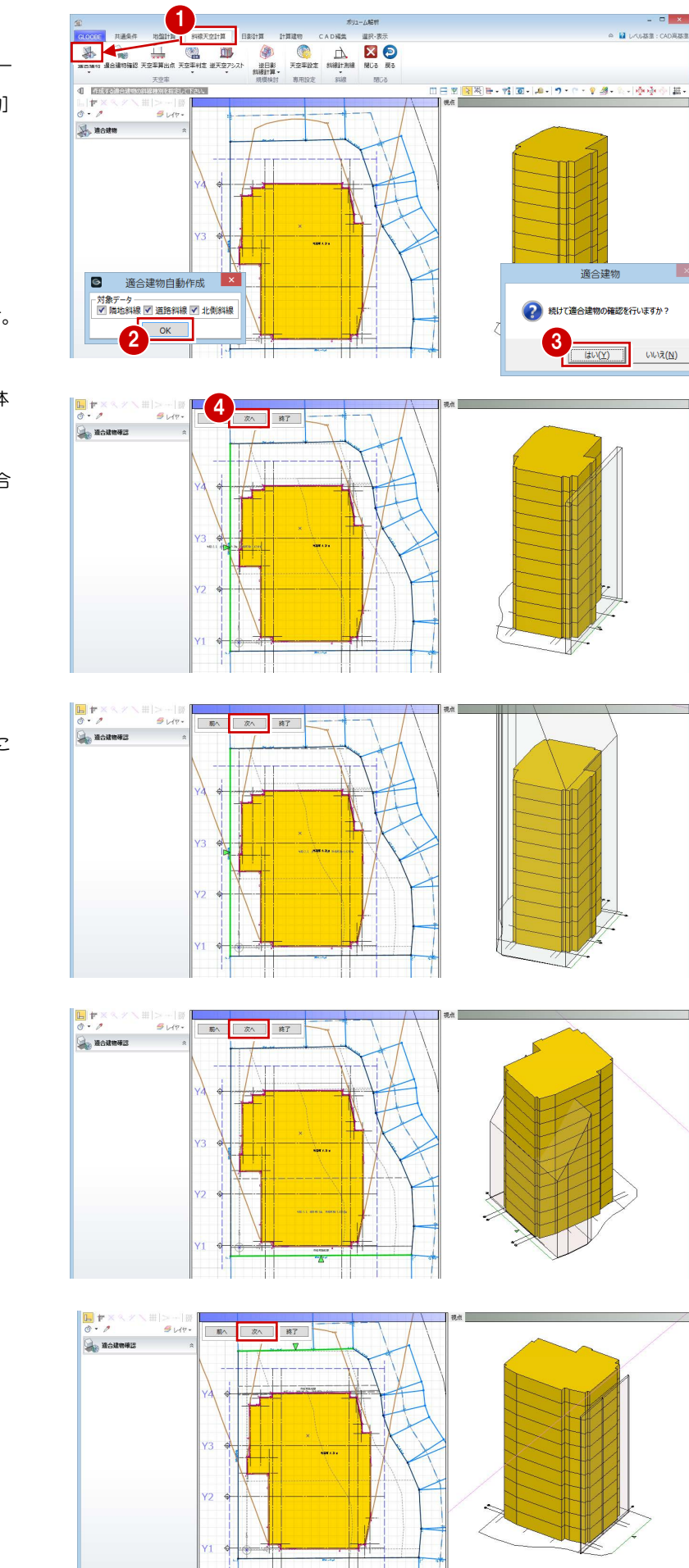

#### 企画設計編/6 日影・天空率チェック

6 確認が終了したら、[終了] をクリックします。

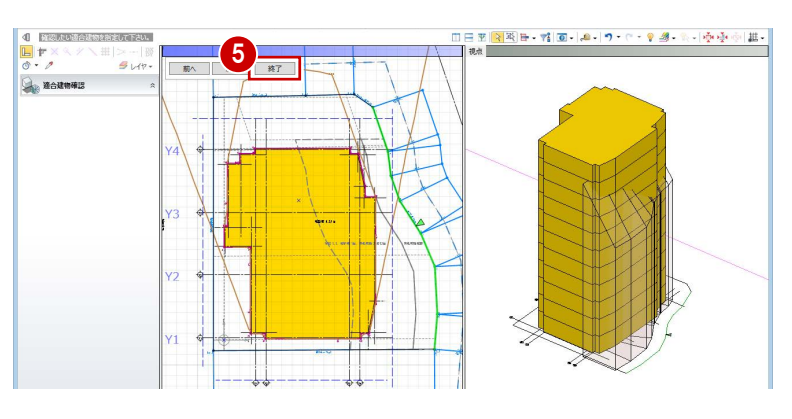

作成された西側の隣地斜線適合建物が、計算建物に 当たらないことを確認できたため、斜線計算でチェ ックします。

斜線計測線を入力し、斜線計算表を確認します。

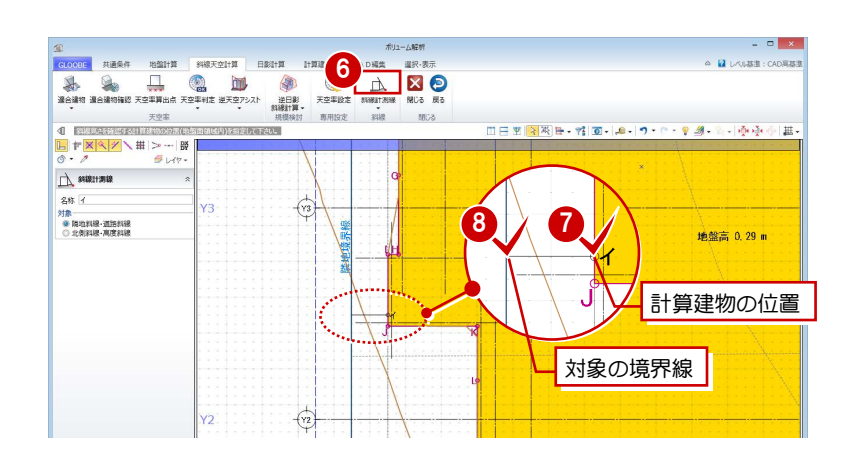

- [斜線計測線]をクリックします。
- 斜線高さを確認する計算建物の位置をクリック します。

8 対象の敷地境界線をクリックします。

- [斜線計測線] メニューから、[斜線図確認] を選 びます。
- $\begin{array}{cc} & \multicolumn{2}{c|}{\multicolumn{2}{c|}{\hspace{-2.2cm}c}} \end{array}$   $\begin{array}{c|c} \begin{array}{c} \multicolumn{2}{c|}{\hspace{-2.2cm}c} \end{array} & \multicolumn{2}{c|}{\hspace{-2.2cm}c} \end{array} & \multicolumn{2}{c|}{\hspace{-2.2cm}c} \end{array} \begin{array}{c} \multicolumn{2}{c|}{\hspace{-2.2cm}c} \end{array} \begin{array}{c} \multicolumn{2}{c|}{\hspace{-2.2cm}c} \end{array} \begin{array}{c} \multicolumn$ 地盤計算 89级天空计算 **A**  $\Box$   $\Box$   $\Box$ 0  $\frac{9}{25}$ **M**O <br>#日影<br>N線|†算 → 1日 1日 1日 1日  $\Lambda$  **BiRit AHR** Ⅲ日图<mark>图图</mark>B-19-19-0-99-8-10-10-0-1 scipintary ្ន  $A$ <sub>su</sub> łν. 地盤高 0.29 m 10 **SHRITAHRONE**
- 

斜線計測線をクリックします。

- [斜線計算表]をクリックします。
- 建物高さがOKであることを確認して、[閉じる] をクリックします。  $\overline{\bullet}$
- 68 [閉じる] をクリックします。

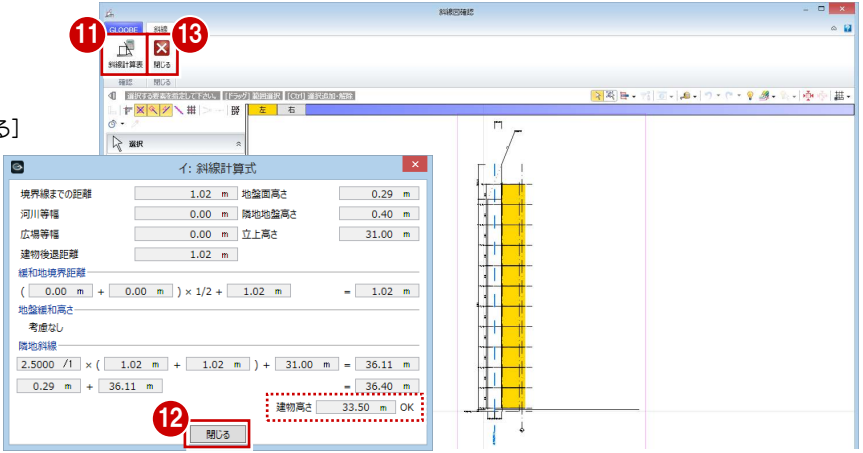

#### 算出点を入力する

- [天空率算出点] をクリックします。
- 2 右図のように、境界線をクリックします。
- 6 条件を確認して [OK] をクリックすると、算出 点が自動配置されます。
- 46 同様にして、右図の境界線をクリックして算出 点を配置します。

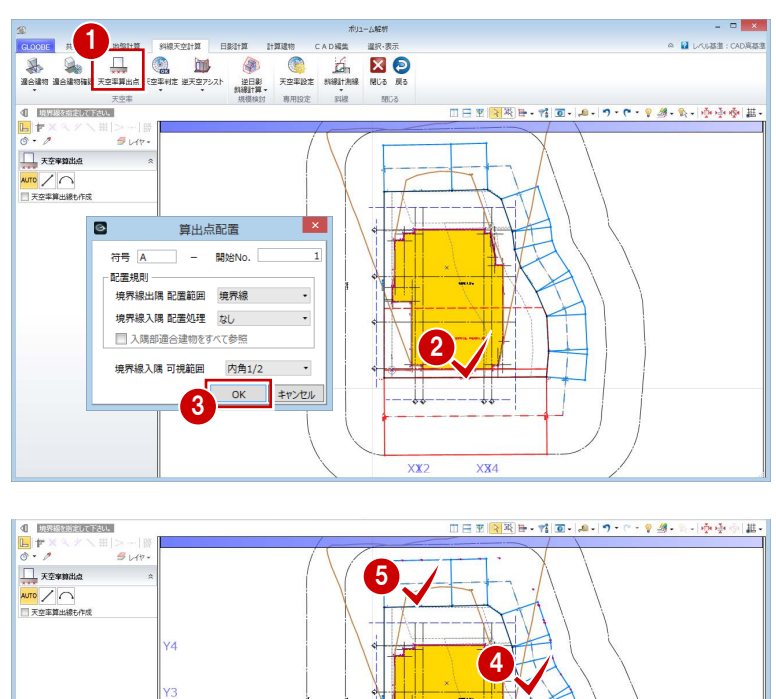

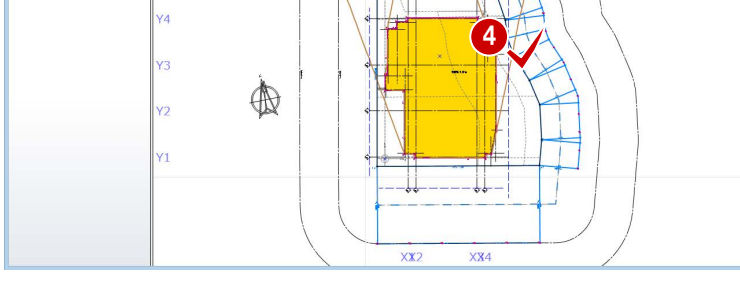

#### 天空率をチェックする

**[天空率判定**] メニューから[天空率判定一括] 1998年 1998年 1998年 1998年 1998年 1998年 1998年 1998年 1998年 1998年 1998年 1998年 1998年 1998年 1998年 1998年 1998年 1998年 1998年 1998年 1998年 1998年 1998年 1998年 1998年 1998年 1998年 1998年 1998年 1998年 1998年 1998年 199 を選びます。 判定がすべて「OK」になっているので、この計 算建物は建築可能であることがわかります。

[天空図表示] をクリックすると、選択している 符号 No の天空図が確認できます。

2 確認が終了したら、[閉じる] をクリックします。

**RE** LATER CADNE 天空率判定 東印度市 ■ 1882 天空率判定<br>■ <del>1882</del> 天空率判定一括 天空率一覧 天空図  $\blacksquare$ **E** 前へ 次へ 開る 斜線種別 <mark>全斜線 -</mark> エクスポート 天空図表示 **問じる** 2

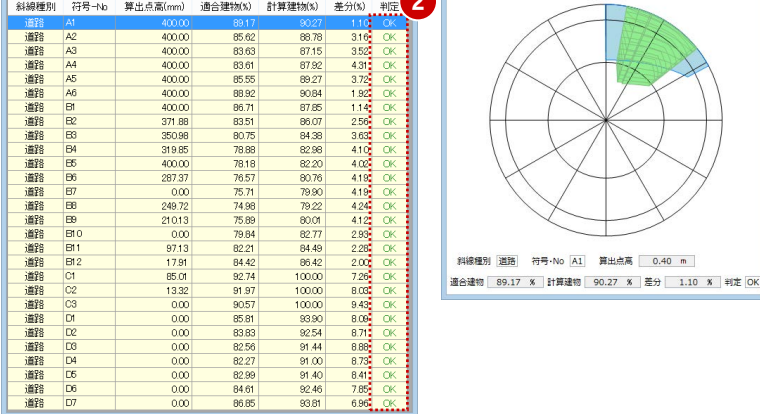

これで企画設計編の操作は終了です。

# Appendix

付 録

# A1 図面作成用データの入力

図面作成用の時刻日影図や指定点日影表などを作成します。 また、壁面日影図を配置するための壁面日影線を入力します。

【解説用データ】:L3\_7.GLM ※ GLOOBE ボタンをクリックして[開く]を選び、 「L3\_7.GLM」を開きます。

## A1-1 時刻日影

**1 [ボリューム解析] をクリックします。** 

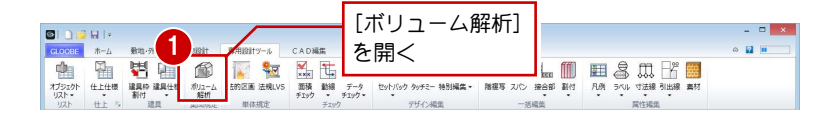

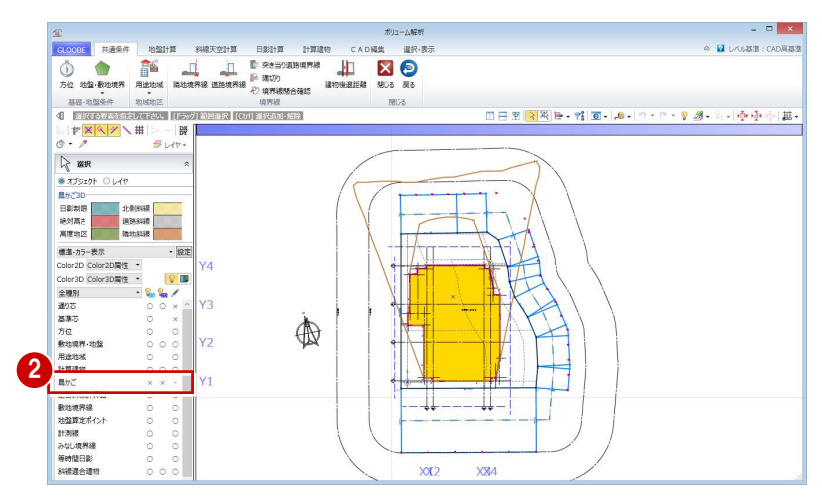

**2 「鳥かご」の表示を OFF にします。** 

- [日影計算]タブをクリックして、[時刻日影] を選びます。
- 4 [実行] をクリックします。 指定した間隔で時刻日影図が作成されます。

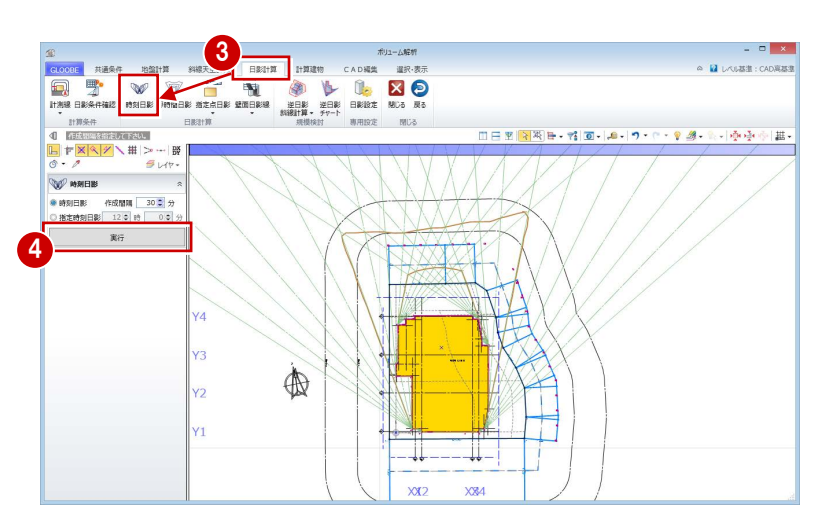

## A1-2 指定点日影

#### 指定点の日影時間を確認する

- [指定点日影]をクリックします。
- 2 [線上] が ON になっていることを確認します。
- 3 等時間日影の厳しい部分付近をクリックして指 定点を入力し、最後に Enter キーを押します。 ここでは、右図の 10m計測線上に指定点を入 力します。 計算が終了すると、各点に日影時間が表示され ます。

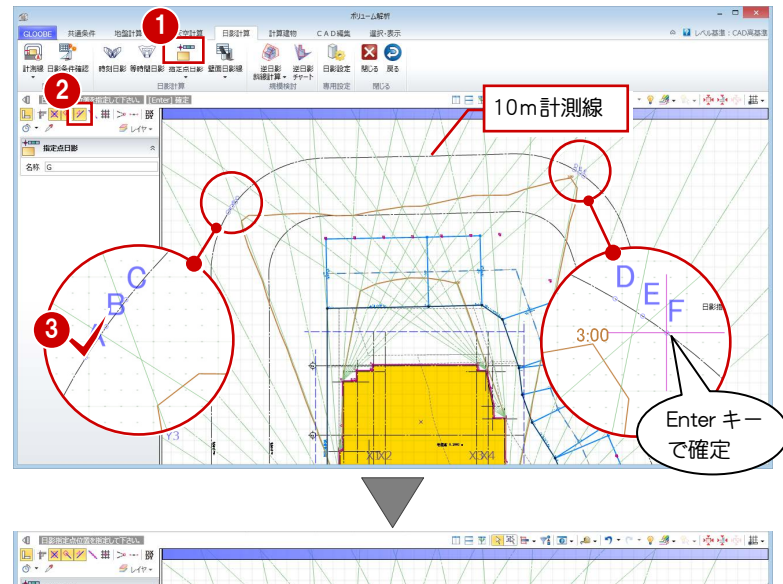

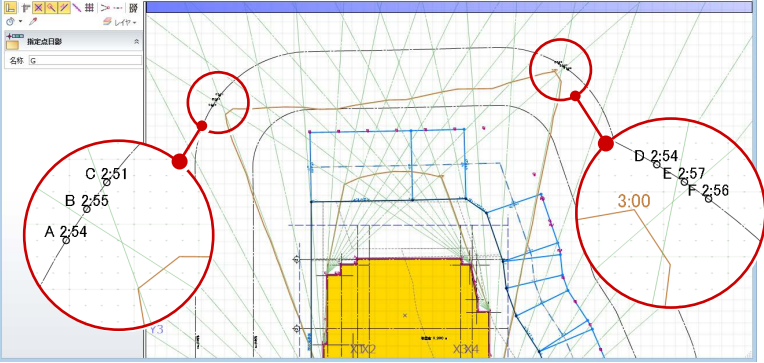

#### 指定点日影表を作成する

- 1 [指定点日影] メニューから [指定点日影表] を 選びます。
- 2 指定点名称を切り替えて、各点の日影になる時間 帯を確認します。
- 8 確認が終了したら、[終了] をクリックします。

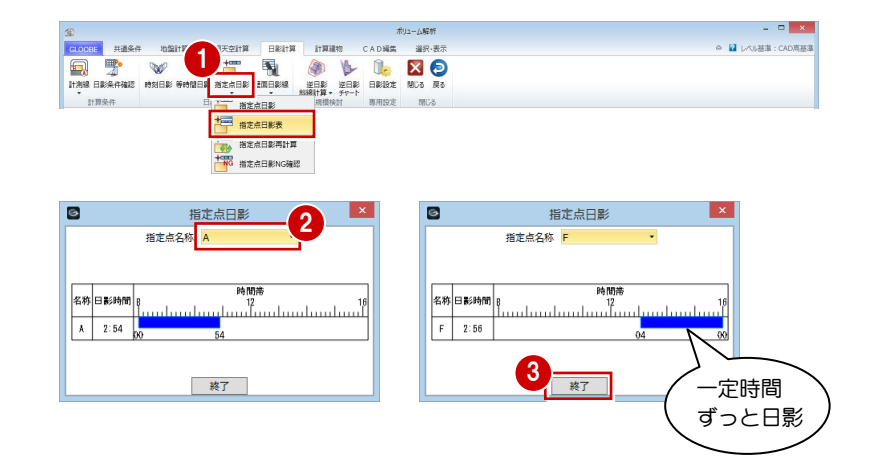

## A1-3 壁面日影線

- [壁面日影線]をクリックします。
- 2 [壁面高さ] を「40000」に変更します。
- 8 壁面線の始点と終点をクリックします。
- 4 壁面方向をクリックします。

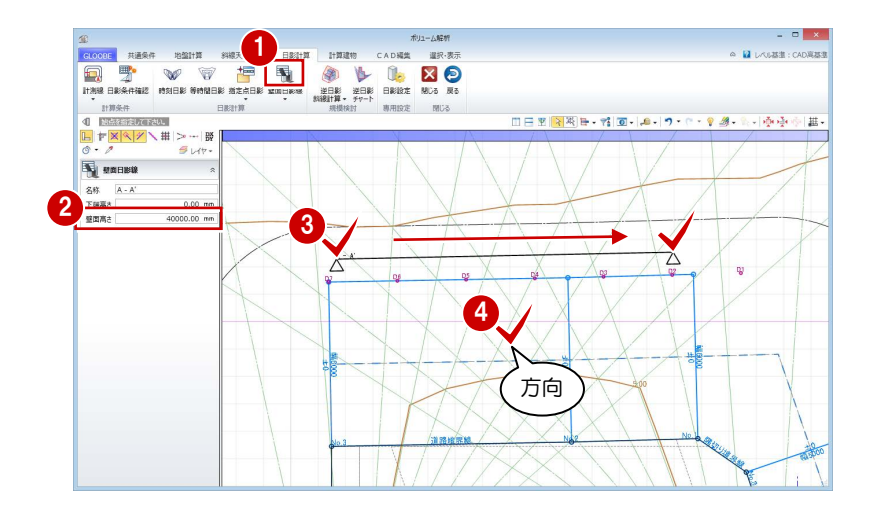

- [壁面日影線]メニューから[壁面日影図]を選 びます。
- 壁面日影線をクリックすると、壁面日影図を確認 できます。

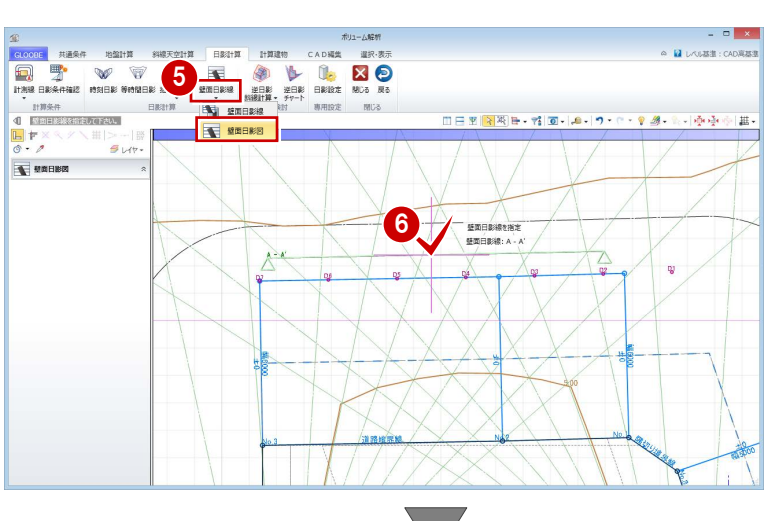

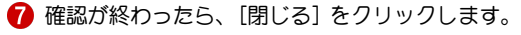

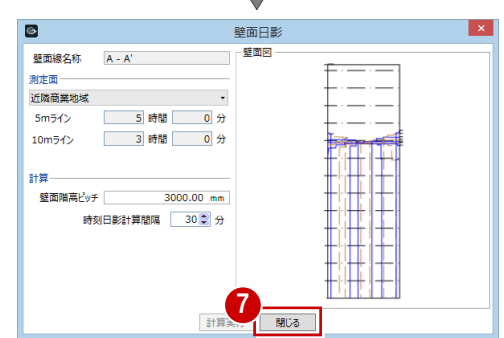

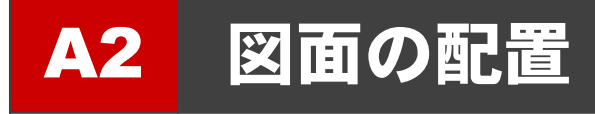

ボリューム解析関連の図や表を、図面またはシートの[ボリュ ーム解析]メニューから配置します。

【解説用データ】:L3\_8.GLM ※ GLOOBE ボタンをクリックして [開く] を選び、 「L3\_8.GLM」を開きます。

# **The Contract of the Contract of the Contract of the Contract of the Contract of the Contract of the Contract of**  $-11 - 1.782$  $\begin{array}{c} \begin{array}{c} \begin{array}{c} \begin{array}{c} \end{array} \end{array} \end{array}$

## A2-1 地盤算定図

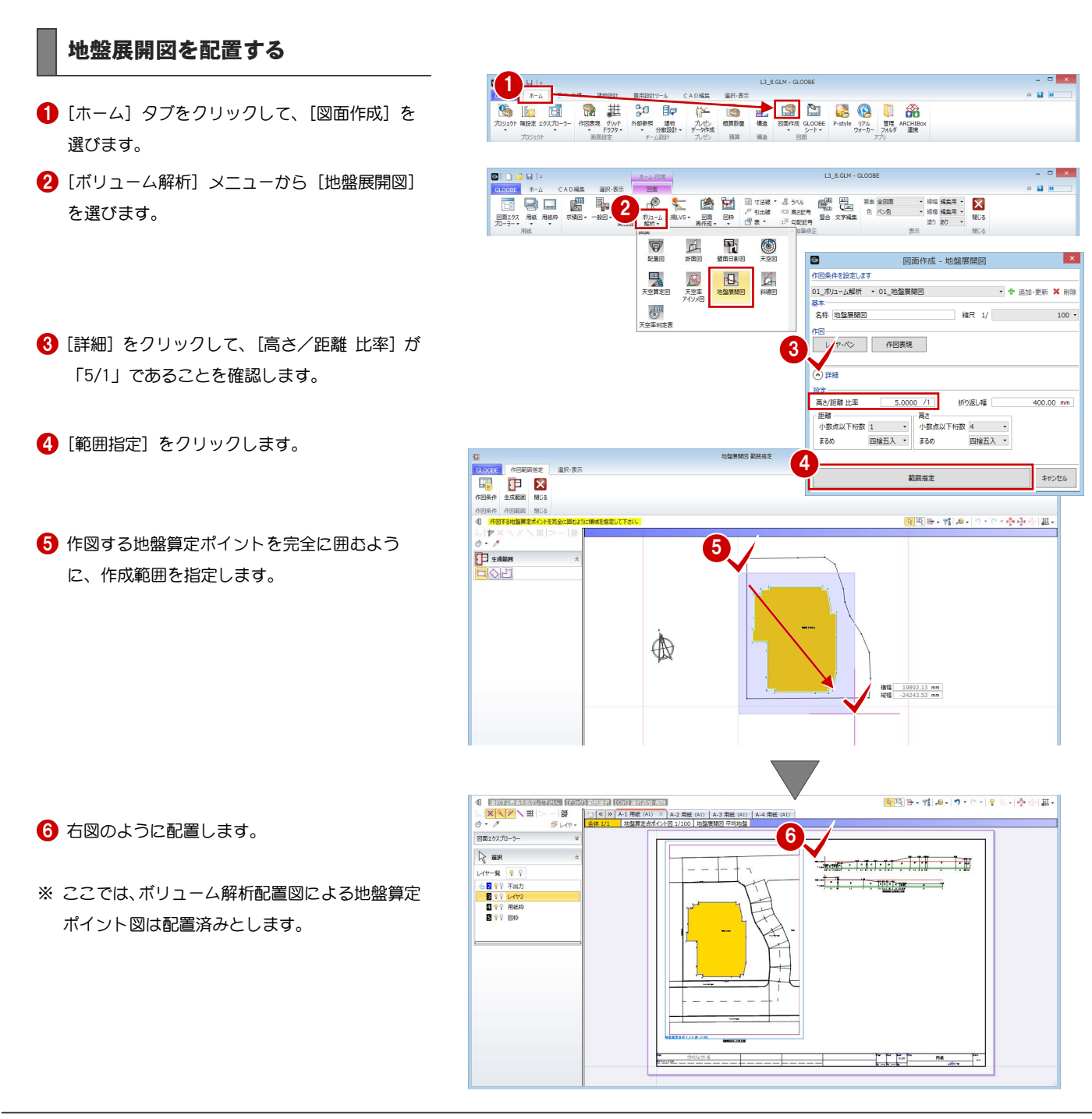

#### 地盤算定表を配置する

[ボリューム解析]メニューから[地盤算定表] を選びます。

2 地盤展開図を完全に囲むように、範囲を指定し

ます。

- L3\_8.GLM GLOOBE  $\blacksquare$ 1  $\sim$  12  $\pm$ e<br>Ee đ. 電 ◎ **四、 分**  $\frac{1}{2}$  $6-$ √<br><sub>天空车判定</sub> 後·原 四 **ED V**<br>Brahe Breek 4 BERMEERSTEREN 取扱[#+ 帽 #+ | ワ・ロ・| リネッ(※※)| 継+ r Fâu. 2  $\begin{array}{c}\n\mathbf{B} \times \mathbf{B} \\
\mathbf{B} \\
\mathbf{B} \\
\mathbf{B}\n\end{array}$  $347$ **HI VESSER The State of the Line** 2全展開回を完全に .<br>미이디 J. 横幅 412.90 m<br>縦幅 -146.05 m 地盤算定表  $\overline{1}$  x  $\frac{1}{2} \frac{1}{2} \frac{$ 表<br>V 44FL 増減 計算式 面積(m2)  $\begin{array}{l} \texttt{81}\#37,\\ 01000\times05\\ 01000\times08\\ 01000\times09\\ 01000\times09\\ 00000\times08\\ 00000\times22\\ 00000\times22\\ 00000\times26\\ 00000\times25\\ 00000\times25\\ 00000\times25\\ 00000\times26\\ 00000\times26\\ \end{array}$ No. 183.140  $\begin{array}{r} 0.050 \\ 0.140 \\ 0.000 \\ 0.000 \\ 0.000 \\ 0.000 \\ 0.000 \\ 0.000 \\ 0.000 \\ 0.000 \\ 0.000 \\ 0.000 \\ 0.000 \\ 0.000 \\ 0.000 \\ 0.000 \\ 0.000 \\ 0.000 \\ 0.020 \\ 0.020 \\ 0.124 \\ 0.000 \\ 0.000 \\ 0.000 \\ 0.000 \\ 0.000 \\ 0.000 \\ 0.000 \\ 0.000 \\ 0.000 \\ 0.$ 02外名 <u>est</u>e 5 6 7 8 9 10 11 12 13 14 15 16 17 18 19 20  $\begin{array}{r} (0.3000+0.5000)\times4.4+2\\ 0.5000\times2\\ 0.5000\times1.4\\ 0.5000\times6.8\\ 0.5000\times6.8\\ 0.6000\times6.9\\ (0.5000)\times6.8\\ 0.4000\times6.8\\ 0.4000\times6.8\\ 0.4000\times6.8\\ 0.4000\times6.8\\ \hline \end{array}$ +<br>+<br>+<br>+ ー般<br>図 合計欄を作成する 3 -<br>関接五入 - $\overline{\begin{array}{c} \mathsf{OK} \end{array}}$   $\begin{array}{|c|c|} \hline \mathsf{H} \mathsf{H} \mathsf{H} \mathsf{H} \mathsf{H} \end{array}}$ 表スタイル
- 8 設定を確認して [OK] をクリックします。

4 右図のように配置します。

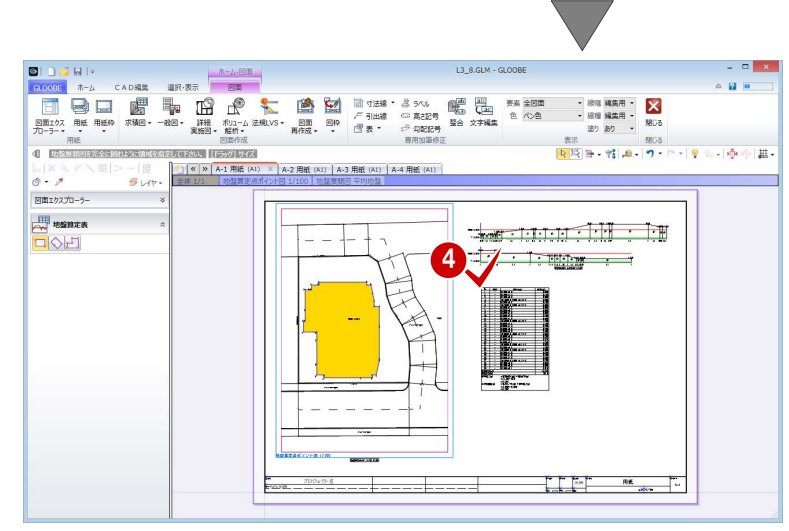

## A2-2 日影図

#### 日影条件表を配置する

- [A-2 用紙]タブをクリックします。
- 2 [ボリューム解析] メニューから [日影条件表] を選びます。
- 8 内容を確認して [OK] をクリックします。
- 4 右図のように配置します。
- ※ ここでは、ボリューム解析配置図による日影図は 配置済みとします。

#### 日影条件表を配置する

- [ボリューム解析]メニューから[日影倍率表] を選びます。
- 2 設定を確認して [OK] をクリックします。
- 8 右図のように配置します。

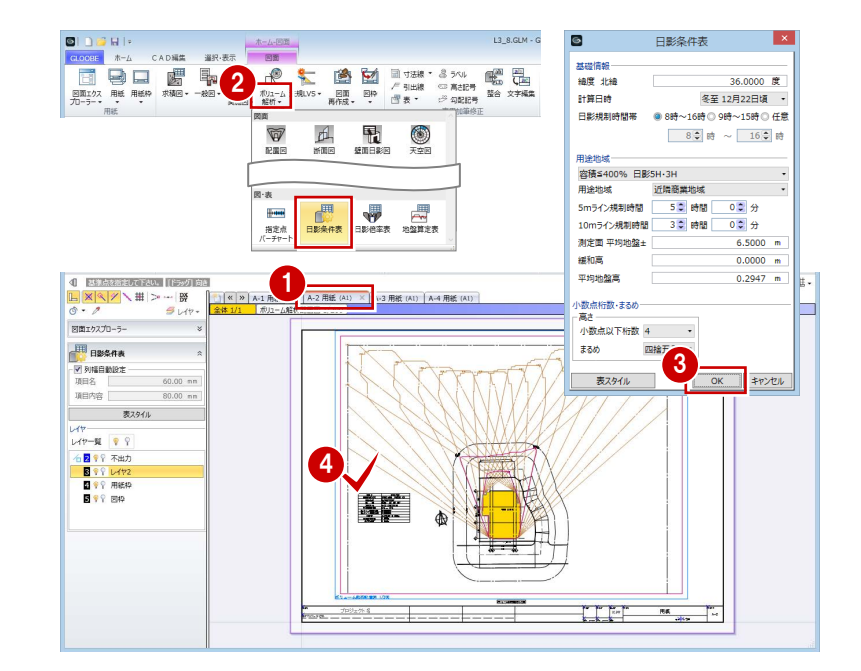

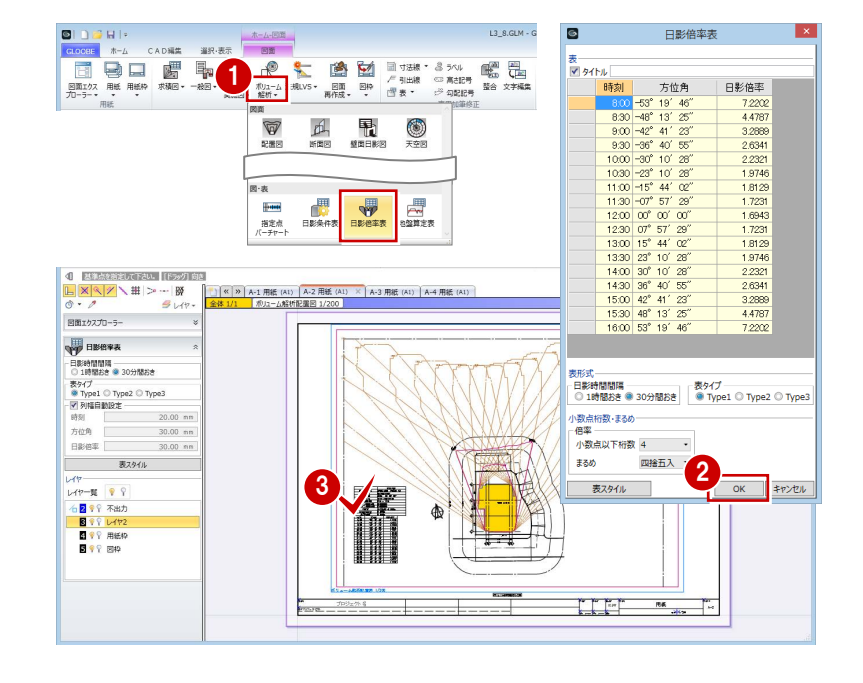

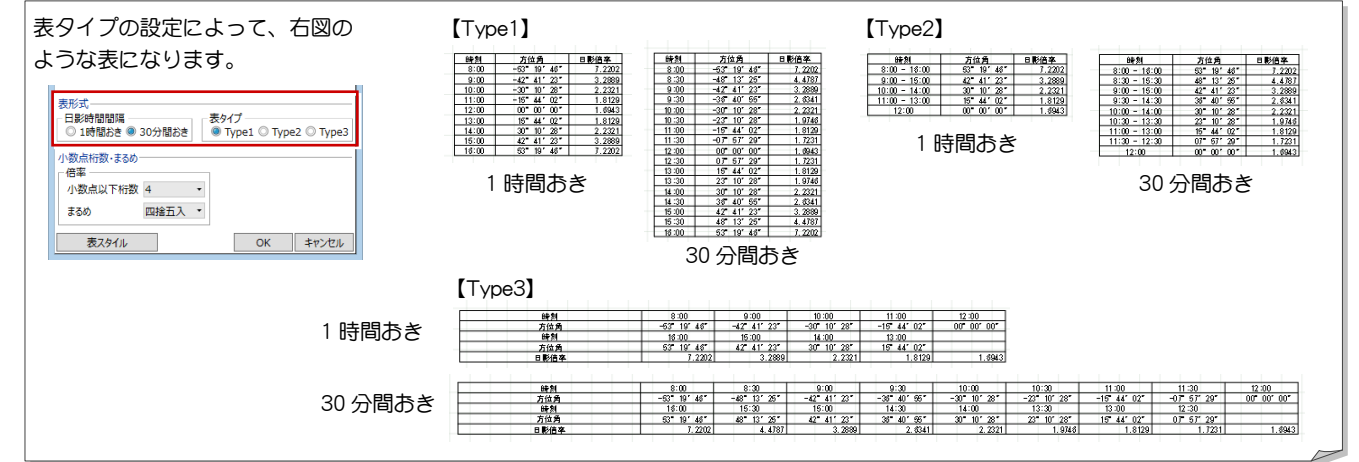

#### 壁面日影図を配置する

- [ボリューム解析]メニューから[壁面日影図] を選びます。
- 2 [縮尺] を「1/200」に変更します。
- 8 [範囲指定] をクリックします。

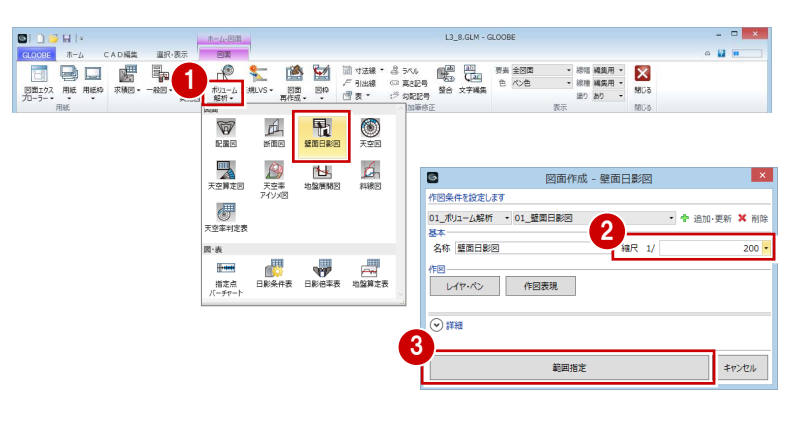

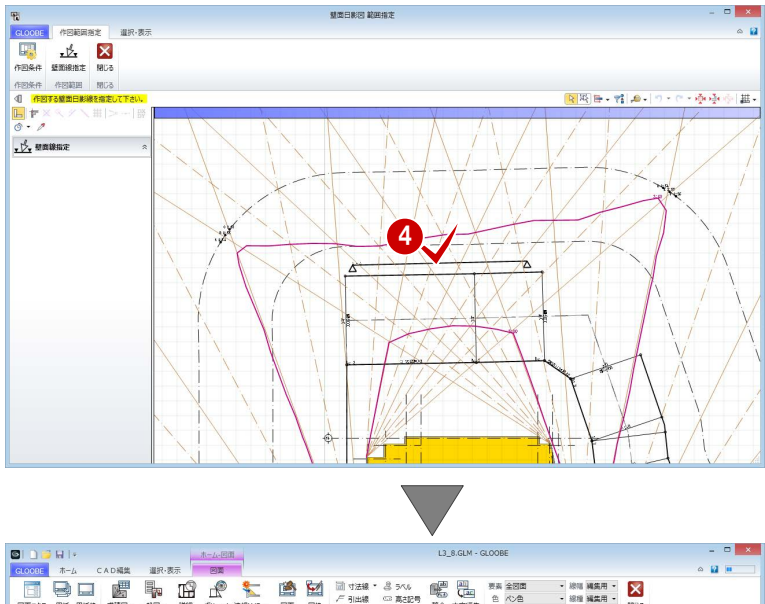

4 作図する壁面日影線をクリックします。

6 右図のように配置します。

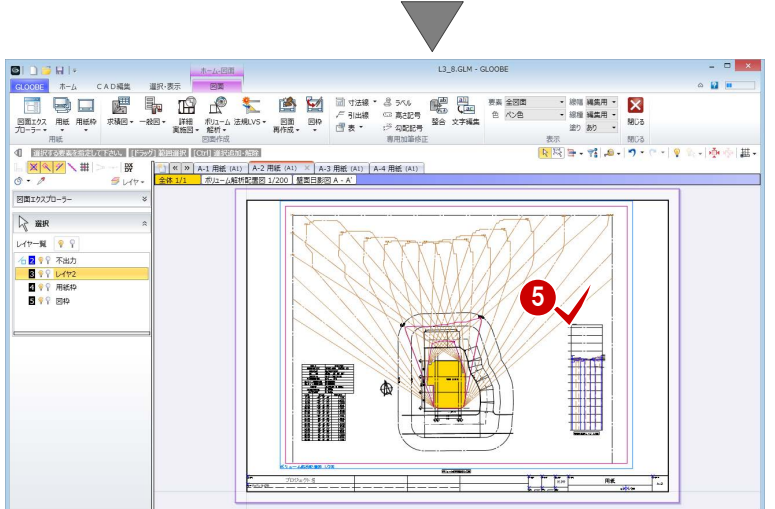

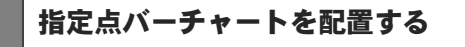

[ボリューム解析]メニューから[指定点バーチ ャート]を選びます。

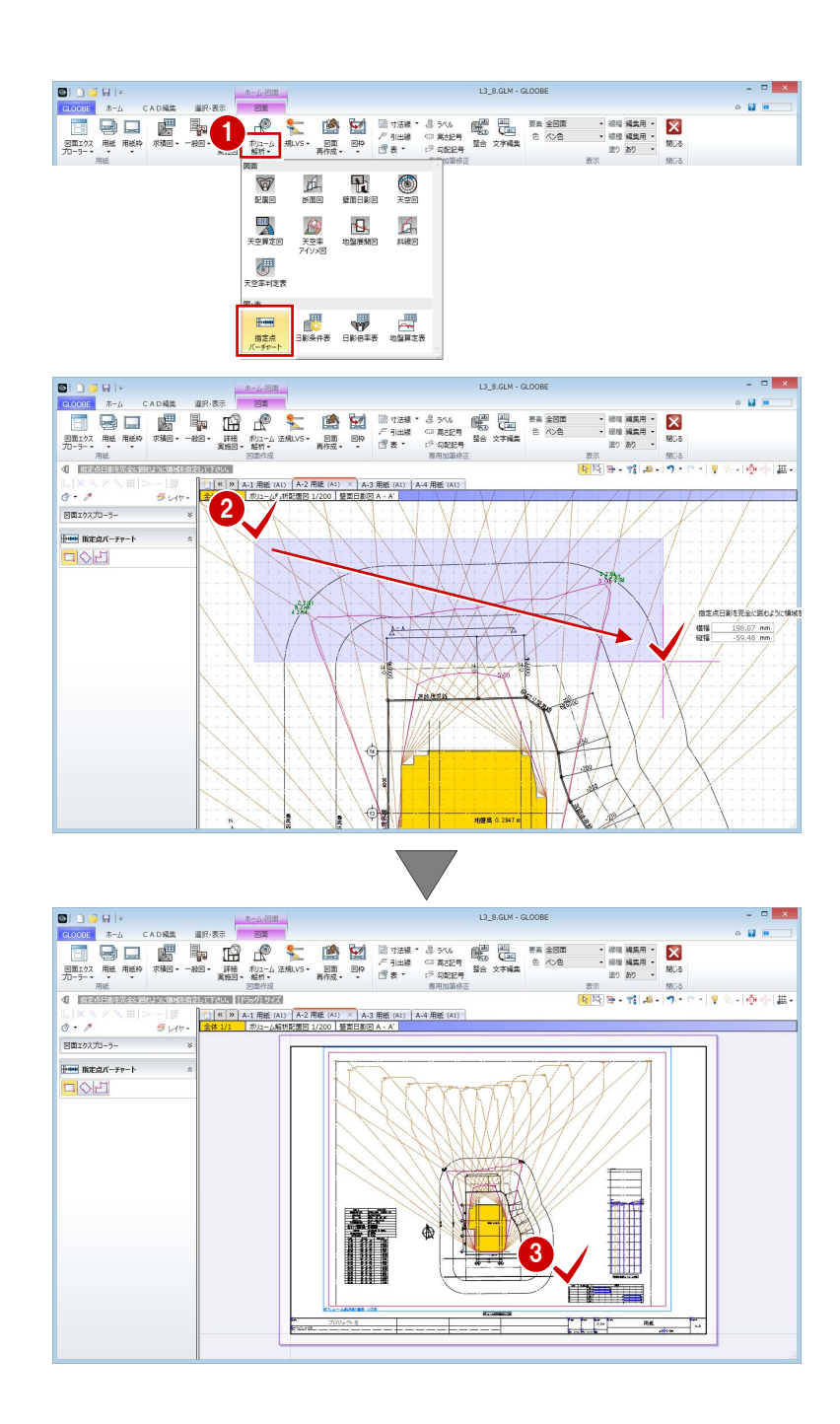

2 ボリューム解析配置図上で、指定点日影の計測 点がすべて含まれるように範囲を指定します。

6 右図のように配置します。

## A2-3 天空図

#### 天空率判定表を配置する

- **□** [A-3 用紙] タブをクリックします。
- 2 [ボリューム解析] メニューから [天空率判定表] を選びます。

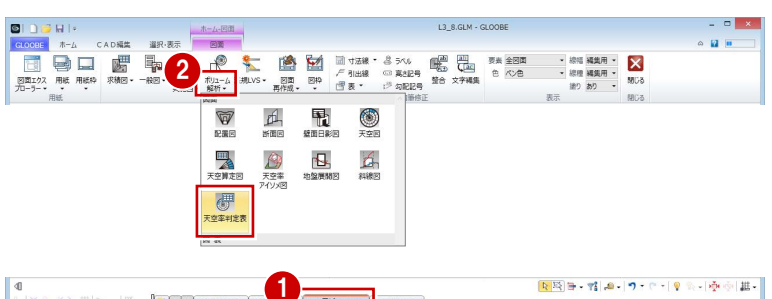

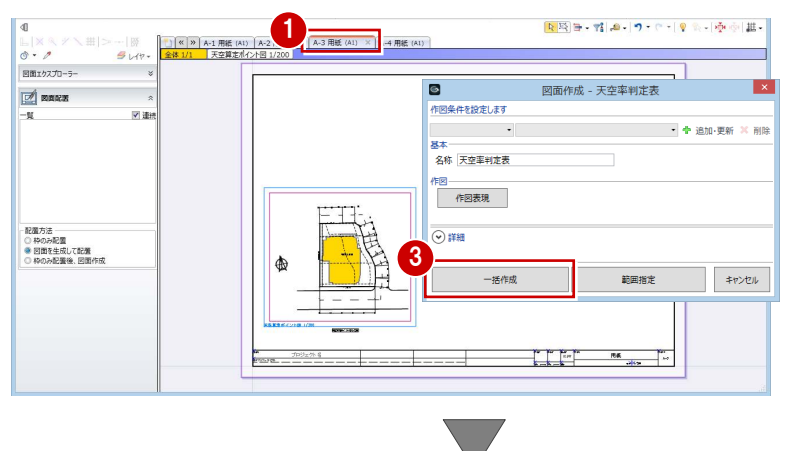

3 [一括作成] をクリックします。

4 右図のように配置します。

※ ここでは、ボリューム解析配置図による天空算定 ポイント図は配置済みとします。

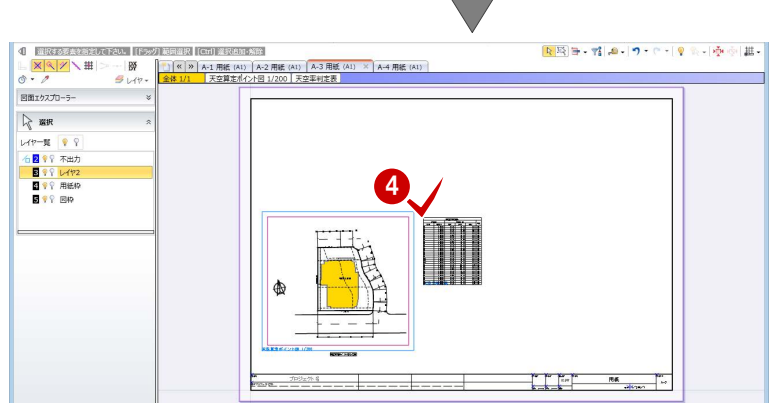

#### 天空図を配置する

- [ボリューム解析]メニューから[天空図]を選 びます。
- 2 [列折り返し数]を「14」に変更します。
- 6 [詳細] をクリックして、[建物を包絡] にチェ ックが付いていることを確認します。

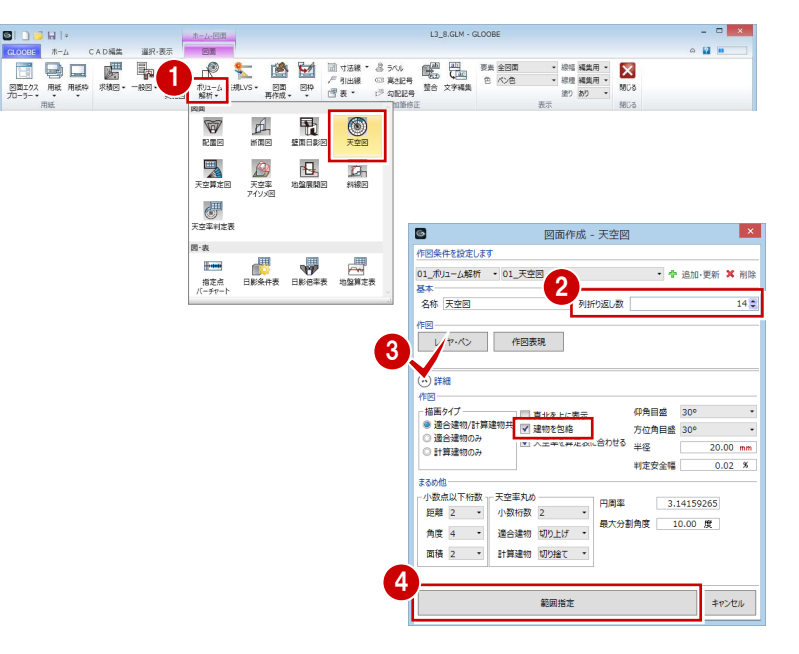

- 4 [範囲指定] をクリックします。
- 天空図を作成する算出点がすべて含まれるよう に範囲を指定します。

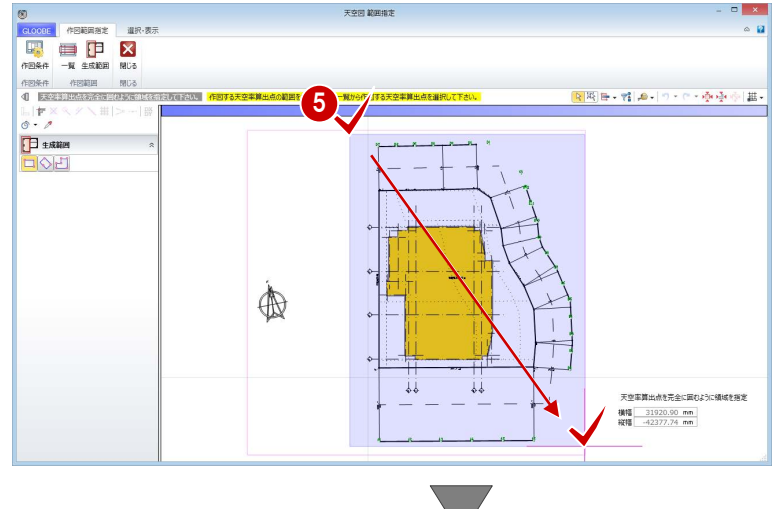

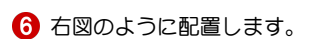

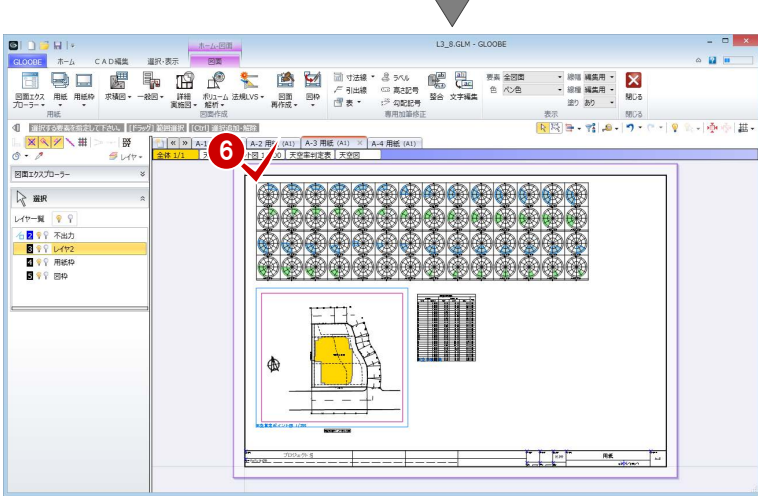

#### 企画設計編/A2 図面の配置

#### 斜線図を配置する

- [ボリューム解析]メニューから[斜線図]を選 びます。
- 2 [縮尺] が「1/200」であることを確認します。
- 8 [範囲指定]をクリックします。
- 4 [断面イ] をクリックします。
- 6 図面を作成する範囲を指定します。
- 6 [閉じる] をクリックします。

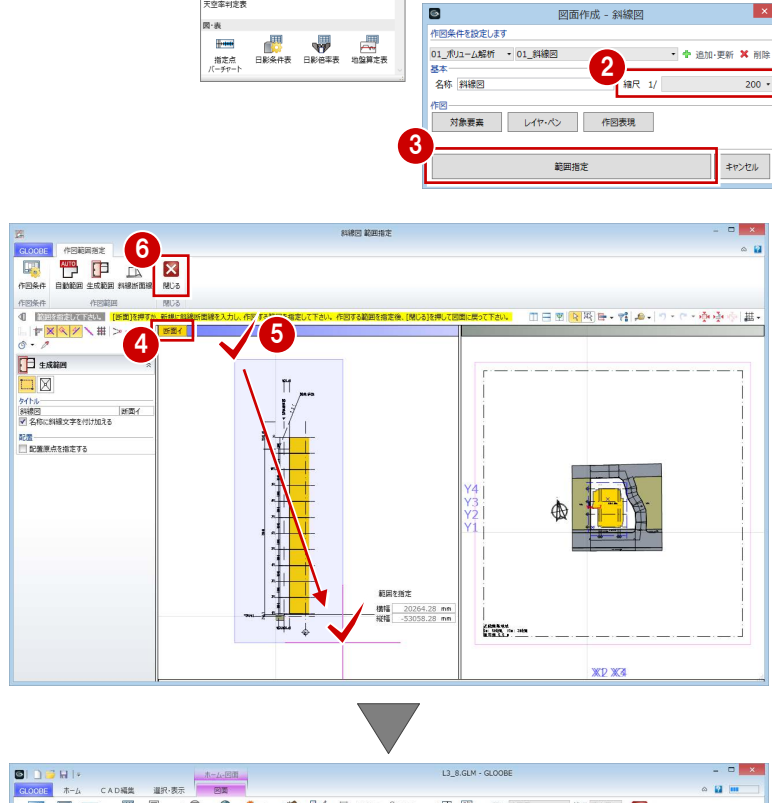

1

日 品牌

**V** 西 鼂  $\bigcirc$ 

E<br><sub>3284128</sub>

L3 8.GLM - GLOOB

 $\sim$   $\alpha$  is

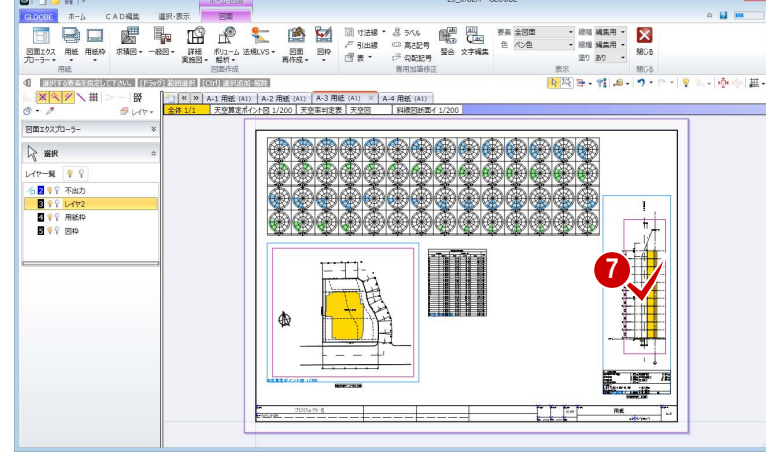

■ 右図のように配置します。

#### 天空算定図を配置する

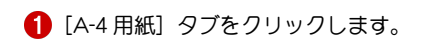

2 [ボリューム解析] メニューから [天空算定図] を選びます。

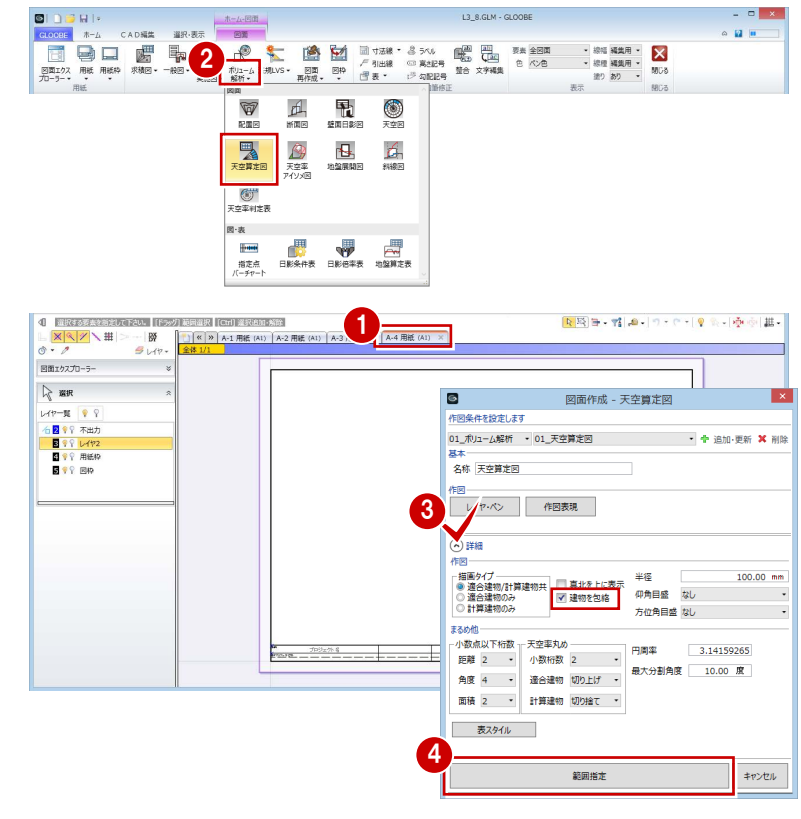

6 [詳細] をクリックして、[建物を包絡] にチェ ックが付いていることを確認します。

4 [範囲指定] をクリックします。

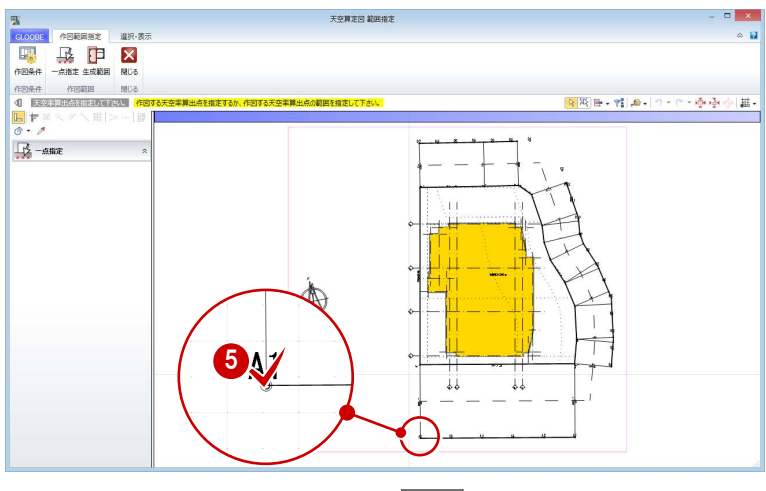

天空算定図を作成する算出点(ここでは「A1」) をクリックします。

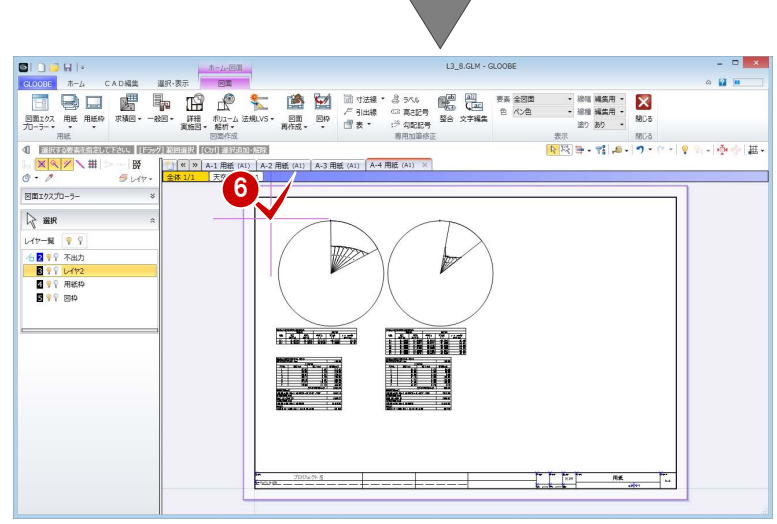

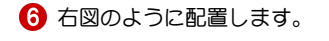

#### 天空率アイソメ図を配置する

[ボリューム解析]メニューから[天空率アイソ メ図]を選びます。

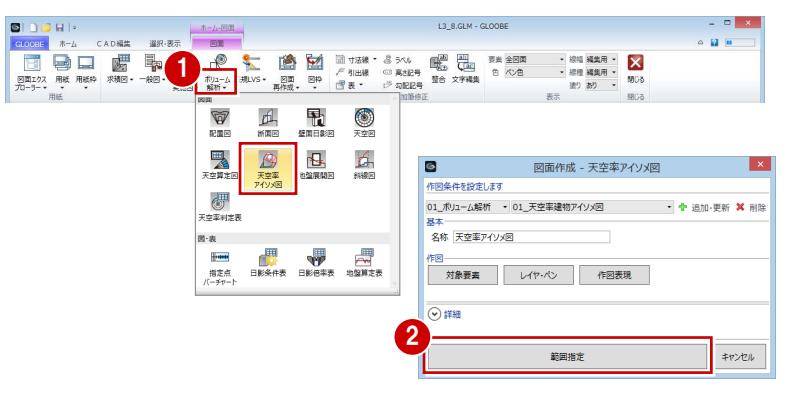

2 [範囲指定] をクリックします。

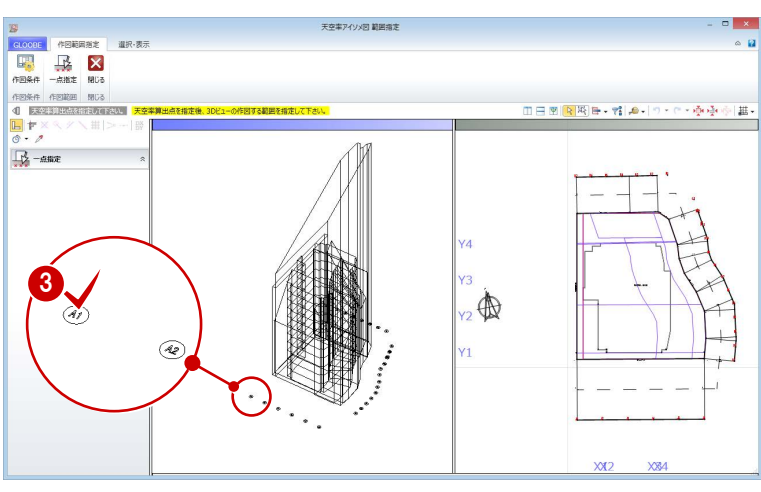

天空率算出点(ここでは「A1」)をクリックし ます。

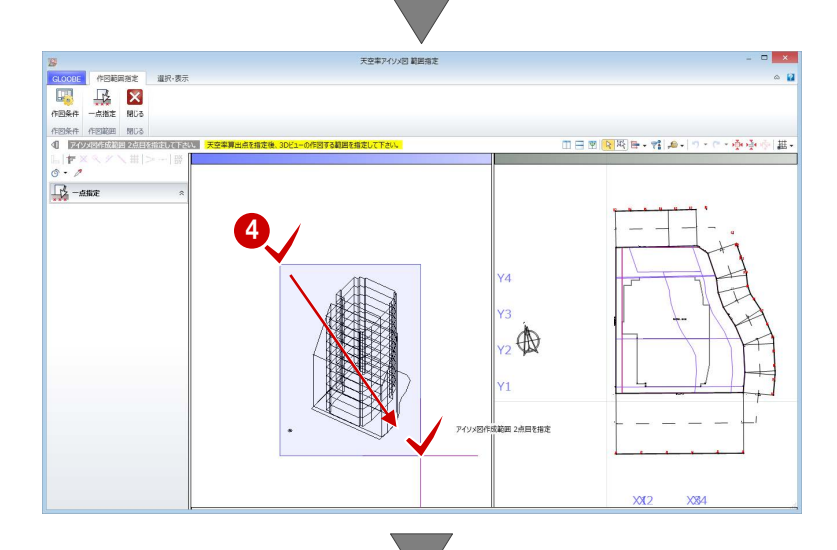

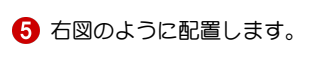

4 図面を作成する範囲を指定します。

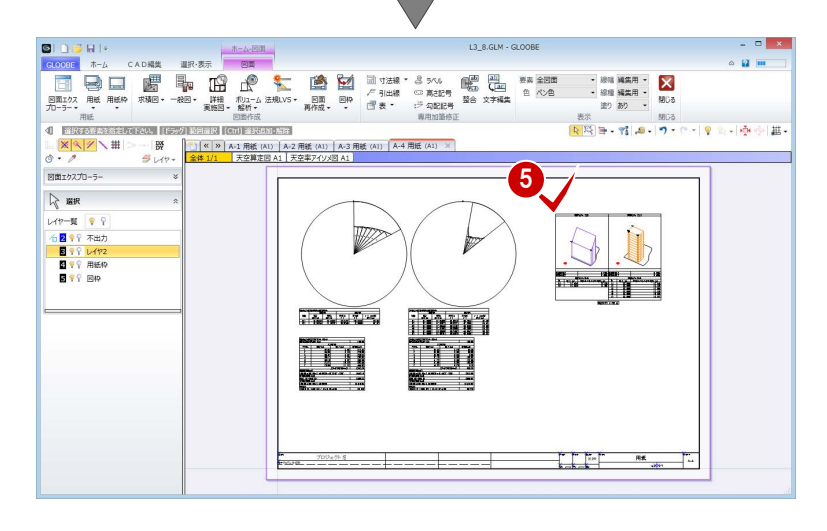